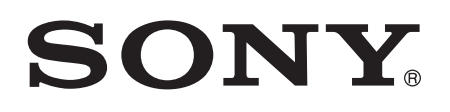

# Bedienungsanleitung

Xperia<sup>™</sup> M2 D2303/D2305/D2306

# Inhaltsverzeichnis

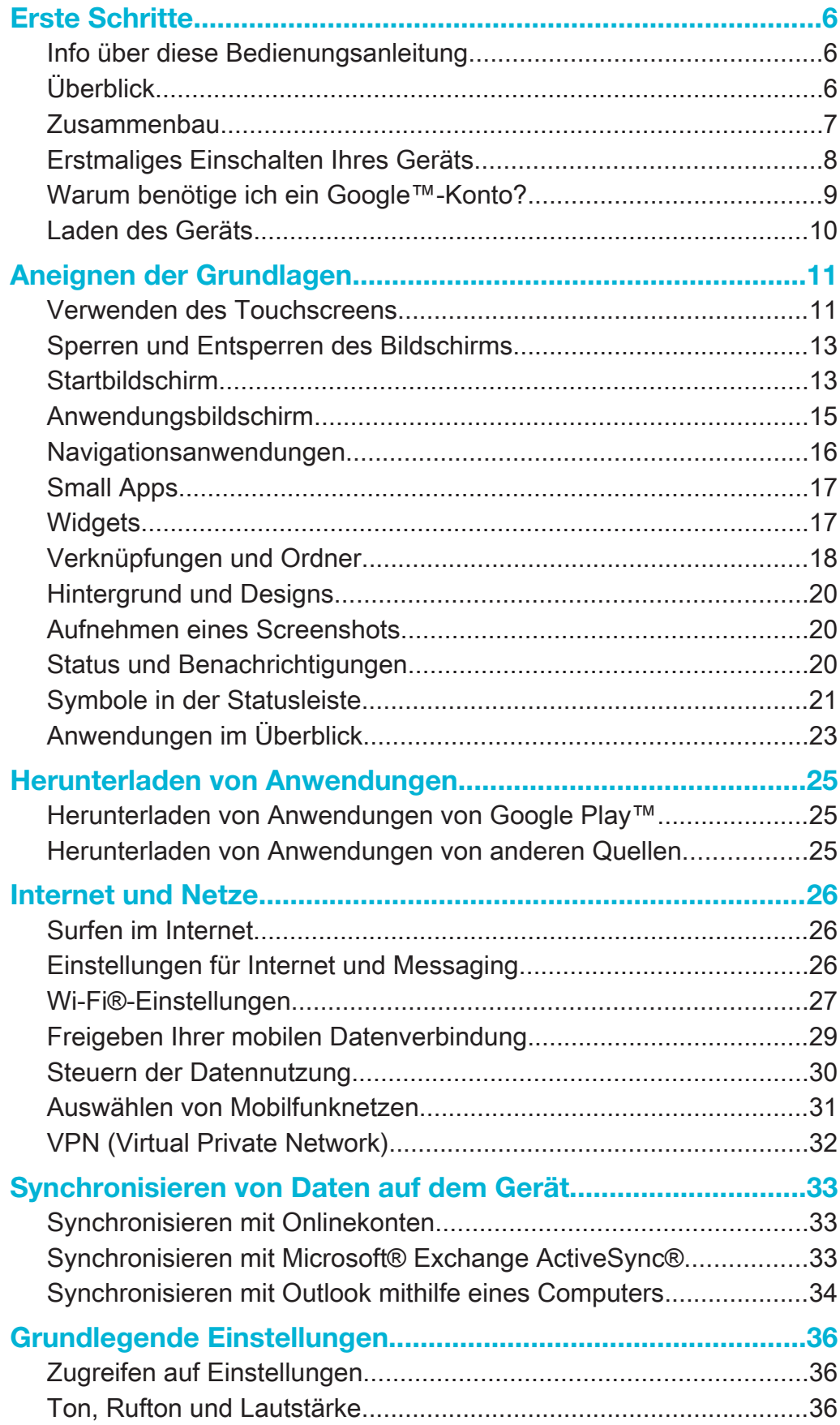

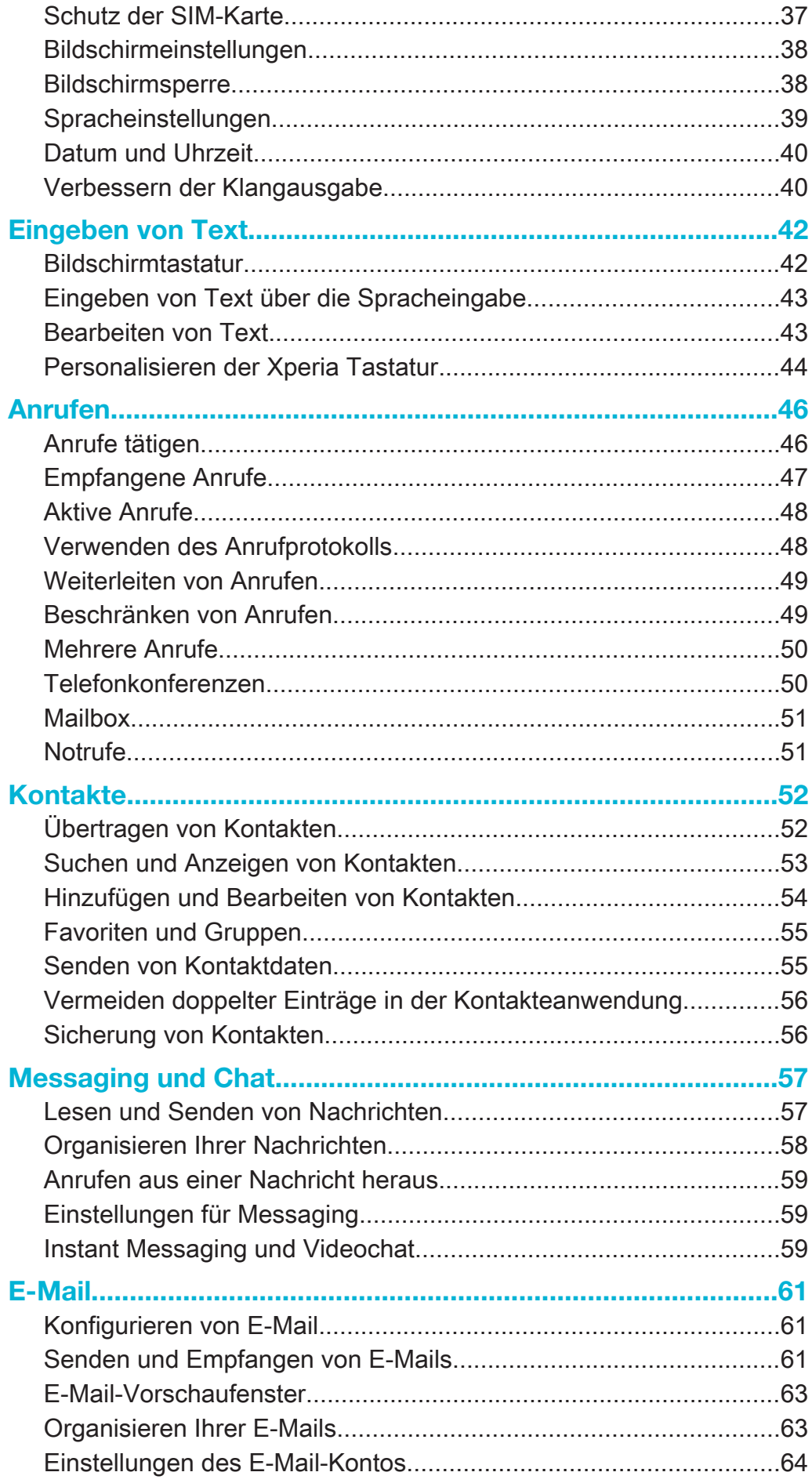

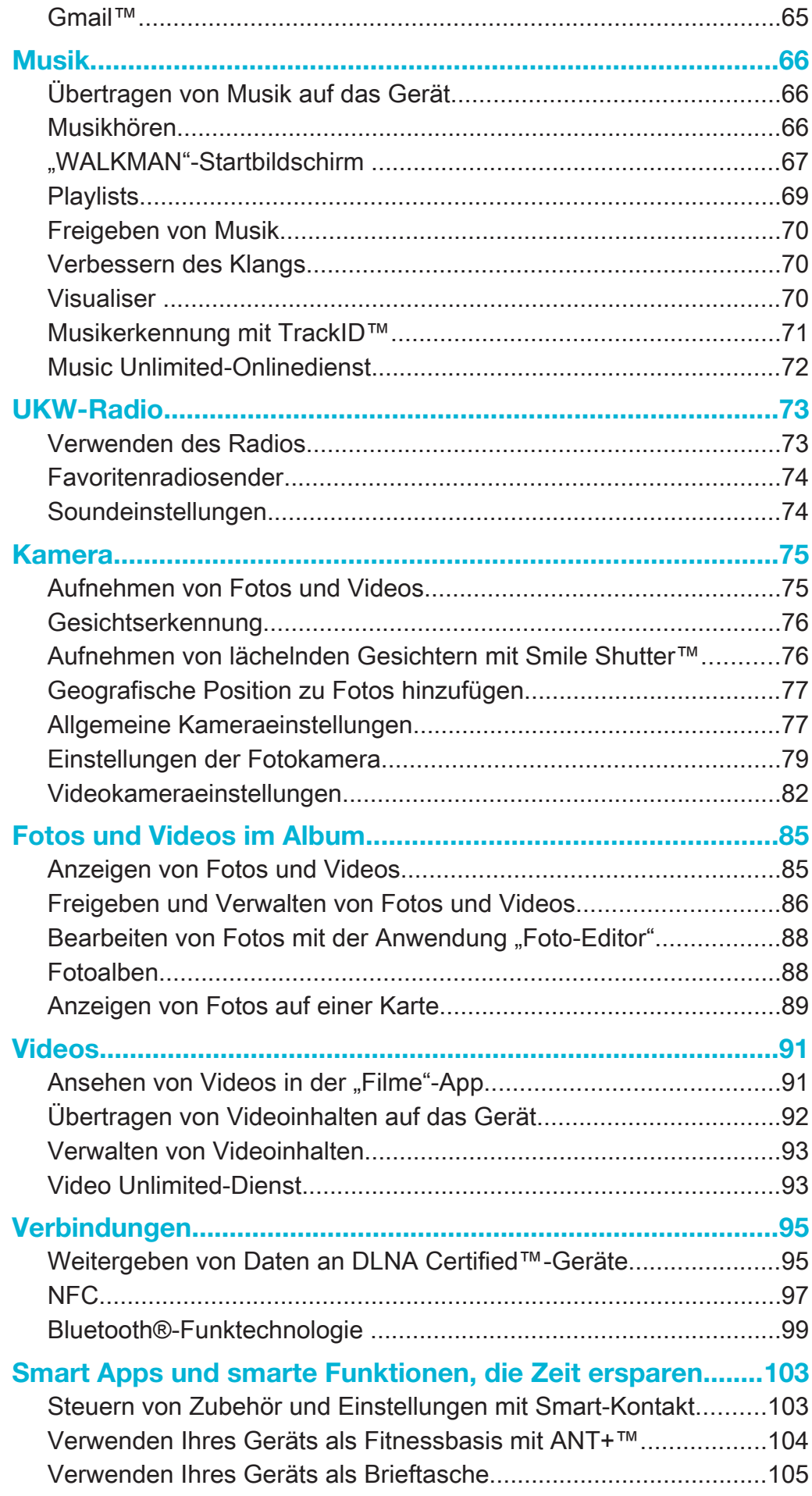

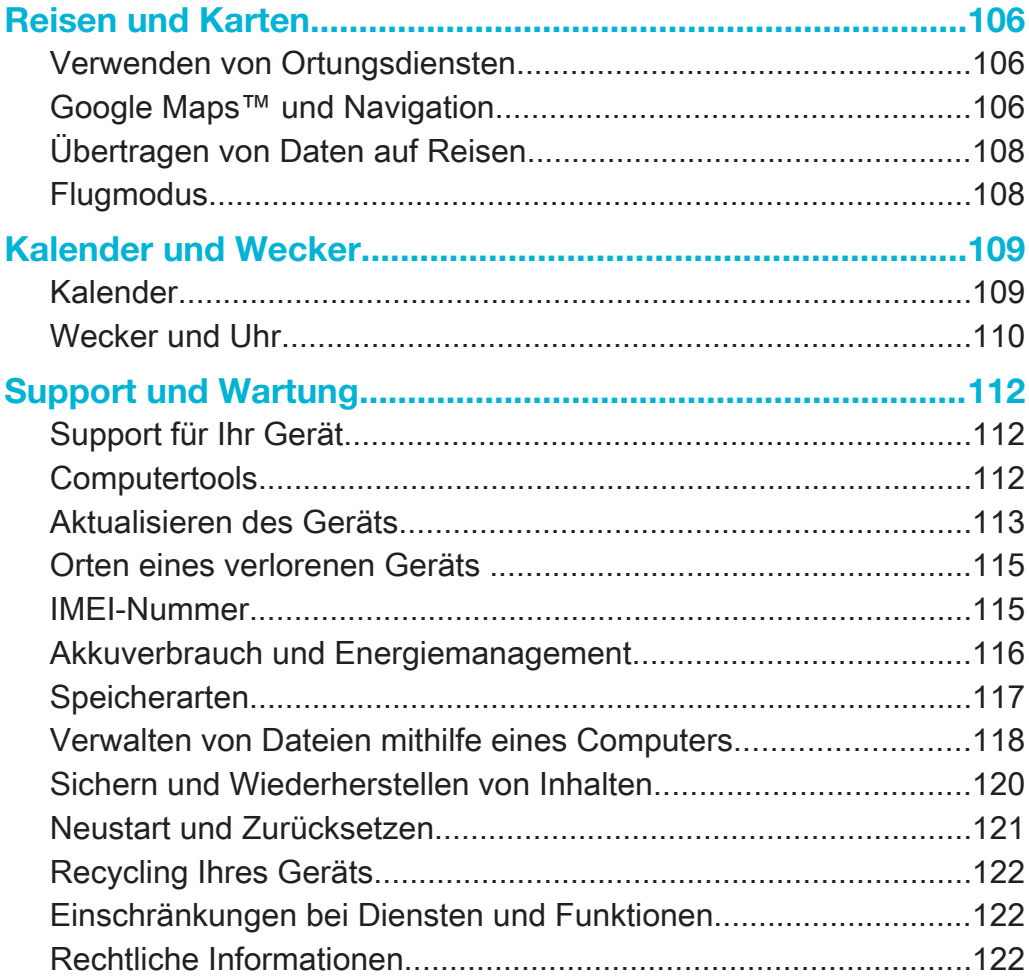

# Erste Schritte

# Info über diese Bedienungsanleitung

Die ist die Xperia™ M2 Bedienungsanleitung für die Android™ 4.3 (Jelly Bean) Softwareversion. Wenn Sie nicht sicher sind, welche Softwareversion Ihr Gerät verwendet, können Sie das im Menü "Einstellungen" überprüfen. Weitere Informationen zu Softwareupdates finden Sie unter Aktualisieren des Geräts.

So ermitteln Sie die aktuelle Softwareversion Ihres Geräts:

- 1 Tippen Sie auf der Startbildschirm auf ...
- 2 Tippen Sie auf Einstellungen > Über das Telefon > Android-Version.

# Überblick

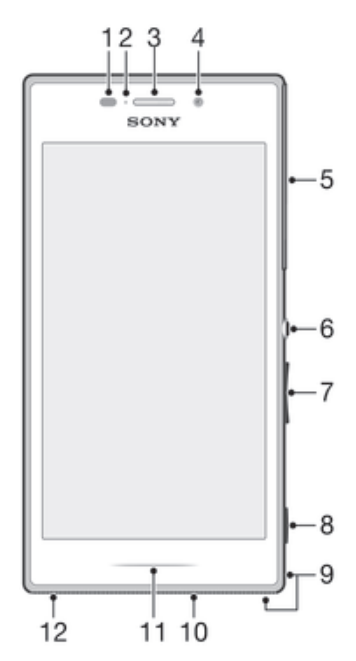

- 1 Abstandssensor/Lichtsensor
- 2 Lade-/Benachrichtigungsleuchte
- 3 Hörmuschel
- 4 Frontkameraobjektiv
- 5 Abdeckung für Micro-SIM-Karten- und Speicherkarteneinschub
- 6 Einschalttaste
- 7 Lautstärke-/Zoomtaste
- 8 Auslöser
- 9 Loch für Trageschlaufe
- 10 Lautsprecher
- 11 Lichtleiste
- 12 Hauptmikrofon

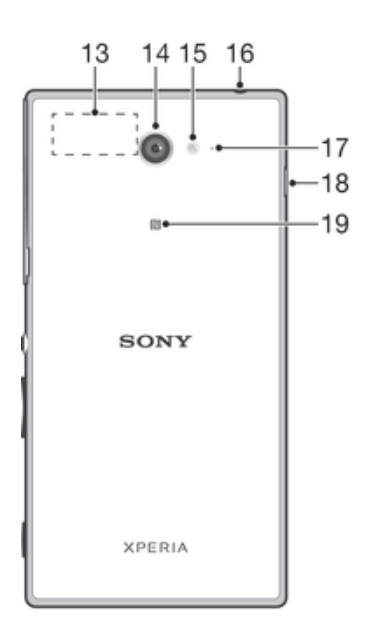

- 13 Wi-Fi-/GPS-/Bluetooth-Antenne
- 14 Hauptkameraobjektiv
- 15 Kamerablitz
- 16 Headset-Anschluss
- 17 Zweites Mikrofon
- 18 Port für Lade-/USB-Kabel
- 19 NFC-Erkennungsbereich

# **Zusammenbau**

Auf dem Bildschirm ist zum Schutz eine Plastikfolie angebracht. Sie sollten die Folie vor Verwendung des Touchscreens abziehen. Andernfalls kann es zu Beeinträchtigungen bei der Verwendung des Touchscreens kommen.

# So stecken Sie die Micro-SIM-Karte ein:

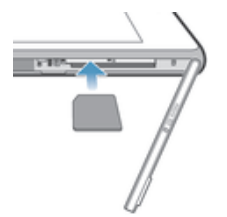

- 1 Fahren Sie mit dem Fingernagel in den Spalt zwischen der Abdeckung des Micro-SIM-Karteneinschubs und dem Gerät. Nehmen Sie nun die Abdeckung ab.
- 2 Führen Sie die Micro-SIM-Karte mit den goldfarbenen Kontakten nach unten zeigend in den Einschub ein und drücken Sie die Karte hinein, bis ein Verriegelungsgeräusch ertönt.
- 3 Bringen Sie die Abdeckung des Micro-SIM-Karteneinschubs wieder an.

# So stecken Sie eine Speicherkarte ein:

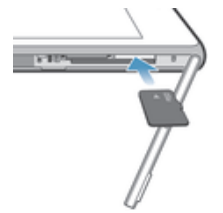

- 1 Fahren Sie mit dem Fingernagel in den Spalt zwischen der Abdeckung des Speicherkarteneinschubs und dem Gerät. Nehmen Sie nun die Speicherkartenabdeckung ab.
- 2 Führen Sie die Speicherkarte in den Speicherkarteneinschub mit den goldenen Kontakten nach unten zeigend ein. Drücken Sie die Speicherkarte dann bis zum Anschlag in den Einschub hinein, bis ein Verriegelungsgeräusch ertönt.
- 3 Bringen Sie die Speicherkartenabdeckung wieder an.

So entfernen Sie die Micro-SIM-Karte:

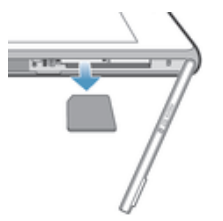

- 1 Entfernen Sie die Abdeckung des Micro-SIM-Karteneinschubs.
- 2 Drücken Sie die Micro-SIM-Karte nach innen und lassen Sie sie dann schnell wieder los.
- 3 Ziehen Sie die Karte nach außen, um sie vollständig zu entnehmen.
- 4 Bringen Sie die Abdeckung des Micro-SIM-Karteneinschubs wieder an.

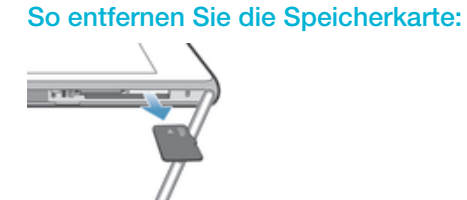

- 1 Schalten Sie das Gerät aus ab.
- 2 Entfernen Sie die Abdeckung des Speicherkartenfachs, drücken Sie die Kanten der Speicherkarte nach unten und lassen Sie die Karte wieder los.
- 3 Ziehen Sie die Karte nach außen, um sie vollständig zu entnehmen.

# Erstmaliges Einschalten Ihres Geräts

Wenn Sie das Gerät zum ersten Mal einschalten, erhalten Sie über einen Setup-Assistenten Unterstützung bei der Konfiguration grundlegender Einstellungen, der Anmeldung bei einigen Konten sowie der Personalisierung des Geräts. Wenn Sie über ein Konto bei Sony Entertainment Network verfügen, können Sie sich beispielsweise über das Gerät bei diesem Konto anmelden und die Einrichtung direkt vornehmen. Außerdem können Sie Internet- und Wi-Fi®-Einstellungen herunterladen.

Auf den Setup-Assistenten kann zudem später über das Menü "Einstellungen" zugegriffen werden.

# So schalten Sie das Gerät ein:

Der Akku muss mindestens 30 Minuten geladen werden, bevor Sie das Gerät zum ersten Mal einschalten.

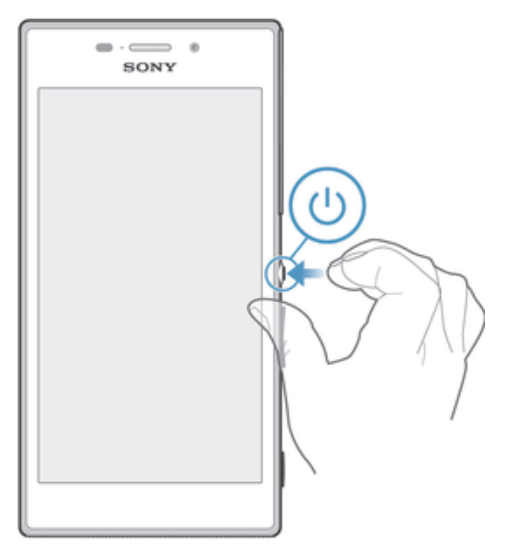

- 1 Halten Sie die Einschalttaste (I) so lange gedrückt, bis das Gerät vibriert.
- Wenn sich der Bildschirm verdunkelt, drücken Sie kurz die Einschalttaste (1), um den Bildschirm zu aktivieren.
- 3 Geben Sie auf Anforderung die PIN für die SIM-Karte ein, und tippen Sie dann  $aut \rightarrow$ .
- 4 Wenn Ihr Bildschirm gesperrt ist, positionieren Sie einen Finger auf dem Bildschirm und wischen Sie zum Entsperren nach oben oder unten.
- 5 Warten Sie einen Moment, bis das Gerät gestartet ist.
- $\bullet$ Die PIN für die SIM-Karte ist anfänglich von Ihrem Netzbetreiber vorgegeben, Sie können sie aber später über das Menü "Einstellungen" ändern. Tippen Sie auf K, um einen Eingabefehler der PIN für die SIM-Karte zu korrigieren.

#### So schalten Sie das Gerät aus:

- 1 Drücken und halten Sie die Einschalttaste (1), bis das Optionsmenü geöffnet wird.
- 2 Tippen Sie im Optionsmenü auf Ausschalten.
- 3 Tippen Sie auf OK.
- Ţ Es kann einige Momente dauern, bis das Gerät ausgeschaltet wird.

# Warum benötige ich ein Google™-Konto?

Ihr Xperia™ Gerät von Sony wird mit Android™, einem von Google™ entwickelten Betriebssystem, ausgeführt. Beim Erwerb des Geräts ist bereits eine Reihe von Google™-Anwendungen und -Diensten auf dem Gerät vorinstalliert bzw. darüber abrufbar, z. B. Gmail™, Google Maps™, YouTube™ und Google Play™, der Online-Store zum Herunterladen von Android™-Anwendungen. Damit Sie den größten Nutzen aus diesen Diensten ziehen können, benötigen Sie ein Google™-Konto. Ein Google™-Konto ist beispielsweise obligatorisch, wenn Sie:

- Anwendungen von Google Play™ herunterladen und installieren möchten.
- E-Mails, Kontaktdaten und den Kalender synchronisieren möchten.
- mithilfe der Anwendung "Hangouts™" mit Freunden chatten möchten.
- Ihren Browserverlauf und Ihre Lesezeichen synchronisieren möchten.

Weitere Informationen zu Android™ und Google™ finden Sie unter www.sonymobile.com/support.

#### So richten Sie ein Google™-Konto auf dem Gerät ein:

- 1 Tippen Sie auf der Startbildschirm auf ...
- 2 Tippen Sie auf Einstellungen > Konto hinzufügen > Google.<br>3 Folgen Sie den Anweisungen des Registrierungsassistenten
- Folgen Sie den Anweisungen des Registrierungsassistenten, um ein Google™-Konto zu erstellen, oder melden Sie sich an, wenn Sie bereits ein Konto besitzen.
- -64 Beim ersten Starten des Geräts ist auch die Anmeldung bei bzw. Erstellung von einem Google™-Konto über den Setup-Assistenten möglich. Oder erstellen Sie online ein Konto unter www.google.com/accounts.

# Laden des Geräts

Der Akku ist bei Auslieferung des Geräts nur teilweise geladen. Sie können das Gerät auch während des Ladevorgangs verwenden. Weitere Informationen zum Akku und zur Verbesserung der Akkuleistung finden Sie unter Akkuverbrauch und Energiemanagement auf Seite 116.

# So laden Sie Ihr Gerät:

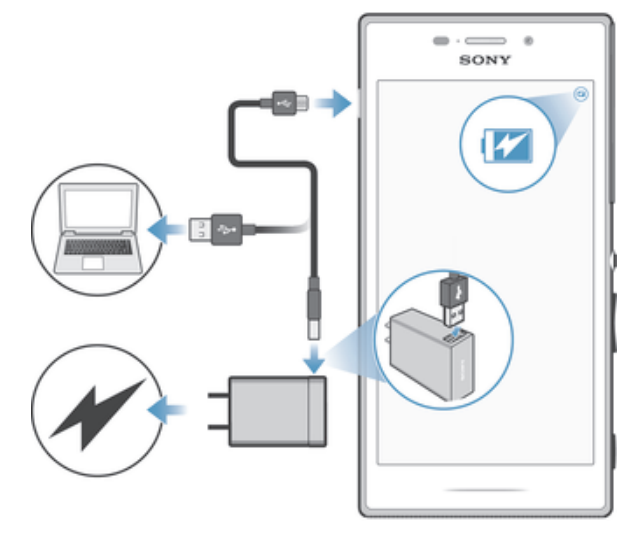

- 1 Schließen Sie das Ladegerät an eine Steckdose an.
- 2 Verbinden Sie ein Ende des USB-Kabels mit dem Ladegerät (oder mit dem USB-Anschluss eines Computers).
- 3 Verbinden Sie das andere Ende des Kabels mit dem Micro USB-Anschluss des Geräts (USB-Symbol nach oben). Die Benachrichtigungsleuchte leuchtet auf, wenn der Ladevorgang beginnt.
- 4 Ziehen Sie das Kabel vom Gerät ab, sobald der Akku vollständig geladen wurde. Achten Sie darauf, den Anschluss nicht zu verbiegen.
- $\bullet$ Wenn der Akku vollständig entladen ist, kann es einige Minuten dauern, bevor die Benachrichtigungsleuchte aufleuchtet und das Ladesymbol a angezeigt wird.

# Benachrichtigungsleuchte für den Akkuladestand

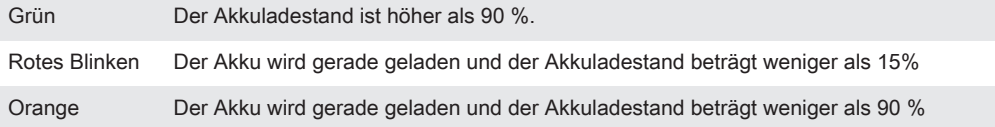

# Aneignen der Grundlagen

# Verwenden des Touchscreens

**Tippen** 

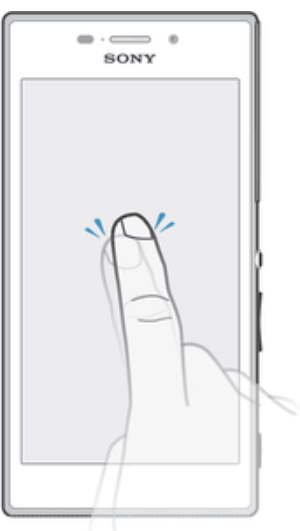

- Dient zum Öffnen oder Auswählen eines Elements.
- Dient zum Markieren bzw. Aufheben einer Markierung bei Kontrollkästchen oder Optionen.
- Dient zum Eingeben von Text über die Bildschirmtastatur.

# Berühren und Halten

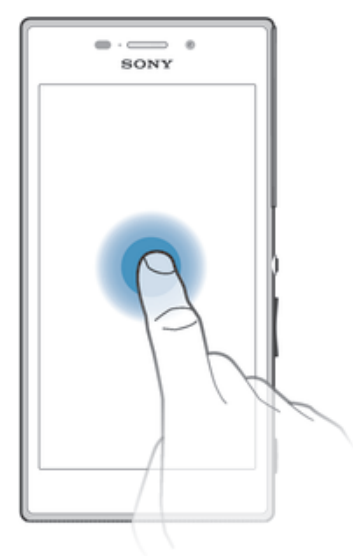

- Dient zum Verschieben eines Objekts.
- Dient zum Aktivieren eines objektspezifischen Menüs.
- Dient zum Aktivieren des Auswahlmodus, beispielsweise zum Auswählen von mehreren Elementen einer Liste.

# Zusammendrücken und Auseinanderziehen

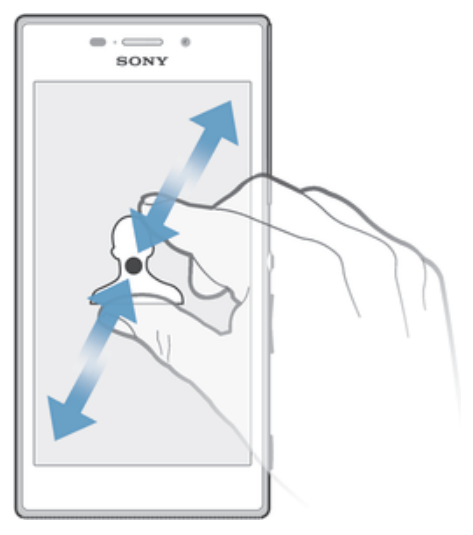

• Dient zum Hinein- bzw. Herauszoomen bei einer Webseite, bei einem Foto oder einer Karte.

# Wischen

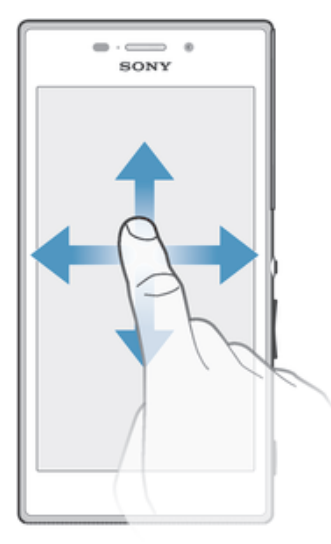

- Dient zum Durchblättern einer Liste nach oben oder unten.
- Dient zum Durchblättern nach links oder rechts, beispielsweise zwischen den Bereichen des Startbildschirms.

# Streichen

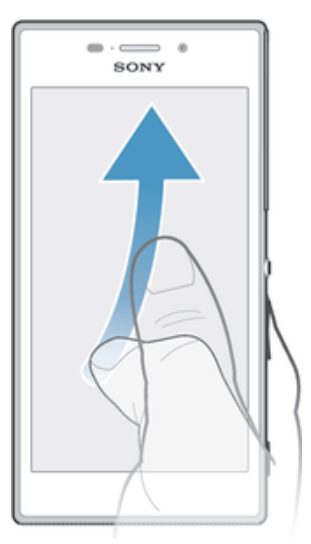

• Dient zum schnellen Blättern, beispielsweise in einer Liste oder auf einer Webseite. Sie können das Blättern anhalten, indem Sie auf den Bildschirm tippen.

# Sperren und Entsperren des Bildschirms

Wenn das Gerät eine bestimmte Zeit inaktiv ist, wird der Bildschirm zum Energiesparen abgeblendet und automatisch gesperrt. Diese Sperre verhindert ungewünschte Aktionen auf dem Sensorbildschirm, wenn Sie das Telefon nicht verwenden. Bei neu gekauften Geräten ist eine grundlegende Bildschirmsperre per Wischen eingestellt. Sie müssen also nach oben oder unten wischen, um den Bildschirm zu entsperren. Zu einem späteren Zeitpunkt haben Sie die Möglichkeit, die Sicherheitseinstellungen zu ändern und andere Sperren hinzuzufügen. Weitere Informationen finden Sie unter Bildschirmsperre auf Seite 38.

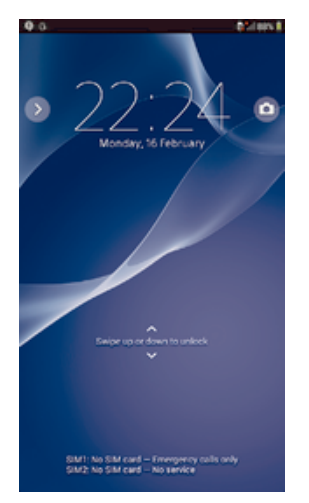

So aktivieren Sie den Bildschirm:

• Drücken Sie kurz die Einschalttaste (1).

# So sperren Sie den Bildschirm:

• Drücken Sie bei aktivem Bildschirm kurz die Einschalttaste .

# Startbildschirm

Der Startbildschirm bildet den Ausgangspunkt des Geräts. Er ähnelt dem Desktop eines Computers. Der Startbildschirm kann bis zu sieben Bereiche umfassen, die über die normale Bildschirmbreite hinausgehen. Die Anzahl der Bereiche des Startbildschirms wird durch eine Reihe von Punkten oben auf dem Startbildschirm

angezeigt. Der hervorgehobene Punkt gibt den Bereich wider, in dem Sie sich gerade befinden.

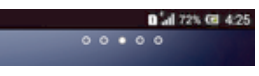

So rufen Sie die Startseite auf:

• Drücken Sie  $\bigwedge$ .

So navigieren Sie auf dem Startbildschirm:

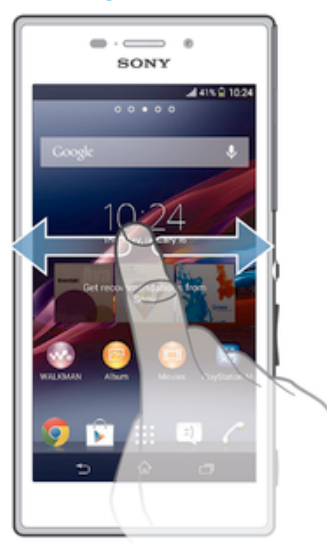

# Bereiche des Startbildschirms

Sie können (bis zu einer Höchstzahl von sieben) neue Bereiche zu Ihrem Startbildschirm hinzufügen und Bereiche löschen. Sie können auch den Bereich festlegen, den Sie als Hauptstartbildschirm verwenden möchten.

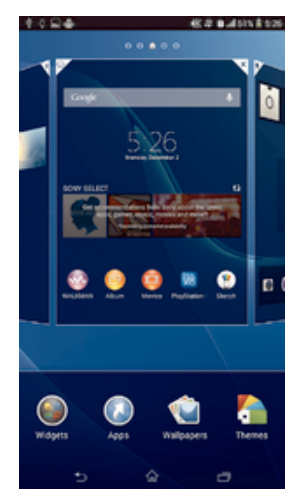

# So legen Sie einen Bereich als den Hauptbereich des Startbildschirms fest:

- 1 Berühren und halten Sie einen leeren Bereich auf Ihrem Startbildschirm, bis das Gerät vibriert.
- 2 Streichen Sie nach links oder rechts, um zu dem Bereich zu blättern, den Sie als Hauptbereich des Startbildschirms festlegen möchten, und tippen Sie anschließend auf ?

#### So fügen Sie Ihrem Startbildschirm ein Fenster hinzu:

- 1 Berühren und halten Sie einen leeren Bereich Ihres Startbildschirm gedrückt, bis das Gerät vibriert.
- 2 Streichen Sie nach links oder rechts, um zu den Fenstern zu navigieren, und tippen Sie anschließend auf  $\bigoplus$ .

#### So löschen Sie ein Fenster von der Startseite:

- 1 Berühren und halten Sie einen leeren Bereich Ihres Startbildschirm gedrückt, bis das Gerät vibriert.
- 2 Streichen Sie nach links oder rechts, um zu dem Fenster zu navigieren, das Sie löschen möchten, und tippen Sie anschließend auf  $\mathbb{R}$ .

# Anwendungsbildschirm

Der Anwendungsbildschirm, der über den Startbildschirm geöffnet wird, enthält die auf dem Gerät vorinstallierten sowie die von Ihnen heruntergeladenen Anwendungen.

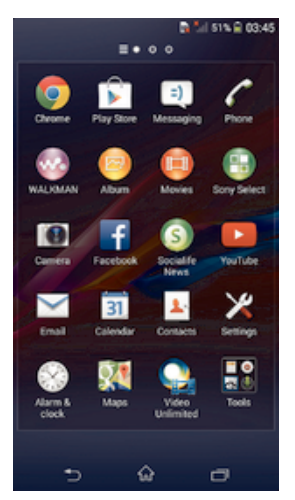

# So zeigen Sie alle Anwendungen auf dem Anwendungsbildschirm an:

- 1 Tippen Sie auf dem Startbildschirm auf :::.
- 2 Streichen Sie auf dem Anwendungsbildschirm nach links oder rechts.

#### So öffnen Sie eine Anwendung vom Anwendungsbildschirm:

• Streichen Sie nach links oder rechts, um die Anwendung zu finden, und tippen Sie dann auf die Anwendung.

#### So öffnen Sie das Menü des Anwendungsbildschirms:

• Ziehen Sie bei geöffnetem Anwendungsbildschirm die linke Ecke des Bildschirms nach rechts.

# So verschieben Sie eine Anwendung auf dem Anwendungsbildschirm:

- 1 Ziehen Sie zum Öffnen des Anwendungsbildschirmmenüs die linke Ecke des Anwendungsbildschirms nach rechts.
- 2 Stellen Sie sicher, dass Eigene Sortierung unter APPS ANZEIGEN ausgewählt ist.
- 3 Berühren und halten Sie die Anwendung, bis sie vergrößert wird und das Gerät vibriert. Ziehen Sie sie anschließend zur neuen Position.

#### So fügen Sie eine Anwendungsverknüpfung zum Startbildschirm hinzu:

- 1 Berühren und halten Sie im Anwendungsbildschirm ein Anwendungssymbol, bis der Bildschirm vibriert, und ziehen Sie dann das Symbol zum oberen Rand des Bildschirms. Der Startbildschirm öffnet sich.
- 2 Ziehen Sie das Symbol an die gewünschte Stelle auf dem Startbildschirm und lassen Sie los.

# So ordnen Sie Anwendungen auf dem Anwendungsbildschirm an:

- 1 Ziehen Sie zum Öffnen des Anwendungsbildschirmmenüs die linke Ecke des Anwendungsbildschirms nach rechts.
- 2 Wählen Sie unter APPS ANZEIGEN die gewünschte Option.

#### So suchen Sie nach einer Anwendung auf dem Anwendungsbildschirm:

- 1 Ziehen Sie zum Öffnen des Anwendungsbildschirmmenüs die linke Ecke des Anwendungsbildschirms nach rechts.
- 2 Tippen Sie auf Apps suchen.
- 3 Geben Sie den Namen der Anwendung ein, nach der Sie suchen möchten.

So deinstallieren Sie eine Anwendung vom Anwendungsbildschirm:

- 1 Ziehen Sie zum Öffnen des Anwendungsbildschirmmenüs die linke Ecke des Anwendungsbildschirms nach rechts.
- 2 Tippen Sie auf Deinstallieren. Alle nicht zu deinstallierenden Anwendungen sind mit einem **x** gekennzeichnet.
- 3 Tippen Sie auf die zu deinstallierende Anwendung und tippen Sie dann auf Deinstallieren.

# Navigationsanwendungen

Sie können über die Navigationstasten, die Small Apps-Leiste und das Fenster der kürzlich verwendeten Anwendungen, mit dessen Hilfe Sie einfach zwischen allen kürzlich verwendeten Anwendungen hin und her wechseln können, zwischen den einzelnen Anwendungen navigieren. Manche Anwendungen werden geschlossen, wenn Sie  $\hat{\omega}$  zum Beenden drücken, während andere weiterhin im Hintergrund ausgeführt werden. Wenn eine Anwendung angehalten oder im Hintergrund ausgeführt wird, können Sie beim nächsten Öffnen der Anwendung an der Stelle weitermachen, wo Sie aufgehört haben.

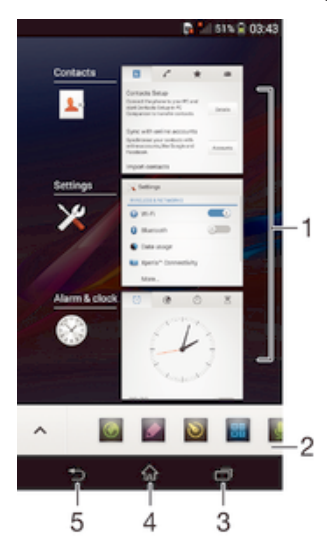

- 1 Fenster der kürzlich verwendeten Anwendungen: eine kürzlich verwendete Anwendung öffnen
- 2 Small Apps-Leiste: eine Small App öffnen
- 3 Navigationstaste "Aufgabe": Fenster der kürzlich verwendeten Anwendungen und Small Apps-Leiste öffnen
- 4 Navigationstaste "Startbildschirm": eine Anwendung beenden und zurück zum Startbildschirm gehen
- 5 Navigationstaste "Zurück": zum vorherigen Bildschirm innerhalb einer Anwendung zurückgehen oder die Anwendung schließen

#### So öffnen Sie das Fenster der kürzlich verwendeten Anwendungen:

Drücken Sie <sub>.</sub> ...

# So öffnen Sie ein Menü in einer Anwendung:

- Drücken Sie in einer Anwendung ...
- Nicht alle Anwendungen enthalten ein Menü.

# Small Apps

Über die Small Apps-Leiste erhalten Sie jederzeit schnellen Zugriff auf verschiedene Small Apps. Eine Small App nimmt auf dem Bildschirm nur wenig Platz ein, sodass Sie mit einer Small App und einer anderen Anwendung gleichzeitig über denselben Bildschirm interagieren können. Beispielsweise können Sie eine Webseite öffnen und dann die Small App "Rechner" öffnen und darüber anordnen. Somit können Sie gleichzeitig surfen und Berechnungen vornehmen. Sie können weitere Small Apps über Google Play™ herunterladen.

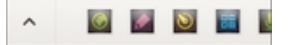

# So öffnen Sie eine Small App:

- 1 Drücken Sie auf *m*, um die Small Apps-Leiste anzuzeigen.
- 2 Tippen Sie auf die zu öffnende Small App.
- Sie können mehrere Small Apps gleichzeitig öffnen.

# So schließen Sie eine kleine App:

• Tippen Sie im Fenster für die kleine App auf ...

# So laden Sie eine Small App herunter:

- 1 Tippen Sie in der Small Apps-Leiste auf  $\triangle$  und dann auf  $\perp$  und anschließend  $\mathsf{aut}^+$ .
- 2 Suchen Sie die Small App, die Sie herunterladen möchten, und befolgen Sie die Anweisungen zum Herunterladen und zum Abschluss der Installation.

# So verschieben Sie eine Small App:

• Wenn die Small App geöffnet ist, berühren und halten Sie die obere linke Ecke der Small App und verschieben Sie sie an die gewünschte Position.

# So minimieren Sie eine Small App:

• Wenn die Small App geöffnet ist, berühren und halten Sie die obere linke Ecke der Small App und ziehen Sie die Small App in die rechte Ecke oder den unteren Bereich des Bildschirms.

# So ordnen Sie die Small Apps in der Small Apps-Leiste neu an:

• Berühren und halten Sie eine Small App und ziehen Sie sie an die gewünschte Position.

# So entfernen Sie eine Small App aus der zugehörigen Leiste:

• Berühren und Halten Sie eine Small App und ziehen Sie sie zu ffi.

# So stellen Sie eine zuvor entfernte Small App wieder her:

- 1 Öffnen Sie die Small Apps-Leiste und tippen Sie dann auf A.
- 2 Berühren und halten Sie die Small App, die Sie wiederherstellen möchten, und ziehen Sie diese dann in die Small Apps-Leiste.

# So fügen Sie ein Widget als Small App hinzu:

- 1 Drücken Sie  $\Box$ , um die Leiste für Small Apps anzuzeigen.
- 2 Tippen Sie auf  $\triangleright$  >  $\rightarrow$   $\triangleright$   $\odot$ .
- 3 Wählen Sie ein Widget.
- 4 Geben Sie ggf. einen Namen für das Widget ein. Tippen Sie anschließend auf OK.

# **Widgets**

Widgets sind kleine Anwendungen, die direkt auf dem Startbildschirm verwendet werden können. Sie fungieren auch als Verknüpfungen. Beispielsweise können Sie grundlegende Informationen zum Wetter direkt über das Wetter-Widget auf Ihrem

Startbildschirm sehen. Wenn Sie auf das Widget tippen, öffnet sich die vollständige Wetteranwendung. Sie können weitere Widgets über Google Play™ herunterladen.

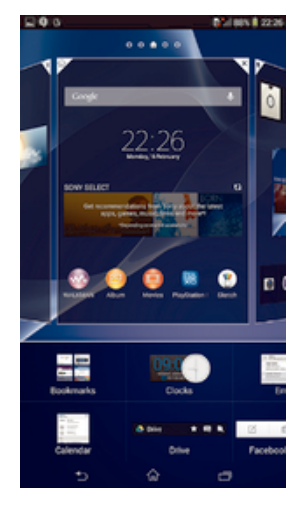

# So fügen Sie dem Startbildschirm ein Widget hinzu:

- 1 Berühren und halten Sie einen leeren Bereich Ihres Startbildschirm gedrückt bis das Gerät vibriert, und tippen Sie anschließend auf Widgets.
- 2 Tippen Sie auf das hinzuzufügende Widget.

#### So ändern Sie die Größe eines Widgets:

- 1 Berühren und halten Sie ein Widget, bis es vergrößert wird und das Gerät vibriert. Lassen Sie das Widget anschließend wieder los. Wenn die Größe des Widgets, z. B. des Kalender-Widgets, geändert werden kann, werden ein hervorgehobener Rahmen sowie Punkte zum Ändern der Größe angezeigt.
- 2 Ziehen Sie die Punkte nach innen oder außen, um das Widget zu verkleinern oder zu vergrößern.
- 3 Um die neue Größe des Widgets zu bestätigen, tippen Sie auf einen beliebigen Punkt in Startbildschirm.

#### So verschieben Sie ein Widget:

• Berühren und halten Sie das Widget, bis es vergrößert wird und das Gerät vibriert. Ziehen Sie es anschließend zur neuen Position.

#### So löschen Sie ein Widget:

• Berühren und halten Sie das Widget, bis dieses vergrößert wird und das Gerät vibriert. Ziehen Sie es anschließend in den  $m$ .

#### So fügen Sie ein Widget zur Bildschirmsperre hinzu:

- 1 Drücken Sie kurz die Einschalttaste (I), um den Bildschirm zu aktivieren.
- 2 Wischen Sie von oben links auf dem Bildschirm nach innen, bis angezeigt wird, und tippen Sie dann darauf.
- 3 Geben Sie ggf. Ihren PIN-Code, Ihr Muster oder Kennwort ein, um den Bildschirm zu entsperren.
- 4 Tippen Sie auf das hinzuzufügende Widget.
- 5 Befolgen Sie falls erforderlich die Anweisungen auf dem Bildschirm, um den Vorgang abzuschließen.

# Verknüpfungen und Ordner

Verwenden Sie Verknüpfungen und Ordner, um Ihre Anwendungen zu verwalten und den Startbildschirm ordentlich und übersichtlich zu gestalten.

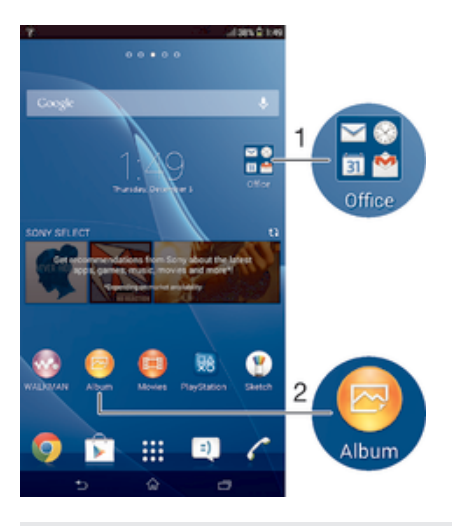

- 1 Auf einen Ordner mit Anwendungen zugreifen
- 2 Auf eine Anwendung über eine Verknüpfung zugreifen

#### So fügen Sie eine Verknüpfung zum Startbildschirm hinzu:

- 1 Berühren und halten Sie einen leeren Bereich auf Ihrem Startbildschirm, bis das Gerät vibriert und das Anpassungsmenü angezeigt wird.
- 2 Tippen Sie im Anpassungsmenü auf Apps.
- 3 Blättern Sie durch die Anwendungsliste und wählen Sie eine Anwendung aus. Die ausgewählte Anwendung wird zum Startbildschirm hinzugefügt.
- $-\bullet$ In Schritt 3 können Sie alternativ auf Verknüpf. tippen und eine verfügbare Anwendung aus der Liste auswählen. Wenn Sie zum Hinzufügen von Verknüpfungen diese Methode anwenden, ermöglichen es einige verfügbare Anwendungen, die Verknüpfung mit speziellen Funktionen zu versehen.

#### So verschieben Sie ein Objekt auf der Startseite:

• Berühren und halten Sie das Objekt, bis es vergrößert wird und das Gerät vibriert. Ziehen Sie das Objekt anschließend an die neue Position.

#### So löschen Sie ein Objekt aus der Startseite:

• Berühren und halten Sie ein Objekt, bis es vergrößert wird und das Gerät vibriert. Ziehen Sie das Objekt anschließend in  $m$ .

#### So erstellen Sie einen Ordner auf dem Startbildschirm:

• Berühren und halten Sie ein Anwendungssymbol bzw. eine Verknüpfung so lange, bis dieses bzw. diese vergrößert wird und das Gerät vibriert. Ziehen Sie das Symbol bzw. die Verknüpfung dann auf ein anderes Anwendungssymbol bzw. eine andere Verknüpfung.

#### So fügen Sie Objekte zu einem Ordner auf dem Startbildschirm hinzu:

• Berühren und halten Sie ein Objekt, bis es vergrößert wird und das Gerät vibriert. Ziehen Sie das Objekt anschließend in den Ordner.

#### So benennen Sie einen Ordner auf dem Startbildschirm um:

- 1 Tippen Sie auf einen Ordner, um ihn zu öffnen.
- 2 Tippen Sie auf die Titelleiste des Ordners, um das Feld Ordnername anzuzeigen.
- 3 Geben Sie den neuen Ordnernamen ein, und tippen Sie auf Fertig.

# Hintergrund und Designs

Sie können den Startbildschirm mit Hintergründen und verschiedenen Designs Ihren Wünschen entsprechend anpassen. Sie können auch den Hintergrund der Bildschirmsperre ändern.

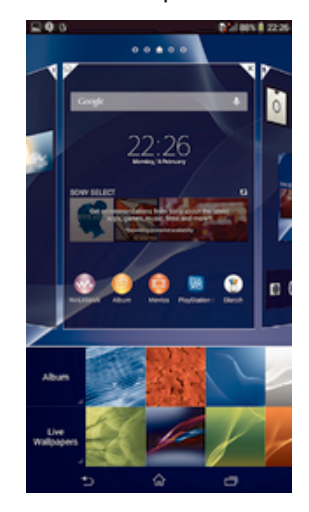

# So ändern Sie den Hintergrund des Startbildschirms:

- 1 Berühren und halten Sie einen leeren Bereich auf Ihrem Startbildschirm, bis das Gerät vibriert.
- 2 Tippen Sie auf Hintergrund und wählen Sie eine Option.

# So legen Sie ein Design fest:

- 1 Berühren und halten Sie einen leeren Bereich auf Ihrem Startbildschirm, bis das Gerät vibriert.
- 2 Tippen Sie auf Designs und wählen Sie ein Design.
- $\mathbf{I}$ Wenn Sie ein Design ändern, wird auch der Hintergrund einiger Anwendungen geändert.

# So ändern Sie den Hintergrund der Bildschirmsperre:

- 1 Ziehen Sie die Statusleiste nach unten und tippen Sie auf  $\chi$ .
- 2 Tippen Sie auf Personalisierung > Bildschirmsperre.
- 3 Wählen Sie eine Option und folgen Sie dann den Anweisungen zum Ändern des Hintergrunds.

# Aufnehmen eines Screenshots

Sie können Standbilder beliebiger Bildschirme Ihres Geräts als Screenshot aufnehmen. Die aufgenommenen Screenshots werden automatisch im Album gespeichert.

# So nehmen Sie einen Screenshot auf:

- 1 Halten Sie die Einschalttaste und die Lautstärketaste gleichzeitig gedrückt, bis Sie ein Klicken hören.
- 2 Um den Screenshot anzuzeigen, ziehen Sie die Statusleiste ganz nach unten.

# Status und Benachrichtigungen

Über die Symbole in der Statusleiste werden Sie über Ereignisse wie neue Nachrichten und Kalenderbenachrichtigungen, laufende Aktivitäten wie Datei-Downloads und Statusinformationen wie den Akkustand und die Signalstärke informiert. Sie können die Statusleiste nach unten ziehen, um das Benachrichtigungsfeld zu öffnen und Ihre Benachrichtigungen zu verwalten.

# So öffnen oder schließen Sie das Benachrichtigungsfeld:

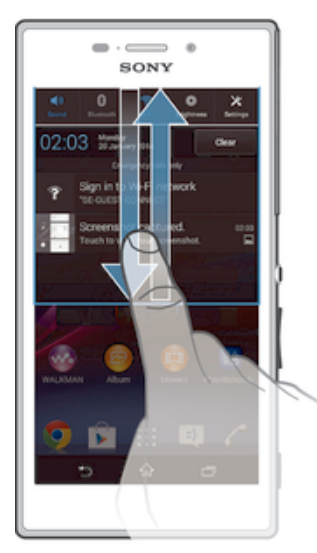

 $\ddot{\bullet}$ Sie können auch zweimal auf  $\hat{r}$  tippen, um das Benachrichtigungsfeld zu öffnen.

# So reagieren Sie auf eine Benachrichtigung:

• Tippen Sie auf die Benachrichtigung.

#### So löschen Sie Benachrichtigungen aus dem Benachrichtigungsfenster:

• Fahren Sie mit Ihrem Finger über eine Nachricht, und streichen Sie nach links oder rechts.

# So löschen Sie alle Benachrichtigungen vom Benachrichtigungsfeld aus:

• Tippen Sie auf Löschen.

# Benachrichtigungsleuchte

Über die Benachrichtigungsleuchte werden Sie über den Akkustatus und einige weitere Ereignisse informiert. Ein weißes Blinken steht z. B. für eine neue Nachricht oder einen unbeantworteten Anruf.

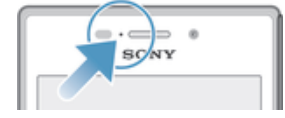

# Symbole in der Statusleiste

# **Statussymbole**

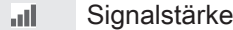

- Kein Signal ooo
- $R_{\rm HI}$ Roaming
- <sub>대</sub> LTE ist verfügbar
- $\frac{G}{\| \cdot \| \cdot \|}$ GPRS ist verfügbar
- ъ. EDGE ist verfügbar
- $\frac{3G}{\sqrt{2}}$ 3G ist verfügbar
- ж. Mobiles Datennetz ist verfügbar
- tTE<sub>al</sub> LTE-Daten werden gesendet und heruntergeladen
- $\frac{\mathsf{G}}{\mathsf{H}}$ GPRS-Daten werden gesendet und heruntergeladen
- 氫 EDGE-Daten werden gesendet und heruntergeladen
- 3G-Daten werden gesendet und heruntergeladen  $\frac{^{3\text{G}}}{^{4\text{V}}}\parallel$
- 端 Mobile Daten werden gesendet und heruntergeladen
- Ĥ. **Akkustatus**
- 凬 Akku wird aufgeladen
- $\blacktriangledown$ STAMINA-Modus ist aktiviert
- 木 Flugmodus ist aktiviert
- $\ast$ Bluetooth®-Funktion ist aktiviert
- 良 SIM-Karte ist nicht eingelegt
- S. Mikrofon ist stumm geschaltet
- 動 Freisprecheinrichtung ist eingeschaltet
- 咪 Lautlosmodus
- Vibrationsmodus  $\bigotimes$
- $\circledcirc$ Wecker wurde gestellt
- $\ddot{\bm{\phi}}$ Synchronisierungsvorgang läuft
- ΦI Problem bei Anmeldung oder Synchronisierung
- $\frac{1}{2}$ ANT+™ ist verfügbar
- Ţ Je nach Dienstanbieter, Netz und/oder Region stehen Funktionen oder Dienste, die in der Liste mit Symbolen angegeben sind, unter Umständen nicht zur Verfügung.

# Benachrichtigungssymbole

Die folgenden Benachrichtigungssymbole können auf dem Bildschirm angezeigt werden:

 $\overline{\mathbf{M}}$ Neue E-Mail  $\vert$  =)  $\vert$ Neue SMS oder MMS Neue Mailboxnachricht  $\overline{O}$  $31$ Kommendes Kalenderereignis Titel wird abgespielt  $\overline{\mathsf{w}}$ ਪ੍ਰਾਂ Gerät ist mit einem USB-Kabel an einen Computer angeschlossen Δ Warnmeldung Fehlermeldung  $\blacktriangle$ **T** Unbeantworteter Anruf Aktiver Anruf C  $\mathcal{L}_{\mathbb{I}}$ Gehaltener Anruf √u Anrufweiterleitung aktiviert

- $\widehat{\mathbb{R}}$ Eine Wi-Fi®-Verbindung wurde aktiviert und drahtlose Netze stehen zur Verfügung
- $\Box$ Softwareupdates verfügbar
- $\ddot\psi$ Daten werden heruntergeladen
- $\hat{\mathbf{T}}$ Daten werden hochgeladen
- G Weitere (nicht angezeigte) Benachrichtigungen
- $\mathcal{L}_J$ GPS ist aktiviert

# Anwendungen im Überblick

- $\langle \cdot \rangle$ Benutzen Sie die Wecker- and Uhranwendung, um verschiedene Wecksignale einzustellen.
- **I** Benutzen Sie Ihren Browser zum Navigieren durch bzw. zur Ansicht von Webseiten und zum Verwalten von Lesezeichen sowie von Texten und Bildern.
- $\frac{2}{111}$ Benutzen Sie die Rechneranwendung, um Grundrechenoperationen durchzuführen.
- $\overline{31}$ Benutzen Sie die Kalenderanwendung, um Ihre Ereignisse und Termine zu verwalten.
- $\overline{\mathbf{O}}$ Benutzen Sie die Kamera zum Aufnehmen von Fotos und Videoclips.
- Mit der Anwendung "Kontakte" können Sie Telefonnummern, E-Mail-Adressen  $\blacktriangle$ und sonstige Kontaktdaten verwalten.
- Greifen Sie auf heruntergeladene Anwendungen zu.
- Benutzen Sie die E-Mail-Anwendung zum Senden und Empfangen von E- $\checkmark$ Mails über private und geschäftliche Konten.
- R Mit der Facebook™-Anwendung können Sie sich mit Freunden, Verwandten und Kollegen auf der ganzen Welt vernetzen.
- Durchsuchen und hören Sie UKW-Radiosender.  $\mathbb{R}^3$
- Mit der Album-Anwendung können Sie Ihre Fotos und Videos anzeigen und bearbeiten.
- Mit der Gmail™-Anwendung können Sie E-Mail-Nachrichten lesen, schreiben M und ordnen.
- Suchen Sie nach Informationen auf dem Gerät und im Internet.  $|8|$
- 98 Mit Google Maps™ können Sie Ihren aktuellen Standort anzeigen, Orte suchen und Routen berechnen.
- Bei Google Play™ können Sie kostenlose und kostenpflichtige Anwendungen  $\widehat{\mathbf{v}}$ für Ihr Gerät herunterladen.
- $\Rightarrow$ Mit der Messaging-Anwendung können Sie SMS und MMS senden und empfangen.
- Mit der Anwendung "Movies" können Sie auf Ihrem Gerät Videos abspielen  $\bigcirc$ und Videos an Ihre Freunde weitergeben.
- Verwenden Sie die "WALKMAN"-Anwendung zum Abspielen von Musik, w. Hörbüchern und Podcasts.
- Zeigen Sie Nachrichten und Wettervorhersagen an. E
- Tätigen Sie Anrufe, indem Sie die Nummer manuell oder mithilfe der Smart  $\mathscr{C}$ Dial-Funktion wählen.  $\mathbf{Q}$ Mit der Video Unlimited-Anwendung können Sie Videos ausleihen und kaufen. X Optimieren Sie die Einstellungen für Ihre eigenen Anforderungen.  $\bullet$ Mit der Hangouts™-Anwendung können Sie online mit Freunden chatten.  $\mathcal{P}$ Erkennen Sie Musiktitel, die in Ihrer Umgebung abgespielt werden, und erhalten Sie dazu Infos zum Künstler, zum Album u. a. Mit YouTube™ können Sie Videos weltweit weitergeben und ansehen.  $\blacksquare$ Mit der Supportanwendung erhalten Sie Benutzersupport über das Gerät. Sie **Xperia** können zum Beispiel auf eine Bedienungsanleitung, auf Informationen zur Problembehebung und auf Tipps und Tricks zugreifen. Laden Sie die neuen Anwendungen und Updates herunter und installieren Sie  $\bullet$
- Einige Anwendungen werden nicht überall von allen Netzen und/oder Dienstanbietern
- unterstützt.

sie.

 $\mathbf{I}$ 

# Herunterladen von Anwendungen

# Herunterladen von Anwendungen von Google Play™

Bei Google Play™ handelt es sich um den offiziellen Online-Store von Google zum Herunterladen von Anwendungen, Spielen, Musik, Filmen und Büchern. Er umfasst sowohl kostenlose als auch kostenpflichtige Anwendungen. Bevor Sie mit dem Herunterladen über Google Play™ beginnen, vergewissern Sie sich, dass eine funktionierende Internetverbindung, vorzugsweise eine Wi-Fi®-Verbindung, besteht, um die Gebühren für die Datenübertragung zu begrenzen.

Ţ Damit Sie Google Play™ verwenden können, benötigen Sie ein Google™-Konto. Google Play™ ist möglicherweise nicht in allen Ländern oder Regionen verfügbar.

# So laden Sie eine Anwendung von Google Play™ herunter:

- 1 Tippen Sie auf dem Startbildschirm auf ...
- 2 Tippen Sie auf Play Store.
- 3 Finden Sie ein Objekt, das Sie herunterladen möchten, indem Sie die Kategorien durchsuchen oder die Suchfunktion verwenden.
- 4 Tippen Sie auf ein Objekt, um die entsprechenden Details anzuzeigen, und folgen Sie den Anweisungen, um die Installation abzuschließen.
- Einige Anwendungen müssen unter Umständen auf Daten, Einstellungen und verschiedene Funktionen auf Ihrem Gerät zugreifen, um richtig zu funktionieren. Installieren Sie und statten Sie nur Anwendungen mit Berechtigungen aus, denen Sie vertrauen.
- -64 Sie können die einer heruntergeladenen Anwendung gewährten Berechtigungen anzeigen, indem Sie unter Einstellungen > Apps auf die Anwendung tippen.

# Herunterladen von Anwendungen von anderen Quellen

Wenn Sie Ihr Gerät derart eingerichtet haben, dass es Downloads von anderen Quellen als Google Play™ erlaubt, können Sie Anwendungen direkt von anderen Websites herunterladen, indem Sie die entsprechenden Anweisungen befolgen.

1 Sollten Sie Anwendungen aus unbekannten oder unzuverlässigen Quellen installieren, kann Ihr Gerät beschädigt werden. Laden Sie nur Anwendungen von zuverlässigen Quellen herunter. Bei Fragen oder Bedenken wenden Sie sich an den Anbieter der Anwendung.

So erlauben Sie den Download von Anwendungen von anderen Quellen:

- 1 Tippen Sie auf dem Startbildschirm auf ...
- 2 Tippen Sie auf Einstellungen > Sicherheit.
- 3 Markieren Sie das Kontrollkästchen Unbekannte Herkunft.
- 4 Tippen Sie auf OK.
- Einige Anwendungen müssen unter Umständen auf Daten, Einstellungen und verschiedene Funktionen auf Ihrem Gerät zugreifen, um richtig zu funktionieren. Installieren Sie und statten Sie nur Anwendungen mit Berechtigungen aus, denen Sie vertrauen.
- ÷ó Sie können die einer heruntergeladenen Anwendung gewährten Berechtigungen anzeigen, indem Sie unter Einstellungen > Apps auf die Anwendung tippen.

# Internet und Netze

# Surfen im Internet

In den meisten Märkten ist der Browser Google Chrome™ auf Android™-Geräten vorinstalliert. Klicken Sie unter http://support.google.com/chrome auf den Link "Chrome Mobile", um weitere ausführliche Informationen zur Verwendung dieses Browsers zu erhalten.

So verwenden Sie Google Chrome™:

- 1 Tippen Sie auf dem Startbildschirm auf :::.
- 2 Tippen Sie auf
- 3 Wenn Sie Google Chrome™ zum ersten Mal verwenden, melden Sie sich bei einem Google™-Konto an oder surfen Sie anonym mit Google Chrome™.
- 4 Geben Sie einen Suchbegriff oder eine Webadresse in das Such- und Adressfeld ein und tippen Sie anschließend auf der Tastatur auf Los.

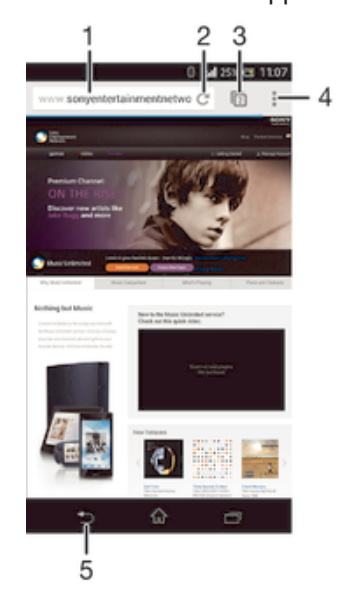

- 1 Such- und Adressfeld
- 2 Seite aktualisieren
- 3 Auf Browserregisterkarten zugreifen
- 4 Hilfe und Optionen anzeigen
- 5 Im Browserverlauf eine Seite zurückgehen

# Einstellungen für Internet und Messaging

Wenn Sie MMS senden oder auf das Internet zugreifen möchten, aber kein Wi-Fi®- Netz verfügbar ist, benötigen Sie eine funktionierende mobile Datenverbindung. Außerdem müssen die Internet- und Messaging-Einstellungen korrekt sein. Hier sind ein paar Tipps:

- Für die meisten Mobilfunknetze und -betreiber sind die Einstellungen für Internet und Messaging-Funktionen im Gerät vorinstalliert. Sie können also sofort auf das Internet zugreifen und MMS senden.
- In manchen Fällen erhalten Sie beim ersten Einschalten des Geräts nach dem Einstecken der SIM-Karte die Gelegenheit, die Einstellungen für Internet und Messaging herunterzuladen. Sie können diese Einstellungen auch später über das Menü "Einstellungen" herunterladen.
- Sie können Internet- und Messaging-Einstellungen im Gerät jederzeit manuell hinzufügen, ändern oder löschen. Ausführlichere Informationen erhalten Sie vom Netzbetreiber.
- Manchmal dauert es einige Zeit, bis eine funktionierende mobile Datenverbindung besteht. Das ist insbesondere bei einem schwachen und instabilen Signal der Fall. Die Signalstärke des Mobilfunknetzes verbessert sich, wenn Sie sich an einen hindernisfreien und offenen Standort oder in die Nähe eines Fensters begeben.

#### So laden Sie Einstellungen für Internet und Messaging herunter:

- 1 Tippen Sie auf dem Startbildschirm auf ...
- 2 Tippen Sie auf Einstellungen > Mehr... > Interneteinstellungen.
- 3 Tippen Sie auf Akzeptieren. Es wird in der Statusleiste angezeigt, sobald die Einstellungen heruntergeladen worden sind.
- $-\frac{1}{2}$ Falls die Einstellungen nicht auf Ihr Gerät heruntergeladen werden können, überprüfen Sie die Signalstärke Ihres Mobilfunknetzes. Begeben Sie sich an einen hindernisfreien und offenen Standort oder in die Nähe eines Fensters.

# So fügen Sie Interneteinstellungen manuell hinzu:

- 1 Tippen Sie auf der Startbildschirm auf :::
- 2 Tippen Sie auf Einstellungen > Mehr... > Mobilfunknetze.
- 3 Tippen Sie auf Zugangspunkte  $> +$ .
- 4 Tippen Sie auf Name, und geben Sie den Namen des Netzwerkprofils ein, das Sie erstellen möchten.
- 5 Tippen Sie auf APN und geben Sie den Namen des Zugriffspunkts ein.
- 6 Geben Sie alle sonstigen für Ihren Netzbetreiber erforderlichen Informationen ein.
- 7 Tippen Sie nach Abschluss der Eingabe auf und dann auf Speichern.

# So zeigen Sie den aktuellen Zugriffspunktnamen an:

- 1 Tippen Sie auf dem Startbildschirm auf ...
- 2 Tippen Sie auf Einstellungen > Mehr... > Mobilfunknetze.
- 3 Tippen Sie auf Zugangspunkte.
- $\bullet$ Gibt es mehrere verfügbare Verbindungen, ist die aktive Netzwerkverbindung durch eine markierte Schaltfläche o gekennzeichnet.

### So löschen Sie alle Einstellungen für Internet und Messaging:

- 1 Tippen Sie auf dem Startbildschirm auf ...
- 2 Tippen Sie auf Einstellungen > Mehr... > Mobilfunknetze.
- 3 Tippen Sie auf Zugangspunkte und anschließend auf !
- 4 Tippen Sie auf Zurück auf Standard. Alle Einstellungen für Internet und Messaging werden gelöscht.

# Wi-Fi®-Einstellungen

Verwenden Sie Wi-Fi®-Verbindungen zum Internetsurfen, Herunterladen von Anwendungen oder zum Senden und Empfangen von E-Mails. Nachdem Sie sich einmal mit einem Wi-Fi®-Netz verbunden haben, merkt sich Ihr Gerät das Netz und verbindet sich automatisch damit, wenn Sie das nächste Mal in dessen Reichweite kommen.

Bei einigen Wi-Fi®-Netzen müssen Sie sich zunächst bei einer Webseite anmelden, bevor Sie Zugriff erhalten. Wenden Sie sich an den Administrator des Wi-Fi®-Netzes, wenn Sie weitere Informationen benötigen.

Verfügbare Wi-Fi®-Netze können offen oder geschützt sein:

Offene Netze werden durch  $\epsilon$  neben dem Namen des Wi-Fi®-Netzes gekennzeichnet.

- Auf geschützte Netze verweist das Symbol ® neben dem Namen des Wi-Fi®-Netzes.
- Einige Wi-Fi®-Netze werden nicht in der Liste der verfügbaren Netze aufgeführt, weil sie ihren Namen nicht senden (SSID). Wenn Sie den Namen des jeweiligen Netzes kennen, können Sie ihn manuell in die Liste der verfügbaren Wi-Fi®-Netze aufnehmen.

#### So schalten Sie Wi-Fi® ein:

- 1 Tippen Sie auf der Startbildschirm auf ...
- 2 Tippen Sie auf Einstellungen.
- 3 Ziehen Sie den Schieberegler neben Wi-Fi nach rechts, um die Wi-Fi®- Funktion zu aktivieren.
- Es kann einige Momente dauern, bis Wi-Fi® aktiviert wird.

#### So stellen Sie automatisch eine Verbindung zu einem Wi-Fi®-Netz her

- 1 Tippen Sie auf der Startbildschirm auf ...
- 2 Tippen Sie auf Einstellungen.
- 3 Tippen Sie auf Wi-Fi. Alle verfügbaren Wi-Fi®-Netze werden angezeigt.
- 4 Tippen Sie auf ein Wi-Fi®-Netzwerk, um eine Verbindung damit herzustellen. Geben Sie bei geschützten Netzen das entsprechende Kennwort ein. Sobald eine Verbindung hergestellt wurde, wird  $\hat{\phi}$  in der Statusleiste angezeigt.
- Um neue verfügbare Netzwerke zu suchen, tippen Sie auf und tippen Sie dann auf Scan.

#### So fügen Sie ein Wi-Fi®-Netz manuell hinzu:

- 1 Tippen Sie auf dem Startbildschirm auf :::.
- 2 Tippen Sie auf Einstellungen > Wi-Fi.
- 3 Tippen Sie auf  $+$ .
- 4 Geben Sie die Netzwerk-SSID-Informationen ein.
- 5 Tippen Sie auf das Feld Sicherheit, um einen Sicherheitstyp zu wählen.
- 6 Geben Sie ein Kennwort ein, wenn dies erforderlich ist.
- 7 Um einige erweiterte Optionen wie die Proxy- und die IP-Einstellungen zu bearbeiten, markieren Sie das Kontrollkästchen Erweiterte Optionen einblenden und nehmen Sie entsprechende Anpassungen vor.
- 8 Tippen Sie auf Speichern.
- Wenden Sie sich an den Administrator des Wi-Fi®-Netzes, um die Netzwerk-SSID und das Kennwort zu erhalten.

# Verbessern der Wi-Fi®- -Signalstärke

Es gibt eine Reihe von Möglichkeiten zur Verbesserung der Stärke eines Wi-Fi®- Signals:

- Bringen Sie Ihr Gerät noch dichter an den Wi-Fi®-Zugriffspunkt heran.
- Halten Sie den Wi-Fi®-Zugriffspunkt von möglichen Hindernissen oder Störfaktoren fern.
- Bedecken Sie den Wi-Fi®-Antennenbereich Ihres Geräts (der auf der Abbildung hervorgehobene Bereich) nicht.

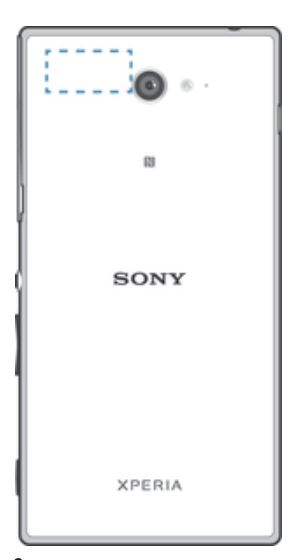

 $\ddot{\phantom{a}}$ Dieses Gerät kann im Freien wie im Wohnumfeld nur dann mit den nach FCC-Bestimmungen genehmigten Zugriffspunkten verbunden werden, wenn eine Wi-Fi-Verbindung (5 GHz) besteht. Ein Betrieb im Frequenzbereich von 5,15 GHz bis 5,25 GHz ist nur im Wohnumfeld zulässig.

# Wi-Fi®-Einstellungen

Wenn Sie mit einem Wi-Fi®-Netz verbunden sind oder wenn in Ihrer Reichweite Wi-Fi®-Netze zur Verfügung stehen, können Sie den Status dieser Netze anzeigen. Sie können Ihr Gerät so einstellen, dass Sie eine Benachrichtigung erhalten, wenn ein offenes Wi-Fi®-Netz erkannt wird.

Wenn Sie nicht mit einem Wi-Fi®-Netz verbunden sind, verwendet das Gerät eine mobile Datenverbindung für den Zugriff auf das Internet (sofern Sie eine mobile Datenverbindung in Ihrem Gerät eingerichtet und aktiviert haben). Sie können festlegen, wann von Wi-Fi® auf eine mobile Datenverbindung gewechselt werden soll. Fügen Sie dazu eine Wi-Fi®-Deaktivierungsrichtlinie hinzu.

# So aktivieren Sie die Wi-Fi®-Netzwerkbenachrichtigung:

- 1 Schalten Sie Wi-Fi® ein, falls es noch nicht eingeschaltet ist.
- 2 Tippen Sie auf der Startbildschirm auf ....<br>3 Tippen Sie auf Einstellungen > Wi-Fi.
- 3 Tippen Sie auf Einstellungen > Wi-Fi.
- 4 Drücken Sie !.
- 5 Tippen Sie auf Erweitert.
- 6 Markieren Sie das Kontrollkästchen Netzwerkhinweis.

# So zeigen Sie detaillierte Informationen über ein verbundenes Wi-Fi®-Netz an:

- 1 Tippen Sie auf der Startbildschirm auf ...
- 2 Tippen Sie auf Einstellungen > Wi-Fi.
- 3 Tippen Sie auf das Wi-Fi®-Netz, mit dem Sie derzeit verbunden sind. Daraufhin werden detaillierte Informationen über das Netzwerk angezeigt.

# So fügen Sie eine Wi-Fi®-Standby-Richtlinie hinzu:

- 1 Tippen Sie auf der Startbildschirm auf ...
- 2 Tippen Sie auf Einstellungen > Wi-Fi.
- 3 Drücken Sie !.
- 4 Tippen Sie auf Erweitert.
- 5 Tippen Sie auf Wi-Fi in Standby aktiv lassen.
- 6 Wählen Sie eine Option.

# Freigeben Ihrer mobilen Datenverbindung

Sie können die mobile Datenverbindung Ihres Geräts für einen einzelnen Computer über ein USB-Kabel freigeben. Dieses Vorgehen wird USB-Anbindung genannt. Sie können die Datenverbindung Ihres Geräts auch für bis zu acht andere Geräte gleichzeitig freigeben, indem Sie Ihr Gerät zu einem mobilenWi-Fi®-Hotspot machen. Wenn die mobile Datenverbindung Ihres Geräts freigegeben wurde, können Geräte, an die die Daten weitergegeben werden, die Datenverbindung Ihres Geräts beispielsweise zum Surfen im Internet, zum Herunterladen von Anwendungen oder zum Senden und Empfangen von E-Mails verwenden.

Sie müssen den Computer ggf. vorbereiten, um per USB-Kabel eine Netzwerkverbindung herstellen zu können. Unter www.android.com/tether finden Sie aktuelle Informationen.

#### So geben Sie die Datenverbindung über ein USB-Kabel frei:

- 1 Deaktivieren Sie alle USB-Kabelverbindungen des Geräts.
- 2 Stellen Sie mithilfe des im Lieferumfang enthaltenen USB-Kabels eine Verbindung zwischen Gerät und Computer her.
- 3 Tippen Sie auf der Startbildschirm auf ...
- 4 Tippen Sie auf Einstellungen > Mehr... > Anbind. & tragb. Hotspot.
- 5 Markieren Sie das Kontrollkästchen USB-Anbindung und tippen Sie auf OK, wenn dies angezeigt wird. Sobald Sie verbunden sind, wird in der Statusleiste *u* angezeigt.
- 6 Um die Freigabe der Datenverbindung zu stoppen, heben Sie die Markierung beim Kontrollkästchen USB-Anbindung auf oder ziehen Sie das USB-Kabel ab.
- Es ist nicht möglich, die Datenverbindung und SD-Karte des Geräts gleichzeitig über ein USB-Kabel freizugeben.

#### So verwenden Sie Ihr Gerät als mobilen Wi-Fi®-Hotspot:

- 1 Tippen Sie auf der Startbildschirm auf ...
- 2 Tippen Sie auf Einstellungen > Mehr... > Anbind. & tragb. Hotspot.
- 3 Tippen Sie auf Einstellungen mobiler Wi-Fi-Hotspot > WLAN-Hotspot konfigurieren.
- 4 Geben Sie die Netzwerk-SSID-Informationen ein.
- 5 Tippen Sie auf das Feld Sicherheit, um einen Sicherheitstyp zu wählen. Geben Sie ein Kennwort ein, wenn dies erforderlich ist.
- 6 Tippen Sie auf Speichern.<br>7 Tippen Sie auf  $\leftrightarrow$  und aktiv
- Tippen Sie auf  $\bigcirc$  und aktivieren Sie das Mobiler WLAN-Hotspot-Kontrollkästchen.
- 8 Tippen Sie zur Bestätigung auf OK, wenn Sie dazu aufgefordert werden. In der Statusleiste wird angezeigt, sobald der mobile Wi-Fi®-Hotspot aktiv ist.
- 9 Um die Freigabe Ihrer Datenverbindung über Wi-Fi® zu stoppen, heben Sie die Markierung beim Kontrollkästchen Mobiler WLAN-Hotspot auf.

# So benennen Sie den mobilen Hotspot um bzw. sichern diesen:

- 1 Tippen Sie auf der Startbildschirm auf ...
- 2 Tippen Sie auf Einstellungen > Mehr... > Anbind. & tragb. Hotspot.
- 3 Tippen Sie auf Einstellungen mobiler Wi-Fi-Hotspot > WLAN-Hotspot konfigurieren.
- 4 Geben Sie die Netzwerk-SSID für das Netzwerk ein.
- 5 Tippen Sie auf das Feld Sicherheit, um einen Sicherheitstyp zu wählen.
- 6 Geben Sie ein Kennwort ein, wenn dies erforderlich ist.
- 7 Tippen Sie auf Speichern.

# Steuern der Datennutzung

Sie können die während eines bestimmten Zeitraums auf und von Ihrem Gerät Mobilfunkgerät per Mobilfunkdaten- oder Wi-Fi®-Verbindung übertragene Datenmenge verfolgen. Sie können beispielsweise die Menge der von einzelnen Anwendungen genutzten Daten anzeigen. Bei den über Ihre

Mobilfunkdatenverbindung übertragenen Daten können Sie Warnungen und Grenzen hinsichtlich der Datennutzung einstellen, um zusätzliche Gebühren zu vermeiden.

 $\mathbf{r}$ Die Anpassung von Datennutzungseinstellungen kann zwar zu einer größeren Kontrolle über die Datennutzung führen, garantiert jedoch nicht, dass zusätzliche Gebühren vollständig verhindert werden.

#### So schalten Sie die mobile Datenübertragung ein oder aus:

- 1 Tippen Sie auf dem Startbildschirm auf ...
- Tippen Sie auf Einstellungen > Datennutzung.
- 3 Ziehen Sie den Schieber neben Mobile Datenübertragung entsprechend, um die mobile Datenübertragung ein- oder auszuschalten.
- Nach Ausschalten der mobilen Datenübertragung kann Ihr Gerät nach wie vor Wi-Fi®- und Bluetooth®-Verbindungen herstellen.

### So stellen Sie eine Warnung in Bezug auf die Datennutzung ein:

- 1 Stellen Sie sicher, dass die mobile Datenübertragung eingeschaltet ist.
- 2 Tippen Sie auf dem Startbildschirm auf :::.
- 3 Tippen Sie auf Einstellungen > Datennutzung.
- 4 Um eine Warnstufe einzustellen, ziehen Sie die Warnlinie auf den gewünschten Wert. Sie erhalten eine Warnbenachrichtigung, wenn sich die Menge der übertragenen Daten dem von Ihnen eingestellten Niveau nähert.

#### So stellen Sie eine Grenze für die mobile Datennutzung ein:

- 1 Stellen Sie sicher, dass die mobile Datenübertragung eingeschaltet ist.
- 2 Tippen Sie auf dem Startbildschirm auf ...
- 2 Tippen Sie auf dem Startbildschifft auf Wis-
- 4 Markieren Sie das Kontrollkästchen Limit für mobile Daten festlegen, sofern es noch nicht markiert ist. Tippen Sie dann auf OK.
- 5 Um eine Grenze für die mobile Datennutzung einzustellen, ziehen Sie die entsprechende Linie auf den gewünschten Wert.
- $\bullet$ Sobald die mobile Datennutzung den eingestellten Grenzwert erreicht, wird die mobile Datenübertragung auf Ihrem Gerät automatisch ausgeschaltet.

#### So steuern Sie die Nutzung mobiler Daten einzelner Anwendungen:

- 1 Tippen Sie auf dem Startbildschirm auf ...
- 2 Tippen Sie auf Einstellungen > Datennutzung.
- 3 Tippen Sie auf die gewünschte Anwendung.
- 4 Markieren Sie das Kontrollkästchen Hintergrunddaten beschränken.
- 5 Um auf feinere Einstellungen für die Anwendung zuzugreifen (falls verfügbar), tippen Sie auf App-Einstellungen anzeigen und nehmen Sie die gewünschten Änderungen vor.
- $-\bullet$ Die Leistung einzelner Anwendungen wird u. U. durch die Änderung entsprechender Datennutzungseinstellungen beeinflusst.

# So zeigen Sie über Wi-Fi® übertragene Daten an:

- 1 Tippen Sie auf dem Startbildschirm auf :::.
- 2 Tippen Sie auf Einstellungen > Datennutzung.
- 3 Tippen Sie auf ..., und aktivieren Sie dann das Kontrollkästchen WLAN anzeigen, sofern es nicht markiert ist.
- 4 Tippen Sie auf die Registerkarte WLAN.

# Auswählen von Mobilfunknetzen

Das Gerät wechselt automatisch zwischen Mobilfunknetzen, je nachdem, welche Mobilfunknetze in einem bestimmten Bereich verfügbar sind. Sie können das Gerät auch manuell so einstellen, dass es einen bestimmten Mobilfunknetzmodus verwendet, wie zum Beispiel WCDMA oder GSM.

#### So wählen Sie einen Netzwerktyp:

- 1 Ziehen Sie die Statusleiste nach unten, und tippen Sie auf  $\chi$ .
- 2 Tippen Sie auf Mehr... > Mobilfunknetze.
- 3 Tippen Sie auf Netzwerkmodus.
- 4 Wählen Sie einen Netzwerktyp.

#### So wählen Sie manuell ein anderes Netz:

- 1 Ziehen Sie die Statusleiste nach unten, und tippen Sie auf  $\chi$ .
- 2 Tippen Sie auf Mehr... > Mobilfunknetze > Dienstanbieter.
- 3 Tippen Sie auf Suchmodus > Manuell.
- 4 Wählen Sie ein Netz.
- $\mathbf{r}$ Bei manueller Wahl eines Netzes sucht Ihr Gerät nicht nach anderen Netzen, auch wenn Sie sich außer Reichweite des manuell gewählten Netzes begeben.

# So aktivieren Sie die automatische Netzwahl:

- 1 Ziehen Sie die Statusleiste nach unten, und tippen Sie auf  $\mathcal{X}$ .
- 2 Tippen Sie auf Mehr... > Mobilfunknetze > Dienstanbieter.
- 3 Tippen Sie auf Suchmodus > Automatisch.

# VPN (Virtual Private Network)

Mit dem Gerät können Sie Verbindungen zu VPNs (Virtual Private Networks) herstellen, um von außerhalb auf Ressourcen in einem geschützten lokalen Netzwerk zuzugreifen. VPN-Verbindungen werden häufig von Unternehmen und Lehreinrichtungen für Benutzer eingesetzt, die auf Reisen oder während sie sich aus anderen Gründen außerhalb des Netzwerks befinden, Zugriff auf Intranets und andere interne Dienste benötigen.

VPN-Verbindungen werden in Abhängigkeit vom Netzwerk auf unterschiedliche Weise eingerichtet. Für bestimmte Netzwerke kann die Installation eines zuvor zu übertragenden Sicherheitszertifikats im Gerät erforderlich sein. Detaillierte Informationen zum Einrichten der Verbindung mit Ihrem VPN erhalten Sie vom zuständigen Netzwerkadministrator Ihres Unternehmens bzw. Ihrer Organisation.

#### So fügen Sie ein virtuelles privates Netzwerk (VPN) hinzu:

- 1 Tippen Sie auf dem Startbildschirm auf ...
- 2 Tippen Sie auf Einstellungen > Mehr... > VPN.
- 3 Tippen Sie auf  $+$ .
- 4 Wählen Sie den Typ des VPN aus, das hinzugefügt werden soll.
- 5 Geben Sie Ihre VPN-Einstellungen ein.
- 6 Tippen Sie auf Speichern.

#### So verbinden Sie das Telefon mit einem virtuellen privaten Netzwerk (VPN):

- 1 Tippen Sie auf der Startbildschirm auf ...
- 2 Tippen Sie auf Einstellungen > Mehr... > VPN.
- 3 Tippen Sie in der Liste der verfügbaren Netzwerke auf das VPN, mit dem Sie eine Verbindung herstellen möchten.
- 4 Geben Sie die erforderlichen Informationen ein.
- 5 Tippen Sie auf Verbinden.

# So trennen Sie die Verbindung zu einem VPN (Virtual Private Network):

- 1 Ziehen Sie die Statusleiste nach unten.
- 2 Tippen Sie auf die Benachrichtigung, die für die auszuschaltende VPN-Verbindung gilt.

# Synchronisieren von Daten auf dem Gerät

# Synchronisieren mit Onlinekonten

Synchronisieren Sie Ihr Gerät mit Kontakten, E-Mails, Kalenderterminen- und ereignissen sowie anderen Informationen aus Onlinekonten wie beispielsweise den E-Mail-Konten Gmail™ und Exchange ActiveSync oder aus Facebook™, Flickr™ und Twitter™. Sie können Daten aller Konten automatisch synchronisieren, indem Sie die Autosync-Funktion aktivieren. Sie können natürlich auch jedes einzelne Konto manuell synchronisieren.

# So richten Sie ein Onlinekonto für die Synchronisierung ein:

- 1 Tippen Sie auf dem Startbildschirm auf ...
- 2 Tippen Sie auf Einstellungen > Konto hinzufügen und wählen Sie anschließend das hinzuzufügende Konto aus.
- 3 Befolgen Sie die Anweisungen zum Erstellen eines Kontos oder melden Sie sich bei einem bestehenden Konto an.

# So aktivieren Sie die Autosync-Funktion:

- 1 Tippen Sie auf der Startbildschirmauf ::: > Einstellungen.
- 2 Ziehen Sie den Schieber neben Auto-Sync nach rechts.

# So synchronisieren Sie manuell mit einem Onlinekonto:

- 1 Tippen Sie auf dem Startbildschirm auf ::: > Einstellungen.
- 2 Wählen Sie unter Konten den Kontotyp aus und tippen Sie dann auf den Namen des Kontos, mit dem synchronisiert werden soll. Eine Liste mit Objekten wird angezeigt, die mit dem Konto synchronisiert werden können.
- 3 Markieren Sie die zu synchronisierenden Objekte.
- 4 Tippen Sie auf und danach auf Jetzt synchronisieren.

# So entfernen Sie ein Onlinekonto:

- 1 Tippen Sie auf dem Startbildschirm auf ::: > Einstellungen.
- 2 Wählen Sie unter Konten den Kontotyp aus und tippen Sie dann auf den Namen des zu entfernenden Kontos.
- 3 Tippen Sie auf und anschließend auf Konto entfernen.
- 4 Tippen Sie zum Bestätigen erneut auf Konto entfernen.

# Synchronisieren mit Microsoft® Exchange ActiveSync®

Mithilfe eines Microsoft Exchange ActiveSync-Kontos können Sie direkt über Ihr Gerät auf Ihre geschäftlichen E-Mails, Kalendertermine und Kontakte zugreifen. Im Anschluss an die Einrichtung finden Sie Ihre Daten in den Anwendungen E-Mail, Kalender und Kontakte.

### So richten Sie ein EAS-Konto für die Synchronisierung ein:

- 1 Vergewissern Sie sich, dass Sie die vom Netzwerkadministrator Ihres Unternehmens bereitgestellten Details zur Domäne und zum Server zur Hand haben.
- 2 Tippen Sie auf dem Startbildschirm auf :::.
- 3 Tippen Sie auf Einstellungen > Konto hinzufügen > Exchange ActiveSync.
- 4 Geben Sie Ihre Firmen-E-Mail-Adresse und Ihr Kennwort ein.
- 5 Tippen Sie auf Weiter. Das Gerät ruft nun die Kontoinformationen ab. Falls ein Fehler auftritt, geben Sie die Details zur Domäne und zum Server Ihres Kontos manuell ein und tippen Sie dann auf Weiter.
- 6 Tippen Sie auf OK, damit Ihr Firmenserver das Gerät steuern kann.
- 7 Wählen Sie die Daten aus, die mit Ihrem Gerät synchronisiert werden sollen, wie Kontakte und Kalendereinträge.
- 8 Aktivieren Sie bei Bedarf den Geräteadministrator, damit Ihr Firmenserver einige Sicherheitsfunktionen auf Ihrem Gerät steuern kann. Sie können Ihrem Firmenserver beispielsweise die Einrichtung von Kennwortregeln und einer Datenspeicherverschlüsselung erlauben.
- 9 Geben Sie nach Abschluss der Einrichtung einen Namen für das Firmen-E-Mail-Konto ein.
- Wenn Sie das Anmeldekennwort für ein EAS-Konto auf Ihrem Computer ändern, müssen Sie sich erneut beim EAS-Konto auf Ihrem Gerät anmelden.

### So ändern Sie die Einstellungen eines EAS-Kontos:

- 1 Tippen Sie auf dem Startbildschirm auf :::.
- 2 Tippen Sie auf E-Mail und anschließend auf ...
- 3 Tippen Sie auf Einstellungen und wählen Sie dann ein EAS-Konto aus. Nehmen Sie anschließend die gewünschten Änderungen an den Einstellungen des EAS-Kontos vor.

# So stellen Sie ein Synchronisierungsintervall für ein EAS-Konto ein:

- 1 Tippen Sie auf dem Startbildschirm auf ...
- 2 Tippen Sie auf E-Mail und anschließend auf !
- 3 Tippen Sie auf Einstellungen und wählen Sie ein EAS-Konto.
- 4 Tippen Sie auf Abrufhäufigkeit und wählen Sie eine Intervalloption aus.

# So entfernen Sie ein EAS-Konto:

- 1 Tippen Sie auf dem Startbildschirm auf ::: > Einstellungen.
- 2 Tippen Sie unter Konten auf Exchange ActiveSync und wählen Sie dann das zu entfernende EAS-Konto aus.
- 3 Tippen Sie auf und anschließend auf Konto entfernen.
- 4 Tippen Sie zum Bestätigen erneut auf Konto entfernen.

# Synchronisieren mit Outlook mithilfe eines Computers

Sie können die Anwendungen "Kalender" und "Kontakte" innerhalb der Computerprogramme PC Companion und Sony™ Bridge for Mac zum Synchronisieren Ihres Geräts mit dem Kalender und den Kontakten Ihres Outlook-Kontos verwenden.

Weitere Informationen zum Installieren von PC Companion auf einem PC bzw. Sony™ Bridge for Mac auf einem Apple® Mac®-Computer finden Sie unter *Computertools* auf Seite 112.

#### So synchronisieren Sie mithilfe eines Computers mit Ihren Outlook-Kontakten:

- 1 Vergewissern Sie sich, dass PC Companion auf Ihrem PC bzw. dass Sony™ Bridge for Mac auf Ihrem Apple® Mac® installiert ist.
- 2 Computer: Öffnen Sie PC Companion bzw. Sony™ Bridge for Mac.
- 3 Klicken Sie auf Starten, um die Anwendungen Kontakte und Kontaktsynchronisierung zu starten, und befolgen Sie die Anweisungen auf dem Bildschirm zum Synchronisieren Ihres Geräts mit Ihren Outlook-Kontakten.

# So synchronisieren Sie mithilfe eines Computers mit Ihrem Outlook-Kalender:

- 1 Vergewissern Sie sich, dass PC Companion auf Ihrem PC bzw. dass Sony™ Bridge for Mac auf Ihrem Apple® Mac® installiert ist.
- 2 Computer: Öffnen Sie PC Companion bzw. Sony™ Bridge for Mac.
- 3 Klicken Sie auf Starten, um die Anwendungen Kalender und Kalendersynchronisierung zu starten, und befolgen Sie die Anweisungen auf dem Bildschirm zum Synchronisieren Ihres Geräts mit Ihrem Outlook-Kalender.

# Grundlegende Einstellungen

# Zugreifen auf Einstellungen

Über das Menü "Einstellungen" können Sie die Einstellungen Ihres Geräts anzeigen und ändern. Das Einstellungsmenü ist sowohl über das Benachrichtigungsfeld als auch über den Anwendungsbildschirm zugänglich.

# So öffnen Sie vom Benachrichtigungsfenster aus das Menü mit den Geräteinstellungen:

- 1 Ziehen Sie die Statusleiste nach unten.
- 2 Tippen Sie  $\mathcal{X}$ .

# So öffnen Sie vom Anwendungsbildschirm aus das Menü mit den Geräteeinstellungen:

- 1 Tippen Sie auf dem Startbildschirm auf :::.
- 2 Tippen Sie auf Einstellungen.

# Einstellen des Geräts über das Benachrichtigungsfeld

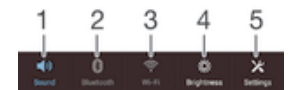

- 1 Vibrations- oder Lautlosmodus ein-/ausschalten
- 2 Bluetooth® aktivieren/deaktivieren
- 3 Wi-Fi® aktivieren/deaktivieren
- 4 Helligkeit anpassen
- 5 Menü "Einstellungen"

# So wählen Sie Schnelleinstellungen über das Benachrichtigungsfeld aus:

- 1 Ziehen Sie die Statusleiste nach unten und tippen Sie auf  $\mathcal{X}$ .
- 2 Tippen Sie auf Personalisierung > Schnelleinstellung.
- 3 Wählen Sie die gewünschten Schnelleinstellungen aus.

# So ordnen Sie die Schnelleinstellungen über das Benachrichtigungsfeld neu an:

- 1 Ziehen Sie die Statusleiste nach unten und tippen Sie auf  $\chi$ .
- 2 Tippen Sie auf Personalisierung > Schnelleinstellung.
- 3 Berühren und halten Sie neben einer Schnelleinstellung und verschieben Sie diese an die gewünschte Position.

# Ton, Rufton und Lautstärke

Sie können die Ruftonlautstärke für eingehende Anrufe und Benachrichtigungen und die Lautstärke für die Musik- und Videowiedergabe einstellen. Sie können Ihr Gerät auch in den Lautlosmodus versetzen, damit es nicht klingelt, wenn Sie zum Beispiel gerade in einer Besprechung sind.

#### So passen Sie die Ruftonlautstärke mit der Lautstärketaste an:

• Drücken Sie die Lautstärketaste aufwärts oder abwärts.

#### So passen Sie die Lautstärke der abgespielten Medien mit der Lautstärketaste an:

• Wenn Sie Musik hören oder ein Video anzeigen, drücken Sie die Lautstärketaste oben oder unten.
#### So versetzen Sie das Gerät in den Vibrationsmodus:

• Drücken Sie auf die Lautstärketaste (Minus), bis  $\mathbb{Q}_i$  in der Statusleiste angezeigt wird.

#### So versetzen Sie das Gerät in den Lautlosmodus:

- 1 Drücken auf Sie die Lautstärketaste, bis das Gerät vibriert und  $\oslash$  in der Statusleiste angezeigt wird.
- 2 Drücken Sie erneut auf die Lautstärketaste. Wird in der Statusleiste angezeigt.

### So legen Sie den Vibrations- und Klingelmodus des Gerät fest:

- 1 Tippen Sie auf der Startbildschirm auf ...
- 2 Tippen Sie auf Einstellungen > Töne.
- 3 Aktivieren Sie das Kontrollkästchen Beim Klingeln vibrieren.

### So wählen Sie den Benachrichtigungston aus:

- 1 Tippen Sie auf der Startbildschirm auf ...
- 2 Tippen Sie auf Einstellungen > Töne > Benachrichtigungston.
- 3 Wählen Sie den Ton aus, der wiedergegeben wird, wenn eine Benachrichtigung eingeht.
- 4 Tippen Sie auf Fertig.

### So aktivieren Sie MFV-Töne:

- 1 Tippen Sie auf der Startbildschirm auf :::
- 2 Tippen Sie auf Einstellungen > Töne.
- 3 Aktivieren Sie die Kontrollkästchen Wähltastentöne und Töne bei Berührung.

### Schutz der SIM-Karte

Sie können jede in Ihrem Gerät verwendete SIM-Karte mithilfe einer PIN (Personal Identity Number) sperren und entsperrren. Wenn eine SIM-Karte gesperrt ist, wird das mit der Karte verknüpfte Abonnement gegen Missbrauch geschützt. Das bedeutet, dass Sie bei jedem Start des Geräts eine PIN eingeben müssen.

Wenn Sie die PIN öfter als zulässig falsch eingeben, wird die SIM-Karte gesperrt. Sie müssen dann Ihren PUK (Personal Unblocking Key) und danach eine neue PIN eingeben. PIN und PUK werden vom Netzbetreiber bereitgestellt.

### So sperren bzw. entsperren Sie eine SIM-Karte:

- 1 Tippen Sie im Startbildschirm auf ...
- 2 Tippen Sie auf Einstellungen > Sicherheit > SIM-Sperre einrichten.
- 3 Aktivieren Sie das Kontrollkästchen SIM-Karte sperren oder heben Sie die Auswahl auf.
- 4 Geben Sie die PIN der SIM-Karte ein und tippen Sie auf OK.

#### So ändern Sie die PIN der SIM-Karte:

- 1 Tippen Sie auf dem Startbildschirm auf :::.
- 2 Tippen Sie auf Einstellungen > Sicherheit > SIM-Sperre einrichten.
- 3 Tippen Sie auf PIN ändern.
- 4 Geben Sie die alte PIN der SIM-Karte ein, und tippen Sie auf OK.
- 5 Geben Sie eine neue PIN für die SIM-Karte ein, und tippen Sie auf OK.
- 6 Geben Sie die neue PIN für die SIM-Karte erneut ein, und tippen Sie auf OK.

### So entsperren Sie eine gesperrte SIM-Karte mit dem PUK:

- 1 Geben Sie den PUK ein und tippen Sie auf ...
- 2 Geben Sie eine neue PIN ein und tippen Sie auf  $\leftarrow$ .
- 3 Geben Sie die neue PIN erneut ein und tippen Sie auf  $\leftarrow$ .
- Ţ. Wenn Sie zu oft hintereinander einen falschen PUK eingegeben haben, müssen Sie sich von Ihrem Netzbetreiber eine neue SIM-Karte besorgen.

## Bildschirmeinstellungen

### So passen Sie die Bildschirmhelligkeit an:

- 1 Tippen Sie auf dem Startbildschirm auf :::.
- 2 Tippen Sie auf Einstellungen > Display > Helligkeit.
- 3 Deaktivieren Sie das Kontrollkästchen An Lichtverhältnisse anpassen, falls es aktiviert ist.
- 4 Ziehen Sie den Schieber, um die Helligkeit einzustellen.
- Wählen Sie eine geringere Helligkeitsstufe, um die Akkuleistung zu verbessern.

### So stellen Sie die Bildschirmvibration bei Berührung ein:

- 1 Tippen Sie auf dem Startbildschirm auf ...
- 2 Tippen Sie auf Einstellungen > Töne.
- 3 Markieren Sie das Kontrollkästchen Bei Berührung vibrieren. Der Bildschirm vibriert nun, wenn Sie auf Auswahltasten und bestimmte Anwendungen tippen.

### So stellen Sie die Wartezeit ein, bis sich der Bildschirm ausschaltet:

- 1 Tippen Sie auf der Startbildschirm auf ...
- 2 Tippen Sie auf Einstellungen > Display > Ruhezustand.
- 3 Wählen Sie eine Option.
- $\dot{\phi}$  Drücken Sie kurz die Einschalttaste (*J*), um den Bildschirm schnell auszuschalten.

### Bildschirmsperre

Es gibt mehrere Möglichkeiten, den Bildschirm zu sperren. Das Sicherheitsniveau der jeweiligen Sperre ist nachfolgend geordnet vom geringsten bis zum höchsten aufgeführt:

- Wischen: kein Schutz, aber Schnellzugriff auf den Startbildschirm
- Face Unlock: Entsperren des Geräts durch Gesichtserkennung
- Entsperrmuster: Zum Entsperren des Geräts ein einfaches Muster mit dem Finger zeichnen
- Entsperr-PIN: Zum Entsperren des Geräts einen numerischen PIN bestehend aus mindestens vier Ziffern eingeben
- Kennwort zum Entsperren: Zum Entsperren des Geräts ein aus Buchstaben und Zahlen bestehendes Kennwort eingeben
- Es ist sehr wichtig, dass Sie sich Ihr Entsperrmuster bzw. Ihre PIN oder Ihr Kennwort zum Entsperren merken. Wenn Sie diese Informationen vergessen, können wichtige Daten wie Kontakte und Nachrichten möglicherweise nicht wiederhergestellt werden.

### So richten Sie die Face Unlock-Funktion ein:

- 1 Tippen Sie auf dem Startbildschirm auf ::: > Einstellungen > Sicherheit > Bildschirmsperre.
- 2 Tippen Sie auf Face Unlock. Befolgen Sie die auf dem Gerät angezeigten Anweisungen zum Aufnehmen eines Fotos von Ihrem Gesicht.
- 3 Wenn Ihr Gesicht erfolgreich aufgenommen wurde, tippen Sie auf Weiter.
- 4 Wählen Sie eine Alternativmethode zum Entsperren des Bildschirms und folgen Sie den Anweisungen auf dem Gerät, um die Einrichtung abzuschließen.
- $-\bullet$ Nehmen Sie Ihr Gesicht in einem gut beleuchteten, aber nicht zu hellen Raum auf, und halten Sie das Gerät auf Augenhöhe, um optimale Ergebnisse zu erzielen.

#### So entsperren Sie den Bildschirm mit der Face Unlock-Funktion:

- 1 Aktivieren Sie den Bildschirm.
- 2 Schauen Sie auf Ihr Gerät in demselben Winkel, in dem Sie Ihr Face Unlock-Foto aufgenommen haben.
- $\bullet$ Wenn die Face Unlock-Funktion Ihr Gesicht nicht erkennt, müssen Sie zum Entsperren des Bildschirms auf die alternative Entsperrmethode zurückgreifen.

### So erstellen Sie ein Entsperrmuster:

- 1 Tippen Sie im Startbildschirm auf ...
- 2 Tippen Sie auf Einstellungen > Sicherheit > Bildschirmsperre > Muster.
- 3 Befolgen Sie die Anweisungen auf dem Gerätebildschirm.
- Wenn Ihr Entsperrmuster beim Versuch, das Gerät zu entsperren, fünf Mal hintereinander abgewiesen wird, müssen Sie 30 Sekunden warten, bevor Sie einen neuen Versuch unternehmen.

#### So ändern Sie das Entsperrmuster für den Bildschirm:

- 1 Tippen Sie auf dem Startbildschirm auf :::.
- 2 Tippen Sie auf Einstellungen > Sicherheit > Bildschirmsperre.
- 3 Zeichnen Sie das Entsperrmuster für den Bildschirm.
- 4 Tippen Sie auf Muster und befolgen Sie die Anweisungen auf dem Gerätebildschirm.

### So erstellen Sie eine PIN für die Bildschirmsperre:

- 1 Tippen Sie im Startbildschirm auf :::
- 2 Tippen Sie auf Einstellungen > Sicherheit > Bildschirmsperre > PIN.
- 3 Geben Sie eine numerische PIN ein.
- 4 Tippen Sie ggf. auf  $\sim$ , um die Tastatur zu minimieren.
- 5 Tippen Sie auf Weiter.
- 6 Geben Sie die numerische PIN erneut ein und bestätigen Sie sie.
- 7 Tippen Sie ggf. auf  $\sim$ . um die Tastatur zu minimieren.
- 8 Tippen Sie auf OK.

### So erstellen Sie ein Kennwort für die Bildschirmsperre:

- 1 Tippen Sie auf der Startbildschirm auf ::: > Einstellungen > Sicherheit > Bildschirmsperre > Kennwort.
- 2 Geben Sie ein Kennwort ein.
- 3 Tippen Sie ggf. auf  $\sim$ , um die Tastatur zu minimieren.
- 4 Tippen Sie auf Weiter.
- 5 Geben Sie das Kennwort erneut ein, und bestätigen Sie es.
- 6 Tippen Sie ggf. auf  $\sim$ , um die Tastatur zu minimieren.
- 7 Tippen Sie auf OK.

### So ändern Sie die Art der Bildschirmsperre:

- 1 Tippen Sie im Startbildschirm auf ...
- 2 Tippen Sie auf Einstellungen > Sicherheit > Bildschirmsperre.
- 3 Befolgen Sie die Anweisungen auf dem Gerätebildschirm und wählen Sie eine andere Art der Bildschirmsperre aus.

### Spracheinstellungen

Sie können eine Standardsprache für Ihr Gerät festlegen und Ihre Auswahl zu einem späteren Zeitpunkt ändern. Außerdem können Sie die Eingabesprache für die Texteingabe ändern. Weitere Informationen finden Sie unter Personalisieren der Xperia Tastatur auf Seite 44.

### So ändern Sie die Sprache:

- 1 Tippen Sie auf der Startbildschirm auf ...
- 2 Tippen Sie auf Einstellungen > Sprache & Eingabe > Sprache.
- 3 Wählen Sie eine Option.
- 4 Tippen Sie auf OK.
- Wenn Sie die falsche Sprache gewählt haben und Sie daher die Menübezeichnungen nicht lesen können, tippen Sie auf X. Wählen Sie dann den Text neben [...], und wählen Sie den ersten Eintrag im sich daraufhin öffnenden Menü. Sie können die gewünschte Sprache wählen.

## Datum und Uhrzeit

Sie können das Datum und die Uhrzeit im Gerät ändern.

### So stellen Sie das Datum manuell ein:

- 1 Tippen Sie auf dem Startbildschirm auf ...
- 2 Tippen Sie auf Einstellungen > Datum & Uhrzeit.
- 3 Deaktivieren Sie das Kontrollkästchen Autom. Datum/Uhrzeit, falls es aktiviert ist.
- 4 Tippen Sie auf Datum festlegen.
- 5 Blättern Sie nach oben und unten, um das Datum einzustellen.
- 6 Tippen Sie auf Speichern.

### So stellen Sie die Uhrzeit manuell ein:

- 1 Tippen Sie auf der Startbildschirm auf ...
- 2 Tippen Sie auf Einstellungen > Datum & Uhrzeit.
- 3 Deaktivieren Sie das Kontrollkästchen Autom. Datum/Uhrzeit, falls es aktiviert ist.
- 4 Tippen Sie auf Uhrzeit festlegen.
- 5 Blättern Sie nach oben oder unten, um die Stunden und Minuten einzustellen.
- 6 Blättern Sie ggf. nach oben, um zu AM oder PM zu wechseln.
- 7 Tippen Sie auf Speichern.

### So stellen Sie die Zeitzone ein:

- 1 Tippen Sie auf der Startbildschirm auf ...
- 2 Tippen Sie auf Einstellungen > Datum & Uhrzeit.
- 3 Deaktivieren Sie das Kontrollkästchen Automatische Zeitzone, falls es aktiviert ist.
- 4 Tippen Sie auf Zeitzone auswählen.
- 5 Wählen Sie eine Option.

### Verbessern der Klangausgabe

Mit Funktionen wie z. B. der Clear Phase™- und xLOUD™-Technologie können Sie die Klangausgabe der Lautsprecher Ihres Geräts verbessern.

### Verwenden der Clear Phase™-Technologie

Verwenden Sie die Clear Phase™-Technologie von Sony, um die Klangqualität der integrierten Lautsprecher Ihres Geräts automatisch anzupassen und genießen Sie einen klareren und natürlicheren Klang.

So verbessern Sie die Klangqualität der Lautsprecher mit Clear Phase™

- 1 Tippen Sie auf der Startbildschirm auf ...
- 2 Tippen Sie auf Einstellungen > Töne.
- 3 Aktivieren Sie das Kontrollkästchen Clear Phase™.
- . Die Aktivierung der Clear Phase™-Funktion hat keinen Einfluss auf Sprachanwendungen. Beispielsweise wird die Klangqualität bei Sprachanrufen nicht verändert.

### Verwenden der xLoud™-Technologie

Verwenden Sie die xLOUD™-Audiofiltertechnologie von Sony, um die Lautstärke der Lautsprecher ohne Qualitätseinbußen zu erhöhen. Genießen Sie beim Hörern Ihrer Lieblingssongs einen dynamischeren Klang.

### So erhöhen Sie die Lautstärke der Lautsprecher mit xLOUD™

- 1 Tippen Sie auf der Startbildschirm auf :::.
- 2 Tippen Sie auf Einstellungen > Töne.
- 3 Aktivieren Sie das Kontrollkästchen xLOUD™.
- $\mathbf{r}$ Die Aktivierung der xLOUD™-Funktion hat keinen Einfluss auf Sprachanwendungen. Beispielsweise wird die Klangqualität bei Sprachanrufen nicht verändert.

# Eingeben von Text

# Bildschirmtastatur

Sie können entweder Text mit der QWERTZ-Bildschirmtastatur durch Tippen auf jeden einzelnen Buchstaben eingeben oder mithilfe der Gesteneingabenfunktion mit Ihrem Finger von Buchstabe zu Buchstabe fahren, um Wörter zu schreiben. Wenn Sie lieber eine kleinere Version der Bildschirmtastatur verwenden und Text nur mit einer Hand eingeben möchten, können Sie stattdessen die Einhandtastatur aktivieren.

Sie können bis zu drei Sprachen für die Texteingabe auswählen. Die Tastatur erkennt die von Ihnen verwendete Sprache und schlägt während des Tippens Wörter in dieser Sprache vor. Einige Anwendungen öffnen die Bildschirmtastatur automatisch, z. B. E-Mail- und Messaging-Anwendungen.

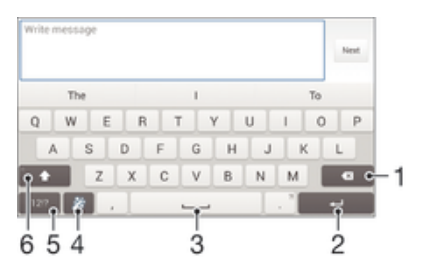

- 1 Ein Zeichen vor dem Cursor löschen
- 2 Einen Zeilenumbruch eingeben oder die Texteingabe bestätigen
- 3 Leerzeichen eingeben
- 4 Tastatur personalisieren. Diese Taste wird nach der Personalisierung der Tastatur ausgeblendet.
- 5 Zahlen und Symbole anzeigen. Tippen Sie für weitere Symbole auf  $+=$ \$.
- 6 Zwischen Kleinbuchstaben  $\wedge$ , Großbuchstaben  $\blacktriangle$  und Großbuchstabenarretierung  $\blacktriangle$  wechseln. In manchen Sprachen kann über diese Taste auf zusätzliche Zeichen der Sprache zugegriffen werden.

#### So zeigen Sie die Bildschirmtastatur an, um Text einzugeben:

• Tippen Sie auf ein Texteingabefeld.

### So verwenden Sie die Bildschirmtastatur im Querformat:

- Wenn die Bildschirmtastatur angezeigt wird, kippen Sie das Gerät auf die Seite.
- U Unter Umständen müssen Sie in einigen Anwendungen Einstellungen anpassen, um das Querformat zu aktivieren.

#### So geben Sie Text Zeichen für Zeichen ein:

- 1 Auf der Tastatur angezeigte Zeichen geben Sie ein, indem Sie auf das gewünschte Zeichen tippen.
- Sie können Varianten eingeben, indem Sie lang auf ein Standardzeichen auf der Tastatur tippen, bis eine Liste der verfügbaren Optionen angezeigt wird. Wählen Sie dann das gewünschte Zeichen. Um beispielsweise den Buchstaben "é" einzugeben, berühren und halten Sie so lange "e", bis andere Optionen angezeigt werden. Ziehen Sie und wählen Sie dann den Buchstaben "é". Belassen Sie den Finger währenddessen auf der Tastatur.

### So geben Sie einen Satzpunkt ein:

• Wenn Sie ein Wort eingegeben haben, tippen Sie zweimal auf die Leertaste.

### So geben Sie Text per Gesteneingabe ein:

- 1 Wenn die Bildschirmtastatur angezeigt wird, fahren Sie mit Ihrem Finger von Buchstabe zu Buchstabe, um das gewünschte Wort zu schreiben.
- 2 Nachdem Sie die Eingabe eines Worts beendet haben, haben Sie Ihren Finger an. Basierend auf den von Ihnen eingegebenen Buchstaben wird ein Wort angezeigt.
- 3 Wenn das gewünschte Wort nicht angezeigt wird, tippen Sie auf  $\blacksquare$ , um andere Optionen anzuzeigen und entsprechend auszuwählen. Wenn die gewünschte Option nicht angezeigt wird, löschen Sie das gesamte Wort und geben Sie es erneut ein oder geben Sie das Wort ein, indem Sie die einzelnen Buchstaben eingeben.

### So ändern Sie Streichen zum Schreiben-Einstellungen:

- 1 Wenn die Bildschirmtastatur angezeigt wird, tippen Sie auf 12!?.
- 2 Tippen Sie auf 米 und anschließend auf Tastatureinstellungen> Einstellungen für Texteingabe.
- 3 Um die Gesteneingabefunktion (Streichen zum Schreiben) zu aktivieren bzw. zu deaktivieren, markieren Sie das Kontrollkästchen Streichen zum Schreiben bzw. heben Sie die Markierung auf.

### So verwenden Sie die Einhandtastatur:

- 1 Öffnen Sie die Bildschirmtastatur im Hochformat und tippen Sie anschließend auf 12!?.
- 2 Tippen Sie auf  $\times$  und anschließend auf Einhandtastatur.
- 3 Tippen Sie zum Verschieben der Einhandtastatur nach links oder rechts auf dem Bildschirm entsprechend auf  $\langle$  oder  $\rangle$ .
- ÷ó. Wenn Sie wieder zur Vollbildschirmtastatur zurückkehren möchten, tippen Sie auf .

### Eingeben von Text über die Spracheingabe

Wenn Sie Text eingeben möchten, können Sie dies auch über die Spracheingabefunktion tun, anstatt die Wörter manuell einzugeben. Sprechen Sie einfach die Wörter aus, die Sie eingeben möchten. Die Spracheingabe ist eine experimentelle Technologie von Google™, die für mehrere Sprachen und Regionen verfügbar ist.

### So aktivieren Sie die Spracheingabe:

- 1 Wenn Sie Text über die Bildschirmtastatur eingeben, tippen Sie auf 12!?.
- 2 Tippen Sie auf  $\chi$  und anschließend auf Tastatureinstellungen.
- 3 Markieren Sie das Kontrollkästchen Taste für Google Voice Typing.
- 4 Tippen Sie auf  $\leftarrow$ , um Ihre Einstellungen zu speichern. Ein Mikrofonsymbol  $\mathbb J$ wird auf der Bildschirmtastatur angezeigt.

### So geben Sie Text über die Spracheingabe ein:

- 1 Öffnen Sie die Bildschirmtastatur.
- 2 Tippen Sie auf U. Wenn angezeigt wird, sprechen Sie, um Text einzugeben.
- 3 Tippen Sie erneut auf  $\bullet$ , wenn Sie fertig sind. Der vorgeschlagene Text wird angezeigt.
- 4 Bearbeiten Sie den Text bei Bedarf manuell.
- ÷ Wenn Sie die Tastatur einblenden und Text manuell eingeben möchten, tippen Sie auf .....

### Bearbeiten von Text

Sie können beim Schreiben Text auswählen, ausschneiden, kopieren und einfügen. Sie können auf die Bearbeitungswerkzeuge zugreifen, indem Sie doppelt auf den eingegebenen Text tippen. Die Bearbeitungswerkzeuge stehen dann in einer Anwendungsleiste zur Verfügung.

### Anwendungsleiste

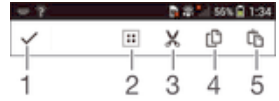

- 1 Anwendungsleiste schließen
- 2 Gesamten Text wählen
- 3 Text ausschneiden
- 4 Text kopieren
- 5 Text einfügen
- $\mathbf{r}$ wird nur angezeigt, wenn Sie Text in der Zwischenablage gespeichert haben.

### So wählen Sie einen Text aus:

- 1 Geben Sie einen Text ein und tippen Sie dann zweimal auf den Text. Das Wort, auf das Sie tippen, wird auf beiden Seiten durch Registerkarten markiert.
- 2 Ziehen Sie die Registerkarten nach links oder nach rechts, um weiteren Text zu wählen.

### So bearbeiten Sie Text:

- 1 Geben Sie einen Text ein und tippen Sie dann zweimal auf den eingegebenen Text, damit die Anwendungsleiste angezeigt wird.
- 2 Wählen Sie den zu bearbeitenden Text aus und nehmen Sie die gewünschten Änderungen über die Tools in der Anwendungsleiste vor.

# Personalisieren der Xperia Tastatur

Bei der Texteingabe über die Bildschirmtastatur können Sie auf Tastatur- und andere Texteingabeeinstellungen zugreifen, über die Sie die Textvorschlagsoptionen und die Optionen für Eingabesprachen, automatische Leerzeicheneingabe und die schnelle Eingabe von Satzpunkten einstellen können. Außerdem können Ihre Nachrichtendaten gescannt werden, sodass die Wortvorschläge Ihrem Schreibstil entsprechen. Es gibt zudem einen Personalisierungsleitfaden zu den grundlegendsten Einstellungen, der Ihnen bei Ihren ersten Schritten mit der Tastatur behilflich sein wird.

### So greifen Sie auf die Einstellungen für die Bildschirmtastatur zu:

- 1 Wenn Sie Text über die Bildschirmtastatur eingeben, tippen Sie auf 12!?.
- 2 Tippen Sie auf  $\times$  und anschließend auf Tastatureinstellungen und ändern Sie die entsprechenden Einstellungen.
- 3 Um eine Eingabesprache für die Texteingabe hinzuzufügen, tippen Sie auf Eingabesprachen und markieren Sie die entsprechenden Kontrollkästchen.
- 4 Tippen Sie zum Bestätigen auf OK.

### So ändern Sie die Texteingabeeinstellungen:

- 1 Wenn Sie Text über die Bildschirmtastatur eingeben, tippen Sie auf 12!?.
- 2 Tippen Sie auf  $\chi$  und anschließend auf Tastatureinstellungen > Einstellungen für Texteingabe und wählen Sie die entsprechenden Einstellungen.

### So zeigen Sie die Smiley-Taste an:

- 1 Wenn Sie Text über die Bildschirmtastatur eingeben, tippen Sie auf 12!?.
- 2 Tippen Sie auf  $\chi$  und anschließend auf Tastatureinstellungen > Symbole und Smileys.
- 3 Markieren Sie das Kontrollkästchen Smileytaste.

### So verwenden Sie Ihren Schreibstil:

- 1 Wenn Sie Text über die Bildschirmtastatur oder das Tastenfeld eingeben, tippen Sie auf12!? oder 123.
- 2 Tippen Sie auf 米 und anschließend auf Tastatureinstellungen > Meinen Schreibstil verwenden und wählen Sie eine Quelle aus.

### So wählen Sie ein Tastaturlayout aus:

- Wenn Sie zwei oder drei Eingabesprachen ausgewählt haben, sind unterschiedliche Layouts nur für die Bildschirmtastatur und gegebenenfalls nicht für alle Eingabesprachen verfügbar.
- 1 Wenn Sie Text über die Bildschirmtastatur eingeben, tippen Sie auf 12!?.
- 2 Tippen Sie auf  $\times$  und anschließend auf Tastatureinstellungen.
- 3 Tippen Sie auf Eingabesprachen und anschließend auf ...
- 4 Wählen Sie ein Tastaturlayout aus.
- 5 Tippen Sie zum Bestätigen auf OK.

# Anrufen

# Anrufe tätigen

Sie können einen Anruf tätigen, indem Sie eine Rufnummer manuell wählen, auf eine in der Kontaktliste gespeicherte Nummer tippen oder indem Sie auf die Rufnummer in Ihrer Anrufprotokoll-Ansicht tippen. Sie können auch die intelligente Wählfunktion verwenden, um schnell nach Rufnummern aus Ihrer Kontaktliste und Anrufprotokollen zu suchen. Mit der Anwendung "Hangouts™" für Instant Messaging und Videochats auf Ihrem Gerät können Sie einen Videoanruf tätigen. Siehe Instant Messaging und Videochat auf Seite 59.

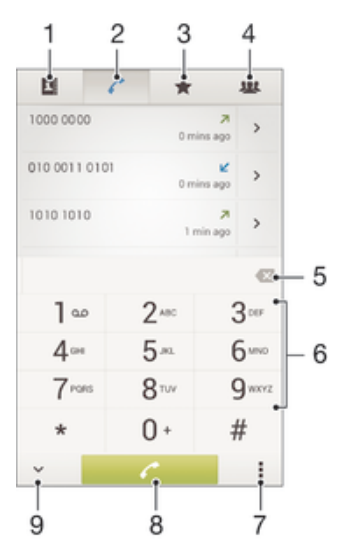

- 1 Kontaktliste öffnen
- 2 Alle Anrufprotokolleinträge anzeigen
- 3 Kontaktfavoriten anzeigen
- 4 Alle auf Ihrem Gerät gespeicherten Kontaktgruppen anzeigen
- 5 Nummer löschen
- 6 Wähltastatur
- 7 Anrufprotokoll ausblenden oder löschen
- 8 Anruftaste
- 9 Wähltaste ein- oder ausblenden

#### So tätigen Sie einen Anruf durch die Wahl einer Rufnummer:

- 1 Tippen Sie auf der Startbildschirm auf ...
- 2 Tippen Sie auf Telefon.
- 3 Geben Sie die Nummer des Empfängers ein und tippen Sie auf ...

### So tätigen Sie einen Anruf mithilfe der intelligenten Wählfunktion:

- 1 Tippen Sie auf der Startbildschirm auf ...
- 2 Tippen Sie auf Telefon.
- 3 Geben Sie über die Wähltastatur die Buchstaben oder Zahlen ein, die dem anzurufenden Kontakt entsprechen. Bei der Eingabe der einzelnen Buchstaben oder Zahlen wird eine Liste möglicher Treffer angezeigt.
- 4 Tippen Sie auf den anzurufenden Kontakt.

### So tätigen Sie einen Auslandsanruf:

- 1 Tippen Sie auf der Startbildschirm auf ...
- 2 Tippen Sie auf Telefon.
- 3 Berühren und halten Sie 0, bis ein Pluszeichen (+) angezeigt wird.
- 4 Geben Sie die Landeskennzahl, Ortsnetzkennzahl (ohne führende Null) und Rufnummer ein und tippen Sie auf  $\ell$ .

### Anzeigen oder Verbergen der Rufnummer

Sie können auswählen, ob Ihre Rufnummer auf Geräten Ihres Gesprächspartners angezeigt oder verborgen werden soll.

### So zeigen Sie Ihre Rufnummer an oder blenden sie aus:

- 1 Tippen Sie auf dem Startbildschirm auf :::.
- 2 Tippen Sie auf Einstellungen > Anrufeinstellungen > Zusätzliche Einstellungen > Anrufer-ID:.

### Empfangene Anrufe

So nehmen Sie einen Anruf an:

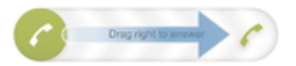

So weisen Sie einen Anruf ab:

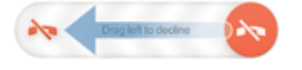

### So schalten Sie den Klingelton für einen ankommenden Anruf stumm:

• Drücken Sie die Lautstärketaste, wenn ein Anruf eingeht.

### Abweisen eines Anrufs mit einer Nachricht

Sie können einen Anruf mit einer vordefinierten Nachricht abweisen. Wenn die Sie einen Anruf mit einer dieser Nachrichten abweisen, wird die Nachricht automatisch an den Anrufer gesendet und auf Ihrem Gerät gespeichert.

Sechs Nachrichten sind in Ihrem Gerät vordefiniert. Sie können aus diesen vordefinierten Nachrichten wählen, die sich bei Bedarf auch bearbeiten lassen.

### So weisen Sie einen Anruf mit einer vordefinierten Nachricht ab:

• Ziehen Sie Mit Nachricht ablehnen nach oben und wählen Sie dann eine Nachricht.

#### So weisen Sie einen zweiten Anruf mit einer vordefinierten Nachricht ab:

• Wenn Sie während eines Anrufs wiederholt Signaltöne hören, ziehen Sie Mit Nachricht ablehnen nach oben und wählen Sie eine Nachricht.

### So bearbeiten Sie die zum Abweisen eines Anrufs verwendete Nachricht:

- 1 Tippen Sie auf dem Startbildschirm auf :::.
- 2 Tippen Sie auf Einstellungen > Anrufeinstellungen > Anruf mit Nachricht ablehnen.
- 3 Tippen Sie auf die zu bearbeitende Nachricht und führen Sie dann die erforderlichen Änderungen durch.
- 4 Tippen Sie auf OK.

# Aktive Anrufe

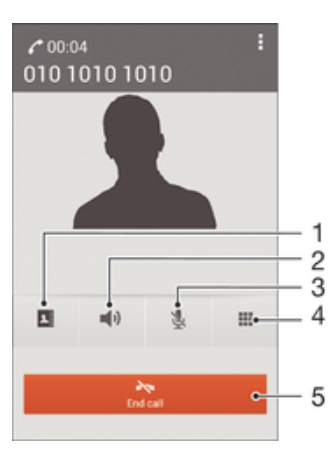

- 1 Kontaktliste öffnen
- 2 Lautsprecher während eines Anrufs einschalten
- 3 Mikrofons während eines Anrufs stumm schalten
- 4 Ziffern während eines Anrufs eingeben
- 5 Einen Anruf beenden

### So ändern Sie die Lautstärke des Lautsprechers während eines Anrufs:

• Drücken Sie die Lautstärketaste oben oder unten.

### So aktivieren Sie den Bildschirm während eines Anrufs:

• Drücken Sie kurz (1).

### Verwenden des Anrufprotokolls

Im Anrufprotokoll können Sie unbeantwortete  $\triangle$ , empfangene  $\angle$  und gewählte  $\triangle$ Anrufe anzeigen.

### So zeigen Sie Ihre unbeantworteten Anrufe an:

- 1 Bei unbeantworteten Anrufen wird  $\triangle$  in der Statusleiste angezeigt. Ziehen Sie die Statusleiste nach unten.
- 2 Tippen Sie auf Entgangener Anruf.

### So rufen Sie eine Nummer aus Ihrem Anrufprotokoll an:

- 1 Tippen Sie auf der Startbildschirm auf ...
- 2 Tippen Sie auf Telefon. Das Anrufprotokoll wird im oberen Bildschirmbereich geöffnet.
- 3 Wenn Sie eine Nummer direkt anrufen möchten, tippen Sie auf die Nummer. Wenn Sie eine Nummer vor dem Anrufen bearbeiten möchten, berühren und halten Sie die gewünschte Nummer. Tippen Sie anschließend auf Nummer vor Anruf bearbeiten.
- $\mathbf{I}$ Sie können eine Nummer auch anrufen, indem Sie auf > > Rückruf tippen.

### So fügen Sie Ihren Kontakten eine Nummer aus dem Anrufprotokoll hinzu:

- 1 Tippen Sie auf der Startbildschirm auf ...
- 2 Tippen Sie auf Telefon. Das Anrufprotokoll wird im oberen Bildschirmbereich geöffnet.
- 3 Berühren und halten Sie die Nummer. Tippen Sie dann auf Zu Kontakten hinzufügen.
- 4 Tippen Sie auf den gewünschten Kontakt oder auf Neuen Kontakt erstellen.
- 5 Bearbeiten Sie die Kontaktdaten, und tippen Sie auf Fertig.

### So blenden Sie das Anrufprotokoll aus:

- 1 Tippen Sie auf dem Startbildschirm auf ...
- 2 Tippen Sie auf Telefon.
- 3 Tippen Sie auf : > Anrufprotokoll ausblenden.

### Weiterleiten von Anrufen

Sie können Anrufe beispielsweise an eine andere Telefonnummer oder an einen Anrufbeantwortungsdienst weiterleiten.

### So leiten Sie Anrufe weiter:

- 1 Tippen Sie auf dem Startbildschirm auf :::.
- 2 Tippen Sie auf Einstellungen > Anrufeinstellungen.
- 3 Tippen Sie auf Anrufweiterleitung und wählen Sie eine Option.
- 4 Geben Sie die Nummer ein, an die Anrufe weitergeleitet werden sollen, und tippen Sie auf Aktivieren.

### So schalten Sie die Rufweiterleitung aus:

- 1 Tippen Sie auf dem Startbildschirm auf :::.
- 2 Tippen Sie auf Einstellungen > Anrufeinstellungen > Anrufweiterleitung.
- 3 Wählen Sie eine Option aus und tippen Sie auf Deaktivieren.

### Beschränken von Anrufen

Sie können alle ein- und abgehenden Anrufe oder einzelne Kategorien sperren. Wenn Sie einen PIN2-Code von Ihrem Dienstanbieter erhalten haben, können Sie abgehende Anrufe über eine Liste von Nummern für die feste Rufnummernwahl (FDN, Fixed Dialling Numbers) beschränken.

### So sperren Sie ein- oder ausgehende Anrufe:

- 1 Tippen Sie auf der Startbildschirm auf ...
- 2 Tippen Sie auf Einstellungen > Anrufeinstellungen.
- 3 Tippen Sie auf Anrufsperre, und wählen Sie eine Option.
- 4 Geben Sie das Kennwort ein, und tippen Sie auf Aktivieren.
- Wenn Sie erstmalig die Anrufsperre einrichten, müssen Sie ein Kennwort eingeben, um die Funktion "Anrufsperre" zu aktivieren. Das gleiche Kennwort müssen Sie verwenden, wenn Sie später die Einstellungen zur Anrufsperre bearbeiten müssen.

### So aktivieren oder deaktivieren Sie die feste Rufnummernwahl:

- 1 Tippen Sie auf dem Startbildschirm auf ...
- 2 Tippen Sie auf Einstellungen > Anrufeinstellungen > Feste Rufnummernwahl.
- 3 Wenn Sie die feste Rufnummernwahl aktivieren möchten, wählen Sie FDN aktivieren. Wenn Sie die feste Rufnummernwahl deaktivieren möchten, wählen Sie FDN deaktivieren.
- 4 Geben Sie Ihre PIN2 ein und tippen Sie auf OK.

### So greifen Sie auf die Liste akzeptierter Gesprächspartner zu:

- 1 Tippen Sie auf dem Startbildschirm auf ...
- 2 Tippen Sie auf Einstellungen > Anrufeinstellungen > Feste Rufnummernwahl > Feste Rufnummernwahl.

### So ändern Sie die PIN2 der SIM-Karte:

- 1 Tippen Sie auf dem Startbildschirm auf :::.
- 2 Tippen Sie auf Einstellungen > Anrufeinstellungen.
- 3 Tippen Sie auf Feste Rufnummernwahl > PIN2 ändern.
- 4 Geben Sie die alte PIN2 der SIM-Karte ein und tippen Sie auf OK.
- 5 Geben Sie die neue PIN2 für die SIM-Karte ein und tippen Sie auf OK.
- 6 Bestätigen Sie die neue PIN2 und tippen Sie auf OK.

## Mehrere Anrufe

Falls Sie die Anklopf-Funktion aktiviert haben, können Sie mehrere Anrufe gleichzeitig führen. Bei aktivierter Funktion werden Sie mit einem Signalton auf einen weiteren eingehenden Anruf hingewiesen.

So aktivieren und deaktivieren Sie die Anklopffunktion:

- 1 Tippen Sie auf dem Startbildschirm auf ...
- 2 Tippen Sie auf Einstellungen > Anrufeinstellungen > Zusätzliche Einstellungen.
- 3 Um die Anklopffunktion zu aktivieren oder zu deaktivieren, tippen Sie auf Anklopfen.

### So nehmen Sie einen weiteren Anruf an und setzen den aktuellen Anruf auf Halteposition:

Ziehen Sie während eines Anrufs nach rechts, wenn Sie wiederholt Signaltöne hören.

### So weisen Sie einen zweiten Anruf ab:

• Ziehen Sie während eines Anrufs **a**nach links, wenn Sie wiederholt Signaltöne hören.

### So tätigen Sie einen zweiten Anruf:

- 1 Tippen Sie während eines aktiven Anrufs auf ...
- 2 Geben Sie die Nummer des Empfängers ein und tippen Sie anschließend auf . Der erste Anruf wird gehalten.
- 

### So wechseln Sie zwischen mehreren Anrufen:

• Tippen Sie auf Zu diesem Anruf wechseln, um zu einem anderen Anruf zu wechseln und den aktuellen Anruf zu halten.

### Telefonkonferenzen

Eine Telefonkonferenz bzw. ein Gruppenanruf ermöglicht ein Telefongespräch mit zwei oder mehreren Personen.

Ţ Wenn Sie nähere Informationen wünschen, wie viele Teilnehmer Sie einer Telefonkonferenz hinzufügen können, wenden Sie sich bitte an Ihren Netzbetreiber.

### So führen Sie eine Telefonkonferenz:

- 1 Tippen Sie während eines aktiven Anrufs auf ...
- 2 Wählen Sie die Nummer des zweiten Teilnehmers, und tippen Sie auf  $\ell$ . Nachdem der zweite Teilnehmer annimmt, wird der erste Teilnehmer gehalten.
- 3 Tippen Sie auf  $\frac{1}{2}$ , um den zweiten Teilnehmer zur Telefonkonferenz hinzuzufügen.
- 4 Wiederholen Sie die Schritte 1 bis 3, um weitere Teilnehmer hinzuzufügen.

### So führen Sie ein privates Gespräch mit einem Teilnehmer einer Telefonkonferenz:

- 1 Tippen Sie während einer aktiven Telefonkonferenz auf {0} Teilnehmer.
- 2 Tippen Sie auf die Telefonnummer des Teilnehmers, mit dem Sie privat sprechen möchten.
- 3 Wenn Sie das private Gespräch beenden und zur Telefonkonferenz zurückkehren möchten, tippen Sie auf  $\frac{1}{2}$ .

### So entfernen Sie einen Teilnehmer aus einer Telefonkonferenz:

- 1 Tippen Sie während einer aktiven Telefonkonferenz auf die Taste, die der Anzahl der Teilnehmer entspricht. Tippen Sie beispielsweise auf 3 Teilnehmer, wenn es drei Teilnehmer gibt.
- 2 Tippen Sie neben dem Teilnehmer, den Sie entfernen möchten, auf  $\rightarrow$

### So beenden Sie eine Telefonkonferenz:

• Tippen Sie während der Telefonkonferenz auf Telefonkonferenz beenden.

### Mailbox

Wenn Ihr Abonnement einen Mailbox-Dienst einschließt, können Anrufer bei nicht entgegengenommenen Gesprächen eine Sprachnachricht hinterlassen. Die Nummer Ihres Mailbox-Dienstes wird normalerweise auf der SIM-Karte gespeichert. Andernfalls erhalten Sie die Nummer von Ihrem Dienstanbieter und können Sie manuell eingeben.

### So richten Sie die Mailbox ein:

- 1 Tippen Sie auf dem Startbildschirm auf ...
- 2 Tippen Sie auf Einstellungen > Anrufeinstellungen > Sprachnachricht >Mailbox-Einstellungen > Mailboxnummer.
- 3 Geben Sie die Mailbox-Nummer ein.
- 4 Tippen Sie auf OK.

### So rufen Sie den Mailboxdienst an:

- 1 Tippen Sie auf der Startbildschirm auf ...
- 2 Tippen Sie auf Telefon.
- 3 Berühren und halten Sie die 1.

### Notrufe

Das Gerät unterstützt internationale Notrufnummern (z. B. 112 und 911). Diese Nummern können normalerweise in allen Ländern für Notrufe genutzt werden, auch wenn keine SIM-Karte eingesetzt ist. Voraussetzung ist nur, dass sich ein Netz in Reichweite befindet.

### So tätigen Sie einen Notruf:

- 1 Tippen Sie auf der Startbildschirm auf ...
- 2 Tippen Sie auf Telefon.
- 3 Geben Sie die Notrufnummer ein und tippen Sie auf  $\curvearrowleft$ . Tippen Sie auf  $\curvearrowleft$ . wenn Sie eine Ziffer löschen möchten.
- Auch wenn keine SIM-Karte eingesetzt ist oder ausgehende Anrufe gesperrt wurden, können Sie Notrufe tätigen.

#### So tätigen Sie einen Notruf bei gesperrter SIM-Karte:

- 1 Tippen Sie auf dem Sperrbildschirm auf Notruf.
- 2 Geben Sie die Notrufnummer ein und tippen Sie auf  $\ell$ .

# Kontakte

# Übertragen von Kontakten

Es gibt mehrere Möglichkeiten, Kontakte auf Ihr neues Gerät zu übertragen. Weitere Informationen zur Wahl einer Übertragungsmethode finden Sie unter www.sonymobile.com/support.

### Übertragen von Kontakten mithilfe eines Computers

Xperia™ Transfer und Contacts Setup sind Anwendungen innerhalb von PC Companion und Sony™ Bridge for Mac, die die Sammlung von Kontaktdaten vom alten Gerät und deren Übertragung auf das neue Gerät unterstützen. Diese Anwendungen unterstützen verschiedene Geräte, wie z. B. iPhone, Samsung, HTC, BlackBerry, LG, Motorola und Nokia.

Sie benötigen:

- einen mit dem Internet verbundenen Computer.
- ein USB-Kabel für Ihr altes Gerät.
- ein USB-Kabel für Ihr neues Android™-Gerät
- Ihr altes Gerät.
- Ihr neues Android™-Gerät

### So übertragen Sie mithilfe eines Computers Kontakte auf Ihr neues Gerät:

- 1 Stellen Sie sicher, dass PC Companion auf Ihrem PC oder Sony™ Bridge for Mac auf Ihrem Apple® Mac® Computer installiert ist.
- 2 Öffnen Sie PC Companion bzw. Sony™ Bridge for Mac und klicken Sie anschließend auf Xperia™ Transfer oder Contacts Setup. Folgen Sie den Anweisungen zum Übertragen Ihrer Kontakte.

### Übertragen von Kontakten mit einem Onlinekonto

Wenn Sie die Kontakte in Ihrem alten Gerät oder auf Ihrem Computer mit einem Onlinekonto, beispielsweise Google Sync™, Facebook™ oder Microsoft® Exchange ActiveSync®, synchronisieren, können Sie Ihre Kontakte mithilfe dieses Kontos auf Ihr neues Gerät übertragen.

### So synchronisieren Sie Kontakte mithilfe eines Synchronisierungskontos mit Ihrem neuen Gerät:

- 1 Tippen Sie auf dem Startbildschirm auf  $\frac{1}{n}$  und dann auf  $\frac{1}{n}$ .
- 2 Tippen Sie auf und anschließend auf Einstellungen> Konten und Synchr..
- 3 Wählen Sie das Konto aus, mit dem Sie Ihre Kontakte synchronisieren möchten, und tippen Sie anschließend auf  $\geq$  Jetzt synchronisieren.
- Sie müssen beim entsprechenden Synchronisierungskonto angemeldet sein, bevor Sie Ihre Kontakte damit synchronisieren können.

### Andere Methoden für die Übertragung von Kontakten

Es gibt noch mehrere andere Möglichkeiten, Kontakte von Ihrem alten Gerät auf Ihr neues Gerät zu übertragen. Sie können zum Beispiel Kontakte auf eine Speicherkarte kopieren, Kontakte auf einer SIM-Karte speichern oder die Bluetooth®-Technologie verwenden. Ausführlichere Informationen zum Übertragen von Kontakten von Ihrem alten Gerät entnehmen Sie bitte der entsprechenden Bedienungsanleitung.

### So importieren Sie Kontakte von einer Speicherkarte:

- 1 Tippen Sie auf dem Startbildschirm auf ::: und dann auf 1.
- 2 Drücken Sie auf und tippen Sie anschließend auf Kontakte importieren > SD-Karte.
- 3 Wählen Sie die zu importierende Datei aus.

### So importieren Sie Kontakte mithilfe der Bluetooth®-Technologie:

- <sup>1</sup> Vergewissern Sie sich, dass Sie die Bluetooth<sup>®</sup>-Funktion aktiviert haben und dass Ihr Gerät sichtbar ist.
- 2 Wenn Sie auf Ihrem Gerät eine Benachrichtigung über eine eingehende Datei erhalten, ziehen Sie die Statusleiste nach unten und tippen Sie auf die Benachrichtigung, um die Übertragung der Datei zu akzeptieren.
- 3 Tippen Sie auf Akzeptieren, um die Übertragung der Datei zu starten.
- 4 Ziehen Sie die Statusleiste nach unten. Tippen Sie nach erfolgter Übertragung auf die Benachrichtigung.
- 5 Tippen Sie auf die empfangene Datei.

#### So importieren Sie Kontakte von einer SIM-Karte:

- Wenn Sie Kontakte mithilfe einer SIM-Karte übertragen, könnten Informationen verloren gehen oder mehrfache Kontakteinträge erstellt werden.
- 1 Tippen Sie auf dem Startbildschirm auf ::: und anschließend auf 1.
- 2 Tippen Sie auf und anschließend auf Kontakte importieren > SIM-Karte.
- 3 Wählen Sie den Speicherort für Ihre Kontakte aus.
- 4 Um einen einzelnen Kontakt zu importieren, tippen Sie auf den Kontakt. Um alle Kontakte zu importieren, tippen Sie auf Alle importieren.

### Suchen und Anzeigen von Kontakten

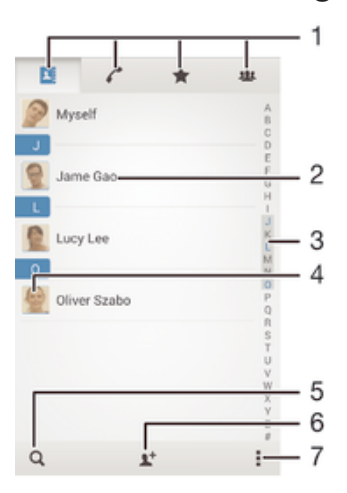

- 1 Registerkarten "Kontakte", "Anrufe", "Favoriten" und "Gruppen"
- 2 Kontaktdetails anzeigen
- 3 Zu Kontakten mit dem ausgewählten Anfangsbuchstaben springen
- 4 Auf Kommunikationsoptionen zum Kontakt zugreifen
- 5 Nach Kontaktdaten suchen
- 6 Einen Kontakt hinzufügen
- Weitere Optionen anzeigen

#### So suchen Sie nach einem Kontakt:

- 1 Tippen Sie auf dem Startbildschirm auf ::: und anschließend auf **1.**
- 2 Tippen Sie auf  $Q$  und geben Sie eine Rufnummer, einen Namen oder andere Informationen im Feld Kontakte suchen ein. Die Liste mit den Suchergebnissen wird nach jeder Eingabe eines Zeichens gefiltert.

### So wählen Sie, welche Kontakte in der Kontakteanwendung angezeigt werden:

- 1 Tippen Sie auf der Startbildschirm auf  $\frac{1}{n}$  und dann auf  $\frac{1}{n}$ .
- 2 Drücken Sie ..., und tippen Sie anschließend auf Filtern.
- 3 Aktivieren bzw. deaktivieren Sie die gewünschten Optionen in der angezeigten Liste. Wenn Sie Ihre Kontakte mit einem Synchronisierungskonto synchronisiert haben, wird dieses Konto in der Liste angezeigt. Um die Liste verfügbarer Optionen zu erweitern, tippen Sie auf das Konto.
- 4 Tippen Sie auf OK, wenn Sie fertig sind.

### Hinzufügen und Bearbeiten von Kontakten

### So fügen Sie einen Kontakt hinzu:

- 1 Tippen Sie auf dem Startbildschirm auf ::: und dann auf ...
- 2 Tippen Sie auf  $\blacktriangleright$ .
- 3 Wenn Sie Ihre Kontaktdaten mit einem oder mehreren Konten synchronisiert haben und Sie zum ersten Mal einen Kontakt hinzufügen, müssen Sie zunächst das Konto auswählen, zu dem Sie diesen Kontakt hinzufügen möchten. Alternativ können Sie auf Telefonkontakt tippen, wenn Sie diesen Kontakt nur auf Ihrem Gerät verwenden und speichern möchten.
- 4 Geben Sie die gewünschten Daten des Kontakts ein oder wählen Sie sie aus.
- 5 Tippen Sie auf Fertig, wenn Sie fertig sind.
- Nachdem Sie in Schritt 3 ein Konto für die Synchronisierung ausgewählt haben, wird dieses Konto das nächste Mal, wenn Sie einen Kontakt hinzufügen, als Standardkonto angezeigt. Sie haben aber die Möglichkeit, das Konto zu ändern, indem Sie den Kontakt nach dem Speichern bearbeiten.
- Wenn Sie ein Pluszeichen und die Landesvorwahl vor der Rufnummer eines Kontakts hinzufügen, müssen Sie die Nummer nicht wieder ändern, wenn Sie aus anderen Ländern anrufen.

### So bearbeiten Sie einen Kontakt:

- 1 Tippen Sie auf dem Startbildschirm auf  $\mathbb{R}$  und dann auf  $\mathbb{R}$ .
- 2 Tippen Sie auf den zu bearbeitenden Kontakt und anschließend auf ...
- 3 Bearbeiten Sie die gewünschten Daten.
- 4 Tippen Sie auf Fertig, wenn Sie fertig sind.
- Einige Synchronisierungsdienste erlauben das Bearbeiten von Kontaktdetails nicht.

#### So verknüpfen Sie ein Bild mit einem Kontakt:

- 1 Tippen Sie auf der Startbildschirm auf  $\frac{1}{n}$  und dann auf  $\frac{1}{n}$ .
- Tippen Sie auf den zu bearbeitenden Kontakt und anschließend auf  $\blacktriangleright$ .
- 3 Tippen Sie auf **D.**, und wählen Sie die gewünschte Methode zum Hinzufügen des Kontaktbilds.
- 4 Wenn Sie das Bild hinzugefügt haben, tippen Sie auf Fertig.
- Sie können einem Kontakt auch direkt aus der Album-Anwendung ein Bild hinzufügen.

### So personalisieren Sie einen Rufton für einen Kontakt:

- 1 Tippen Sie auf dem Startbildschirm auf ::: und dann auf 1.
- 2 Tippen Sie auf den zu bearbeitenden Kontakt und anschließend auf  $\mathbb{R}$ .
- 3 Tippen Sie auf : > Klingeltonwahl.
- 4 Wählen Sie eine Option aus und tippen Sie auf Fertig.
- 5 Tippen Sie auf Fertig.

### So löschen Sie Kontakte:

- 1 Tippen Sie auf dem Startbildschirm auf  $\frac{1}{2}$  und dann auf  $\frac{1}{2}$ .
- 2 Berühren und halten Sie den Kontakt, den Sie löschen möchten.
- 3 Tippen Sie zum Löschen aller Kontakte auf den Pfeil nach unten, um das Dropdown-Menü zu öffnen, und wählen Sie Alle markieren.
- 4 Tippen Sie auf mund anschließend auf Löschen.

### So bearbeiten Sie Ihre eigenen Kontaktdaten:

- 1 Tippen Sie auf der Startbildschirm auf ::: und dann auf 1.
- 2 Tippen Sie auf Benutzer und anschließend auf  $\mathcal{L}$ .
- 3 Geben Sie die neuen Daten ein, oder nehmen Sie die gewünschten Änderungen vor.
- 4 Tippen Sie auf Fertig, wenn Sie fertig sind.

### So erstellen Sie einen neuen Kontakt aus einer SMS:

- 1 Tippen Sie auf dem Startbildschirm auf ::: und dann auf a).
- 2 Tippen Sie auf  $\blacksquare$  > Speichern.
- 3 Wählen Sie einen bestehenden Kontakt aus oder tippen Sie auf Neuen Kontakt erstellen.
- 4 Bearbeiten Sie die Kontaktdaten und tippen Sie auf Fertig.

### Favoriten und Gruppen

Sie können Kontakte als Favoriten markieren, um über die Anwendung Kontakte schnell auf diese Kontakte zugreifen zu können. Sie können Gruppen auch Kontakte zuweisen, um auf diese in der Anwendung Kontakte schneller zugreifen zu können.

### So markieren Sie einen Kontakt als Favoriten oder heben die Markierung auf:

- 1 Tippen Sie auf der Startbildschirm auf ::: und dann auf **1.**
- 2 Tippen Sie auf den Kontakt, den Sie als Favoriten hinzufügen oder aus den Favoriten entfernen möchten.
- 3 Tippen Sie auf  $\leq$ .

### So zeigen Sie Ihre Favoriten unter den Kontakten an:

- 1 Tippen Sie auf dem Startbildschirm auf .... tippen Sie anschließend auf **1.**
- 2 Tippen Sie auf  $\bigstar$ .

#### So weisen Sie einer Gruppe einen Kontakt zu:

- 1 Berühren Sie in der Anwendung "Kontakte" den Kontakt, den Sie einer Gruppe zuweisen möchten.
- 2 Tippen Sie auf  $\blacktriangleright$  und anschließend auf die Leiste direkt unter Gruppen.
- 3 Markieren Sie die Kontrollkästchen für die Gruppen, zu denen der Kontakt hinzugefügt werden soll.
- 4 Tippen Sie auf Fertig.

### Senden von Kontaktdaten

### So senden Sie Ihre Visitenkarte:

- 1 Tippen Sie auf der Startbildschirm auf ::: und dann auf 1.
- 2 Tippen Sie auf Benutzer.
- 3 Drücken Sie "und tippen Sie anschließend auf Kontakt senden > OK.
- 4 Wählen Sie eine verfügbare Übertragungsmethode, und befolgen Sie die Anweisungen auf dem Bildschirm.

#### So senden Sie einen Kontakt:

- 1 Tippen Sie auf der Startbildschirm auf  $\mathbb{R}$ .
- 2 Tippen Sie auf den Kontakt, dessen Daten gesendet werden sollen.
- 3 Drücken Sie ... und tippen Sie anschließend auf Kontakt senden > OK.
- 4 Wählen Sie eine verfügbare Übertragungsmethode, und befolgen Sie die Anweisungen auf dem Bildschirm.

### So senden Sie mehrere Kontakte gleichzeitig:

- 1 Tippen Sie auf der Startbildschirm auf  $\mathbb{R}$ .
- 2 Drücken Sie ., und tippen Sie anschließend auf Mehrere markieren.
- 3 Markieren Sie die zu sendenden Kontakte, oder wählen Sie alle Kontakte aus, um diese zu senden.
- 4 Tippen Sie auf , wählen Sie eine verfügbare Übertragungsmethode, und befolgen Sie die Anweisungen auf dem Bildschirm.

### Vermeiden doppelter Einträge in der Kontakteanwendung

Wenn Sie Kontakte mit einem neuen Konto synchronisieren oder Kontaktdaten anderweitig importieren, besteht die Möglichkeit doppelter Einträge in der Kontakteanwendung. In einem solchen Fall können Sie die doppelten Einträge zu einem Eintrag zusammenführen. Sollten Sie Einträge versehentlich zusammenführen, können Sie sie später wieder trennen.

### So verknüpfen Sie Kontakte:

- 1 Tippen Sie auf dem Startbildschirm auf  $\frac{1}{n}$  und dann auf  $\frac{1}{n}$ .
- 2 Tippen Sie auf den Kontakt, der mit einem anderen Kontakt verknüpft werden soll.
- 3 Drücken Sie auf und tippen Sie anschließend auf Kontakt verknüpfen.
- 4 Tippen Sie auf den Kontakt, dessen Informationen Sie mit dem ersten Kontakt zusammenführen möchten, und tippen Sie zur Bestätigung auf OK. Die Daten des ersten Kontakts werden mit dem zweiten Kontakt zusammengeführt und die miteinander verknüpften Kontakte werden in der Kontaktliste als ein Kontakt angezeigt.

### So trennen Sie verknüpfte Kontakte:

- 1 Tippen Sie auf der Startbildschirm auf ::: und dann auf 1.
- 2 Tippen Sie auf den verknüpften Kontakt, den Sie bearbeiten möchten, und anschließend auf  $\mathbf{L}$ .
- 3 Tippen Sie auf Verknüpfung aufheben > Verknüpfung aufh..

### Sicherung von Kontakten

Kontakte können auf einer Speicher- oder SIM-Karte gesichert werden.

#### So exportieren Sie alle Kontakte auf eine Speicherkarte:

- 1 Tippen Sie auf der Startbildschirm auf  $\mathbb{R}$  und dann auf  $\mathbb{R}$ .
- 2 Drücken Sie ..., und tippen Sie anschließend auf Kontakte exportieren > SD-Karte.
- 3 Tippen Sie auf OK.

#### So exportieren Sie Kontakte auf eine SIM-Karte:

- Wenn Sie Kontakte auf die SIM-Karte exportieren, werden eventuell nicht alle Informationen exportiert. Der Grund besteht in der beschränkten Speicherkapazität von SIM-Karten.
- 1 Tippen Sie auf dem Startbildschirm auf  $\frac{1}{n}$  und dann auf  $\frac{1}{n}$ .
- 2 Drücken Sie auf und tippen Sie anschließend auf Kontakte exportieren > SIM-Karte.
- 3 Markieren Sie die Kontakte, die exportiert werden sollen, oder tippen Sie auf Alle markieren, falls alle Kontakte exportiert werden sollen.
- 4 Tippen Sie auf Exportieren.
- 5 Wählen Sie Kontakte hinzufügen, wenn Sie die Kontaktdaten vorhandenen Kontakten auf der SIM-Karte hinzufügen möchten. Wählen Sie Alle Kontakte ersetzen, wenn Sie die vorhandenen Kontakte auf der SIM-Karte ersetzen möchten.

# Messaging und Chat

# Lesen und Senden von Nachrichten

Die Messaging-Anwendung stellt Ihre Nachrichten in Gesprächsform dar, d. h., alle Nachrichten von und an eine bestimmte Person werden zu einer Gruppe zusammengefasst. Um eine MMS zu senden, müssen die richtigen MMS-Einstellungen im Gerät vorgenommen worden sein. Weitere Informationen finden Sie unter Einstellungen für Internet und Messaging auf Seite 26.

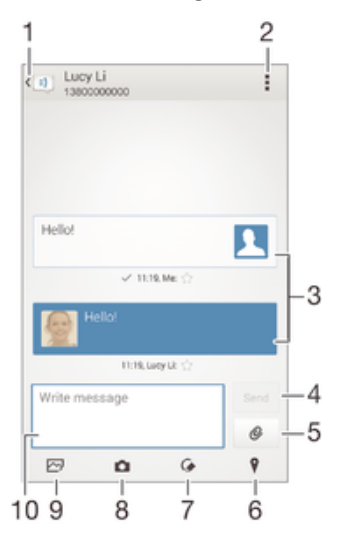

1 Zurück zur Liste der Gespräche gehen

- 2 Optionen anzeigen
- 3 Gesendete und empfangene Nachrichten
- 4 Schaltfläche "Senden"
- 5 Anhänge hinzufügen
- 6 Standort anhängen
- 7 Handschriftliche Notiz oder Bild anhängen
- 8 Foto aufnehmen und anhängen
- 9 Ein auf dem Gerät gespeichertes Foto anhängen
- 10 Textfeld

### So erstellen und senden Sie eine Nachricht:

- 1 Tippen Sie auf dem Startbildschirm auf :: und anschließend auf ...
- 2 Tippen Sie auf  $\div$ .
- 3 Geben Sie den Namen oder die Rufnummer des Empfängers oder andere Kontaktdaten ein, die Sie in Bezug auf den Empfänger gespeichert haben, und wählen Sie dann aus der angezeigten Liste aus. Wenn der Empfänger nicht in der Kontaktliste aufgeführt ist, geben Sie seine Nummer manuell ein.
- 4 Tippen Sie auf Nachricht schreiben und geben Sie den Nachrichtentext ein.
- 5 Wenn Sie einen Anhang hinzufügen möchten, tippen Sie auf  $\&$  und wählen Sie eine Option.
- 6 Tippen Sie auf Senden, um die Nachricht zu senden.
- $-\bullet$ Wenn Sie eine Nachricht vor dem Senden verlassen, wird sie als Entwurf gespeichert. Die Konversation wird mit dem Wort Entwurf: gekennzeichnet.

### So lesen Sie eine empfangene Nachricht:

- 1 Tippen Sie auf dem Startbildschirm auf  $\frac{1}{n}$  und dann auf  $\frac{1}{n}$ .
- 2 Tippen Sie auf das gewünschte Gespräch.
- 3 Wenn die Nachricht noch nicht heruntergeladen wurde, tippen Sie auf die Nachricht und halten Sie sie. Tippen Sie anschließend auf Nachricht herunterladen.

### So beantworten Sie eine Nachricht:

- 1 Tippen Sie auf der Startbildschirm auf ::: und dann auf ...
- 2 Tippen Sie auf die Konversation, die die Nachricht enthält.
- 3 Geben Sie Ihre Antwort ein, und tippen Sie auf Senden.

### So leiten Sie eine Nachricht weiter:

- 1 Tippen Sie auf dem Startbildschirm auf ::: und anschließend auf al.
- 2 Tippen Sie auf das Gespräch, das die Nachricht enthält, die Sie weiterleiten möchten.
- 3 Berühren und halten Sie die weiterzuleitende Nachricht und tippen Sie dann auf Nachricht weiterleiten.
- 4 Geben Sie den Namen oder die Rufnummer des Empfängers oder andere Kontaktdaten ein, die Sie in Bezug auf den Empfänger gespeichert haben, und wählen Sie dann aus der angezeigten Liste aus. Wenn der Empfänger nicht in der Kontaktliste aufgeführt ist, geben Sie seine Nummer manuell ein.
- 5 Bearbeiten Sie ggf. die Nachricht und tippen Sie dann auf Senden.

#### So speichern Sie in einer empfangenen Nachricht enthaltene Dateien:

- 1 Tippen Sie auf der Startbildschirm auf ::: und dann auf <sup>..</sup>
- 2 Tippen Sie auf die Konversation, die Sie öffnen möchten.
- 3 Wenn die Nachricht noch nicht heruntergeladen wurde, tippen Sie auf die Nachricht und halten Sie sie. Tippen Sie anschließend auf Nachricht herunterladen.
- 4 Berühren und halten Sie die zu speichernde Datei. Wählen Sie dann die gewünschte Option.

### Organisieren Ihrer Nachrichten

#### So löschen Sie eine Nachricht:

- 1 Tippen Sie im Startbildschirm auf ::: und anschließend auf a).
- 2 Tippen Sie auf die Konversation, die die zu löschende Nachricht enthält.
- 3 Berühren und halten Sie die zu löschende Nachricht, und tippen Sie dann auf Nachricht löschen > Löschen.

### So löschen Sie Konversationen:

- 1 Tippen Sie auf dem Startbildschirm auf ::: und tippen Sie dann auf ...<br>2 Tippen Sie ! und tippen Sie anschließend auf Gespräche löschen.
- Tippen Sie und tippen Sie anschließend auf Gespräche löschen.
- 3 Aktivieren Sie die Kontrollkästchen der zu löschenden Konversationen, und tippen Sie auf "mLöschen.

### So markieren Sie eine Nachricht mit einem Stern-Symbol:

- 1 Tippen Sie auf der Startbildschirm auf  $\frac{1}{2}$  und dann auf  $\frac{1}{2}$ .
- 2 Tippen Sie auf die Konversation, die Sie öffnen möchten.
- 3 Tippen Sie in der Nachricht, die Sie mit einem Stern markieren möchten, auf  $\chi$ .
- 4 Tippen Sie auf  $\star$ , um das Stern-Symbol von einer Nachricht zu entfernen.

### So zeigen Sie mit Sternen versehene Nachrichten an:

- 1 Tippen Sie auf der Startbildschirm auf ... und dann auf ...
- 2 Tippen Sie auf und anschließend auf Nachrichten mit Stern.
- 3 Die mit Sternen versehenen Nachrichten werden in einer Liste angezeigt.

### So suchen Sie nach Nachrichten:

- 1 Tippen Sie auf dem Startbildschirm auf  $\frac{1}{n}$  und dann auf  $\frac{1}{n}$ .
- 2 Tippen Sie auf und anschließend auf Suchen.
- 3 Geben Sie die Schlüsselwörter für die Suche ein. Die Suchergebnisse werden in einer Liste angezeigt.

### Anrufen aus einer Nachricht heraus

### So rufen Sie den Absender einer Nachricht an:

- 1 Tippen Sie auf dem Startbildschirm auf  $\frac{1}{2}$  und dann auf  $\frac{1}{2}$ .
- 2 Tippen Sie auf ein Gespräch.
- 3 Tippen Sie am oberen Bildschirmrand auf den Namen oder die Nummer des Empfängers, wählen Sie dann die Nummer des Empfängers aus der angezeigten Liste aus.
- 4 Wenn der Empfänger in Ihren Kontaktdaten gespeichert ist, tippen Sie auf die Rufnummer, die Sie anrufen möchten. Wenn Sie den Empfänger nicht in Ihren Kontakten gespeichert haben, tippen Sie auf ...

### So speichern Sie die Nummer eines Absenders als Kontakt:

- 1 Tippen Sie auf dem Startbildschirm auf ::: und dann auf al.
- 2 Tippen Sie auf  $\blacksquare$  > Speichern.
- 3 Wählen Sie einen bestehenden Kontakt aus oder tippen Sie auf Neuen Kontakt erstellen.
- 4 Bearbeiten Sie die Kontaktdaten und tippen Sie auf Fertig.

# Einstellungen für Messaging

### So ändern Sie die Benachrichtigungseinstellungen:

- 1 Tippen Sie auf dem Startbildschirm auf  $\cdots$  und dann auf  $\cdots$ .
- 2 Tippen Sie auf und anschließend auf Einstellungen.
- 3 Tippen Sie auf Benachrichtigungston und wählen Sie eine Option aus, um einen Benachrichtigungston einzustellen.
- 4 Für weitere Benachrichtigungseinstellungen aktivieren oder deaktivieren Sie die entsprechenden Kontrollkästchen.

### So schalten Sie die Zustellmeldungsfunktion für ausgehende Nachrichten ein und aus:

- 1 Tippen Sie auf dem Startbildschirm auf ::: und dann auf D.
- 2 Tippen Sie auf und anschließend auf Einstellungen.
- 3 Aktivieren Sie das Kontrollkästchen Zustellmeldung oder heben Sie die Auswahl ganz nach Ihren Wünschen auf.
- $\bullet$ Nachdem die Zustellmeldungsfunktion eingeschaltet wurde, wird neben den Nachrichten, die erfolgreich zugestellt wurden, ein Häkchen angezeigt.

### Instant Messaging und Videochat

Mit der Anwendung "Google Hangouts™" für Instant Messaging und Videochats auf Ihrem Gerät können Sie mit Freunden chatten, die auch die Anwendung auf Computern, Android™-Geräten oder anderen Geräten nutzen. Sie können jedes Gespräch in einen Videoanruf verwandeln, an dem mehrere Freunde teilnehmen, und Nachrichten an Freunde schicken, selbst wenn sie offline sind. Außerdem können Sie Fotos ganz einfach ansehen und freigeben.

Bevor Sie mit der Verwendung von Hangouts™ beginnen, stellen Sie sicher, dass Sie über eine gute Internetverbindung und ein Google™-Konto verfügen. Rufen Sie http:// support.google.com/hangouts auf und klicken Sie auf den Link "Hangouts on your Android", um weitere Informationen zur Verwendung dieser Anwendung zu erhalten.

Die Videoanruffunktion wird nur von Geräten unterstützt, die eine Frontkamera haben.

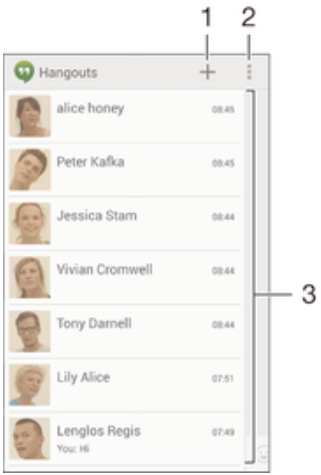

- 1 Neuen Chat oder Videoanruf starten
- 2 Optionen
- 3 Liste der Kontakte

### So starten Sie Instant Messaging oder einen Videoanruf:

- 1 Tippen Sie auf dem Startbildschirm auf :::.
- 2 Tippen Sie auf Hangouts.
- 3 Tippen Sie auf Geben Sie anschließend einen Kontaktnamen, eine E-Mail-Adresse, Rufnummer oder einen Zirkelnamen ein und wählen Sie den entsprechenden Eintrag aus der Liste mit Vorschlägen aus.
- 4 Tippen Sie zum Starten einer Instant Messaging-Sitzung auf
- 5 Tippen Sie zum Starten eines Videoanrufs auf **1**

### So antworten Sie auf eine Chatnachricht oder nehmen an einem Videoanruf teil:

- 1 Wenn Sie jemand über Hangouts kontaktiert, wird @ oder @ in der Statusleiste angezeigt.
- 2 Ziehen Sie die Statusleiste nach unten, tippen Sie auf die Nachricht oder den Videoanruf und beginnen Sie zu chatten bzw. sich zu unterhalten.

So erfahren Sie mehr über Hangouts™:

• Tippen Sie bei geöffneter Hangouts™-Anwendung auf # und dann auf Hilfe.

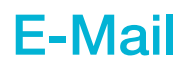

### Konfigurieren von E-Mail

Verwenden Sie die E-Mail-Anwendung auf dem Gerät zum Senden und Empfangen von E-Mails über Ihre E-Mail-Konten. Es können ein oder mehrere E-Mail-Konten gleichzeitig verwendet werden, darunter auch geschäftliche Microsoft Exchange ActiveSync-Konten.

### So richten Sie ein E-Mail-Konto ein:

- 1 Tippen Sie auf dem Startbildschirm auf ...
- 2 Tippen Sie auf E-Mail.
- 3 Befolgen Sie die auf dem Bildschirm angezeigten Anweisungen, um das Setup abzuschließen.
- $\frac{1}{2}$ In Bezug auf manche E-Mail-Dienste müssen Sie sich ggf. an Ihren E-Mail-Dienstanbieter wenden, um Informationen zu genauen Einstellungen Ihres E-Mail-Kontos zu erhalten.

### So fügen Sie ein zusätzliches E-Mail-Konto hinzu:

- 1 Tippen Sie auf dem Startbildschirm auf ...
- 2 Tippen Sie auf E-Mail.
- 3 Wenn Sie mehrere E-Mail-Konten verwenden, tippen Sie auf vund anschließend auf Konto hinzufügen.
- 4 Geben Sie die E-Mail-Adresse und das Kennwort ein und tippen Sie auf Weiter. Ist ein automatischer Download der Einstellungen für das E-Mail-Konto nicht möglich, schließen Sie das Setup manuell ab.
- 5 Geben Sie bei Aufforderung zur einfachen Erkennung einen Namen für Ihr E-Mail-Konto ein.
- 6 Tippen Sie auf Weiter, wenn Sie fertig sind.

### So definieren Sie ein E-Mail-Konto als Standardkonto:

- 1 Tippen Sie auf dem Startbildschirm auf ...
- 2 Tippen Sie auf E-Mail.
- 3 Drücken Sie auf und tippen Sie anschließend auf Einstellungen.
- 4 Wählen Sie das Konto, das Sie zum Verfassen und Senden von E-Mails als Standardkonto verwenden möchten.
- 5 Markieren Sie das Kontrollkästchen Standardkonto. Der Posteingang des Standardkontos wird bei jedem Öffnen der E-Mail-Anwendung angezeigt.
- -64 Wenn Sie nur über ein E-Mail-Konto verfügen, ist dieses Konto automatisch Ihr Standardkonto.

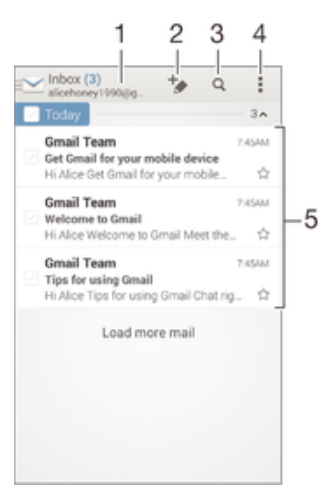

### Senden und Empfangen von E-Mails

- 1 Liste aller E-Mail-Konten und kürzlich verwendeten Ordner anzeigen
- 2 Eine neue E-Mail schreiben
- 3 Nach E-Mails suchen
- 4 Zugriff auf Einstellungen und Optionen
- 5 Liste von E-Mails

### So laden Sie neue E-Mails herunter:

- 1 Tippen Sie auf dem Startbildschirm auf ...
- 2 Tippen Sie auf E-Mail.
- 3 Wenn Sie mehrere E-Mail-Konten verwenden, tippen Sie auf wund wählen Sie das Konto aus, das Sie abrufen möchten, und tippen Sie anschließend im Dropdown-Menü auf Posteingang.
- 4 Tippen Sie auf ., um neue Nachrichten herunterzuladen, tippen Sie anschließend auf Aktualisieren.
- Wenn der Posteingang geöffnet ist, wischen Sie von oben nach unten über den Bildschirm, um die Nachrichtenliste zu aktualisieren.

### So lesen Sie Ihre E-Mails:

- 1 Tippen Sie auf dem Startbildschirm auf :::.
- 2 Tippen Sie auf E-Mail.
- 3 Wenn Sie mehrere E-Mail-Konten verwenden, tippen Sie auf wund wählen Sie das Konto aus, das Sie abrufen möchten, und tippen Sie anschließend im Dropdown-Menü auf Posteingang. Wenn Sie all Ihre E-Mail-Konten gleichzeitig abrufen möchten, tippen Sie auf vund anschließend im Dropdown-Menü auf Kombinierter Posteingang.
- 4 Blättern Sie im E-Mail-Posteingang nach oben oder unten und tippen Sie auf die anzuzeigende E-Mail.

### So erstellen und senden Sie eine E-Mail:

- 1 Tippen Sie auf dem Startbildschirm auf ::: tippen Sie dann auf E-Mail.
- 2 Wenn Sie mehrere E-Mail-Konten verwenden, tippen Sie auf wund wählen Sie das Konto aus, von dem aus Sie die E-Mail senden möchten, und tippen Sie anschließend im Dropdown-Menü auf Posteingang.
- 3 Tippen Sie auf  $\dagger$  und geben Sie anschließend den Namen des Empfängers oder die E-Mail-Adresse ein, oder tippen Sie auf  $\blacktriangleright$  und wählen Sie einen oder mehrere Empfänger aus der Kontaktliste aus.
- 4 Geben Sie den E-Mail-Betreff und den E-Mail-Text ein und tippen Sie auf d.

### So beantworten Sie eine E-Mail:

- 1 Tippen Sie in Ihrem E-Mail-Posteingang auf die zu beantwortende Nachricht und tippen Sie anschließend auf Antworten oder Allen antworten.
- 2 Geben Sie Ihre Antwort ein und tippen Sie dann auf ...

### So leiten Sie eine E-Mail weiter:

- 1 Tippen Sie in Ihrem E-Mail-Posteingang auf die weiterzuleitende Nachricht und tippen Sie dann auf Weiterleiten.
- 2 Geben Sie die E-Mail-Adresse es Empfängers manuell ein oder tippen Sie auf  $\blacktriangleright$  und wählen Sie den Empfänger aus Ihrer Kontaktliste.
- 3 Geben Sie Ihren Nachrichtentext ein und tippen Sie dann auf at.

### So zeigen Sie einen E-Mail-Anhang an:

- 1 Suchen Sie die E-Mail mit dem Anhang, den Sie anzeigen möchten, und tippen Sie darauf. E-Mails mit Anhängen sind durch @ gekennzeichnet.
- 2 Tippen Sie auf Laden, nachdem die E-Mail geöffnet wurde. Der Anhang wird sodann heruntergeladen.
- 3 Tippen Sie nach Abschluss des Downloadvorgangs auf Zeigen.

### So speichern Sie die E-Mail-Adresse eines Absenders in den Kontaktdaten:

- 1 Tippen Sie auf eine Nachricht in Ihrem E-Mail-Posteingang.
- 2 Tippen Sie auf den Namen des Absenders und anschließend auf OK.
- 3 Wählen Sie einen bestehenden Kontakt aus oder tippen Sie auf Neuen Kontakt erstellen.
- 4 Bearbeiten Sie bei Bedarf die Kontaktinformationen und tippen Sie anschließend auf Fertig.

# E-Mail-Vorschaufenster

Im Querformat steht zum Anzeigen und Lesen Ihrer E-Mails ein Vorschaufenster zur Verfügung. Sobald es aktiviert wurde, können Sie gleichzeitig die E-Mail-Liste und eine ausgewählte E-Mail anzeigen.

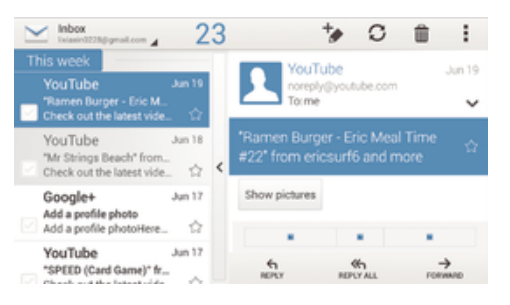

### So aktivieren Sie das Vorschaufenster:

- 1 Tippen Sie auf dem Startbildschirm auf .... tippen Sie dann auf E-Mail.
- 2 Tippen Sie auf ..., tippen Sie anschließend auf Einstellungen.
- 3 Tippen Sie auf Allgemein > Vorschaufenster.
- 4 Wählen Sie eine Option, oder eine Kombination aus Optionen, und tippen Sie auf OK.

### So lesen Sie eine E-Mail im Vorschaufenster:

- 1 Stellen Sie sicher, dass das Vorschaufenster aktiviert ist.
- 2 Öffnen Sie Ihren E-Mail-Posteingang.
- 3 Blättern Sie nach oben oder unten und tippen Sie auf die E-Mail, die Sie lesen möchten.
- 4 Um die E-Mail als Vollbild anzuzeigen, tippen Sie auf den Fensterteiler (zwischen der E-Mail-Liste und dem E-Mail-Text).
- 5 Um zur normalen Posteingangsansicht zurückzukehren, tippen Sie nochmals auf den Fensterteiler.

# Organisieren Ihrer E-Mails

### So sortieren Sie Ihre E-Mails:

- 1 Tippen Sie auf dem Startbildschirm auf :::.
- 2 Tippen Sie auf E-Mail.
- 3 Wenn Sie mehrere E-Mail-Konten verwenden, tippen Sie auf wund wählen Sie das Konto aus, das Sie sortieren möchten, und tippen Sie anschließend im Dropdown-Menü auf Posteingang. Wenn Sie Nachrichten für alle E-Mail-Konten gleichzeitig sortieren möchten, tippen Sie auf wund anschließend auf Kombinierter Posteingang.
- 4 Tippen Sie auf ., tippen Sie anschließend auf Sortieren.
- 5 Wählen Sie eine Sortieroption aus.

### So suchen Sie nach E-Mails:

- 1 Tippen Sie auf dem Startbildschirm auf ... tippen Sie dann auf E-Mail.
- 2 Wenn Sie mehrere E-Mail-Konten verwenden, tippen Sie auf wund wählen Sie den Namen des Kontos aus, das Sie abrufen möchten, und tippen Sie anschließend im Dropdown-Menü auf Posteingang. Wenn Sie alle E-Mail-Konten gleichzeitig durchsuchen möchten, tippen Sie auf wund anschließend auf Kombinierte Ansicht.
- 3 Tippen Sie auf  $Q$ .
- 4 Geben Sie Ihren Suchtext ein und tippen Sie anschließend auf der Tastatur auf  $\Omega$ .
- 5 Das Suchergebnis wird nach dem Datum geordnet in einer Liste angezeigt. Tippen Sie auf die zu öffnende E-Mail.

### So zeigen Sie alle Ordner für ein E-Mail-Konto an:

- 1 Tippen Sie auf dem Startbildschirm auf ... tippen Sie dann auf E-Mail.
- 2 Wenn Sie mehrere E-Mail-Konten haben, tippen Sie auf Mund wählen Sie das abzurufende Konto.
- 3 Wählen Sie in dem Konto, das Sie abrufen möchten, Alle Ordner zeigen.

### So löschen Sie eine E-Mail:

- 1 Aktivieren Sie in Ihrem E-Mail-Posteingang das Kontrollkästchen der zu löschenden Nachricht, und tippen Sie auf  $m$ .
- 2 Tippen Sie auf Löschen.
- $\bullet$ In Ihrem E-Mail-Posteingang können Sie auch eine Nachricht nach rechts streichen, um sie zu löschen.

### Einstellungen des E-Mail-Kontos

#### So entfernen Sie ein E-Mail-Konto vom Gerät:

- 1 Tippen Sie auf der Startbildschirm auf ...
- 2 Tippen Sie auf E-Mail.
- 3 Drücken Sie , und tippen Sie anschließend auf Einstellungen.
- 4 Wählen Sie das Konto aus, das entfernt werden soll.
- 5 Tippen Sie auf Konto löschen > OK.

#### So ändern Sie die Abrufhäufigkeit für den Posteingang:

- 1 Tippen Sie auf der Startbildschirm auf ...
- 2 Tippen Sie auf E-Mail.
- 3 Tippen Sie auf und anschließend auf Einstellungen.
- 4 Wählen Sie das Konto, bei dem Sie die Abrufhäufigkeit für den Posteingang ändern möchten.
- 5 Tippen Sie auf Häufigkeit des E-Mail-Abrufes > Abrufhäufigkeit und wählen Sie eine Option.

### So legen Sie eine automatische Abwesenheitsnotiz in einem Exchange Active Sync-Konto fest:

- 1 Tippen Sie auf dem Startbildschirm auf ::: und dann auf E-Mail.
- 2 Drücken Sie auf und tippen Sie anschließend auf Einstellungen.
- 3 Wählen Sie das EAS (Exchange Active Sync)-Konto, für das Sie eine automatische Abwesenheitsnotiz einstellen möchten.
- 4 Tippen Sie auf Abwesend.
- 5 Ziehen Sie den Schieber neben Abwesend nach rechts, um die Funktion zu aktivieren.
- 6 Markieren Sie gegebenenfalls das Kontrollkästchen Zeitbereich festlegen, und legen Sie den Zeitraum für die automatisch generierte Antwort fest.
- 7 Geben Sie Ihre Abwesenheitsnotiz in das Textfeld ein.
- 8 Tippen Sie zum Bestätigen auf OK.

### Gmail™

Wenn Sie über ein Google™-Konto verfügen, können Sie die Gmail™-Anwendung zum Lesen und Schreiben von E-Mails verwenden.

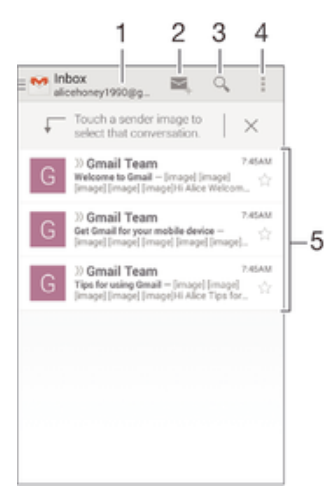

- 1 Liste aller Gmail-Konten und kürzlich verwendeten Ordner anzeigen
- 2 Eine neue E-Mail schreiben
- 3 Nach E-Mails suchen
- 4 Zugriff auf Einstellungen und Optionen
- 5 Liste von E-Mails

### So erfahren Sie mehr über Gmail™:

• Tippen Sie bei geöffneter Gmail-Anwendung auf # und dann auf Hilfe.

# Musik

# Übertragen von Musik auf das Gerät

Es gibt verschiedene Möglichkeiten, Musik von einem Computer auf das Gerät zu übertragen.

- Verbinden Sie das Gerät über ein USB-Kabel mit dem Computer und legen Sie Musikdateien per Ziehen und Ablegen direkt in der Dateimanageranwendung auf dem Computer ab. Siehe Verwalten von Dateien mithilfe eines Computers auf Seite 118.
- Bei einem PC können Sie die Anwendung "Media Go™" von Sony verwenden und damit unter anderem Musikdateien organisieren, Playlists erstellen und Podcasts abonnieren. Weitere Informationen und die Anwendung "Media Go™" zum Herunterladen finden Sie unter http://mediago.sony.com/enu/features.
- Im Falle eines Mac® von Apple® können Sie zum Übertragen Ihrer Mediendateien von iTunes auf Ihr Gerät die App "Sony™ Bridge for Mac" verwenden. Weitere Informationen und die App "Sony™ Bridge for Mac" zum Herunterladen finden Sie unter www.sonymobile.com/global-en/tools/bridge-for-mac/.

# Musikhören

Verwenden Sie die "WALKMAN"-App, um sich Ihre Lieblingsmusik und Hörbücher anzuhören.

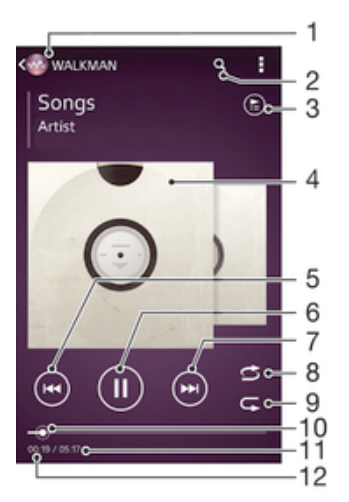

- 1 Musik durchsuchen
- 2 Musiktitel in Music Unlimited und alle auf Ihrem Gerät gespeicherten Musiktitel durchsuchen
- 3 Die aktuell wiedergegebene Playlist anzeigen
- 4 Cover (sofern verfügbar)
- 5 Durch Tippen zum vorherigen Musiktitel in der Playlist gehen Durch Berühren und Halten innerhalb des aktuellen Musiktitels zurückspulen
- 6 Musiktitel abspielen oder anhalten
- 7 Durch Tippen zum nächsten Musiktitel in der Playlist gehen Durch Berühren und Halten innerhalb des aktuellen Musiktitels vorspulen
- 8 Zufallswiedergabe in der aktuellen Playlist aktivieren
- 9 Alle Musiktitel in der aktuellen Playlist wiederholen
- 10 Fortschrittsanzeiger: Ziehen Sie den Anzeiger oder tippen Sie zum Vor- oder Zurückspulen entlang der Linie.
- 11 Gesamtlänge des aktuellen Musiktitels
- 12 Abgelaufene Zeit des aktuellen Musiktitels

### So spielen Sie einen Musiktitel ab:

- 1 Tippen Sie auf dem Startbildschirm auf  $\ddot{...}$  und dann auf  $\ddot{...}$
- 2 Wenn der "WALKMAN"-Startbildschirm nicht angezeigt wird, tippen Sie auf ...
- 3 Wählen Sie eine Musikkategorie beispielsweise unter Interpreten, Alben oder
- Musiktitel aus. Blättern Sie dann zu dem zu öffnenden Musiktitel.
- 4 Tippen Sie auf den abzuspielenden Musiktitel.
- Ţ. Möglicherweise können Sie urheberrechtlich geschützte Inhalte nicht abspielen. Bitte überprüfen Sie, ob Sie an dem Material, das Sie freigeben möchten, die erforderlichen Rechte besitzen.

#### So finden Sie musiktitelbezogene Informationen online:

- Tippen Sie während der Wiedergabe eines Musiktitels in der "WALKMAN"-Anwendung auf das Cover, um die Grenzenlos-Taste anzuzeigen. Tippen Sie anschließend auf  $\infty$ .
- $-\bullet$ Über die Grenzenlos-Taste ein haben Sie Zugriff auf verschiedene Informationsquellen. Zu den Informationen zählen Videos auf YouTube™, Songtexte und Informationen zum Interpreten auf Wikipedia.

### So stellen Sie die Lautstärke ein:

• Drücken Sie die Lautstärketaste.

### So minimieren Sie die "WALKMAN"-Anwendung:

Tippen Sie während der Wiedergabe eines Musiktitels auf  $\hat{f}_0$ , um den Startbildschirm aufzurufen. Die "WALKMAN"-Anwendung spielt die Musik weiter im Hintergrund ab.

#### So öffnen Sie die "WALKMAN"-Anwendung, wenn sie im Hintergrund aktiv ist:

- 1 Tippen Sie auf  $\Box$ , um das Fenster der kürzlich verwendeten Anwendungen zu öffnen, während ein Musiktitel im Hintergrund abgespielt wird.
- 2 Tippen Sie auf die "WALKMAN"-Anwendung.

## "WALKMAN"-Startbildschirm

Über den "WALKMAN"-Startbildschirm erhalten Sie einen Überblick über alle auf Ihrem Gerät gespeicherten Musiktitel sowie über alle auf Music Unlimited verfügbaren Musiktitel. Von hier aus können Sie Ihre Alben und Playlists verwalten, Verknüpfungen erstellen und Ihre Musik nach Stimmung und Tempo mithilfe von SensMe™-Kanälen organisieren.

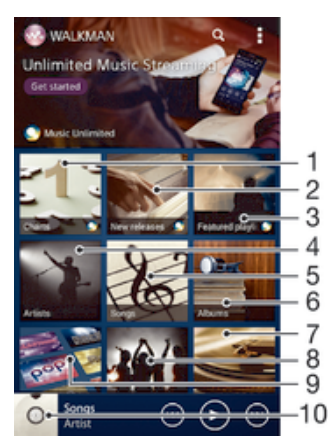

- 1 Von Music Unlimited bereitgestellte Charts
- 2 Neuveröffentlichungen bei Music Unlimited
- 3 Von Music Unlimited bereitgestellte Playlists
- 4 Musik nach Interpret durchsuchen
- 5 Musik nach Musiktitel durchsuchen
- 6 Musik nach Album durchsuchen
- 7 Alle Playlists durchsuchen
- 8 Links zu Musik und musikbezogenen Inhalten sammeln, die Sie und Ihre Freunde über Onlinedienste freigegeben haben
- 9 Musik mit Music Unlimited-Kanälen verwalten und bearbeiten
- 10 "WALKMAN"-Musikplayer-App öffnen
- Ţ Sony Entertainment Network mit Video Unlimited und Music Unlimited steht nicht überall zur Verfügung. Separates Abonnement erforderlich. Es gelten zusätzliche Geschäftsbedingungen.

### So zeigen Sie den "WALKMAN"-Startbildschirm an:

- 1 Tippen Sie auf dem Startbildschirm auf  $\frac{111}{111}$  >  $\frac{1}{111}$
- 2 Wenn der "WALKMAN"-Startbildschirm nicht angezeigt wird, tippen Sie auf ...

### So fügen Sie eine Verknüpfung zu einem Musiktitel hinzu:

- 1 Suchen Sie vom "WALKMAN"-Startbildschirm aus den Musiktitel, für den Sie eine Verknüpfung erstellen möchten.
- 2 Berühren und halten Sie den Musiktitel.
- 3 Tippen Sie auf Als Verknüpfung hinzufügen. Die Verknüpfung wird nun auf dem "WALKMAN"-Startbildschirm angezeigt.
- Sie können zu Musiktiteln von Music Unlimited keine Verknüpfungen hinzufügen.

### So ordnen Sie Verknüpfungen neu an:

• Berühren und halten Sie auf dem "WALKMAN"-Startbildschirm eine Verknüpfung, bis diese vergrößert wird und das Gerät vibriert. Ziehen Sie das Objekt anschließend zur neuen Position.

### So löschen Sie eine Verknüpfung:

- Berühren und halten Sie auf dem "WALKMAN"-Startbildschirm eine Verknüpfung, bis diese vergrößert wird und das Gerät vibriert. Ziehen Sie das Objekt anschließend in den  $m$ .
- Sie können nur von Ihnen selbst erstellte Verknüpfungen löschen.
- Sie können auch Standardverknüpfungen in den m verschieben. Allerdings werden sie nur ausgeblendet, nicht gelöscht.

### So aktualisieren Sie Ihre Musik mit den neuesten Informationen:

- 1 Tippen Sie im "WALKMAN"-Startbildschirm auf ...
- 2 Tippen Sie auf Musikinfos herunterladen > Start. Ihr Gerät führt die Suche online aus und lädt das neuste verfügbare Cover sowie Musiktitelinformationen für Ihre Musik online herunter.
- -61 Die Anwendung "SensMe™-Kanäle" wird aktiviert, wenn Sie Musikinformationen herunterladen.

#### So aktivieren Sie die Anwendung "SensMe™-Kanäle":

- Tippen Sie im "WALKMAN"-Startbildschirm auf und anschließend auf Musikinfos herunterladen > Start.
- Ţ Diese Anwendung erfordert eine Verbindung über ein Mobilfunknetz oder eine Wi-Fi®- Netzwerkverbindung.

### So löschen Sie einen Musiktitel:

- 1 Öffnen Sie den "WALKMAN"-Startbildschirm und blättern Sie zu dem zu löschenden Musiktitel.
- 2 Berühren und halten Sie den Musiktitel. Tippen Sie dann auf Löschen.
- Sie können auch Alben auf diese Weise löschen.

## **Playlists**

Im "WALKMAN"-Startbildschirm ist es möglich, eigene Playlists von den auf dem Gerät gespeicherten Musiktiteln zu erstellen.

### So erstellen Sie Ihre eigenen Playlists:

- 1 Öffnen Sie den "WALKMAN"-Startbildschirm.
- 2 Um ein Album oder einen Musiktitel zu einer Playlist hinzuzufügen, berühren und halten Sie den Namen des Albums oder Musiktitels.
- 3 Tippen Sie in dem daraufhin angezeigten Menü auf Hinzufügen zu > Neue Playlist erstellen.
- 4 Geben Sie einen Namen für die Playlist ein und tippen Sie auf OK.
- Alternativ können Sie auch auf das Cover tippen und dann auf + tippen, um eine neue Playlist zu erstellen.

### So spielen Sie eigene Playlists ab:

- 1 Öffnen Sie den "WALKMAN"-Startbildschirm und tippen Sie dann auf Playlisten.
- 2 Tippen Sie unter Playlisten auf eine Playlist.
- 3 Tippen Sie auf den abzuspielenden Musiktitel.

### So fügen Sie Musiktitel zu einer Playlist hinzu:

- 1 Öffnen Sie den "WALKMAN"-Startbildschirm.
- 2 Suchen Sie den Musiktitel oder das Album, den bzw. das Sie zu einer Playlist hinzufügen möchten. Berühren und halten Sie dann den Musiktitel oder den Albumtitel.
- 3 Tippen Sie auf Hinzufügen zu.
- 4 Tippen Sie auf die Bezeichnung der Playlist, zu der das Album oder der Musiktitel hinzugefügt werden soll. Das Album bzw. der Musiktitel wird zu der Playlist hinzugefügt.

#### So entfernen Sie einen Musiktitel aus einer Playlist:

- 1 Berühren und halten Sie in einer Playlist den zu löschenden Musiktitel.
- 2 Tippen Sie auf Aus Playlist entfernen auf der angezeigten Liste.

### So löschen Sie eine Playlist:

- 1 Öffnen Sie den "WALKMAN"-Startbildschirm und tippen Sie dann auf Playlisten.
- 2 Berühren und halten Sie die zu löschende Playlist.
- 3 Tippen Sie auf Löschen.
- 4 Tippen Sie zum Bestätigen erneut auf Löschen.
- $\mathbf{I}$ Sie können Standard-Playlists nicht löschen.

# Freigeben von Musik

### So senden Sie einen Musiktitel:

- 1 Öffnen Sie den "WALKMAN"-Startbildschirm.
- 2 Blättern Sie zu dem Musiktitel oder Album, den bzw. das Sie senden möchten,
- und berühren und halten Sie den Musiktitel.
- 3 Tippen Sie auf Freigeben.
- 4 Wählen Sie eine Anwendung aus der Liste aus und befolgen Sie dann die Anweisungen auf dem Bildschirm.
- Sie können auch Alben und Playlists auf die gleiche Weise übertragen.

### Teilen von Musik auf Facebook™

Die Funktion "Musik: Freunde" sammelt Links zu Musik und musikbezogenen Inhalten, die Sie und Ihre Freunde über Facebook™ geteilt haben.

### So bewerten Sie einen Song auf Facebook™ mit "Gefällt mir":

- 1 Tippen Sie auf das Cover, während der Song in der "WALKMAN"-Anwendung abgespielt wird.
- 2 Tippen Sie auf i≰, um auf Facebook™ zu zeigen, dass Ihnen der Song gefällt. Wenn gewünscht, können Sie im Kommentarfeld einen Kommentar hinzufügen.
- 3 Tippen Sie auf Veröffentlichen, um den Song an Facebook™ zu senden. Wenn der Song erfolgreich empfangen wurde, erhalten Sie zur Bestätigung eine Nachricht von Facebook™.

### So verwalten Sie Musik von Freunden:

- 1 Öffnen Sie den "WALKMAN"-Startbildschirm und tippen Sie dann auf Musik: Freunde > Aktuelle.
- 2 Tippen Sie auf ein Objekt, um es öffnen. Bearbeiten Sie es dann nach Wunsch.
- 3 Tippen Sie auf ik um für den Musiktitel auf Facebook™ "Gefällt mir" anzuzeigen. Wenn gewünscht, können Sie im Kommentarfeld einen Kommentar hinzufügen.

### So zeigen Sie Ihre freigegebene Musik an:

- 1 Öffnen Sie den "WALKMAN"-Startbildschirm und tippen Sie dann auf Musik: Freunde > Eig. Freigaben.
- 2 Blättern sie zu einem zu öffnenden Objekt und tippen Sie dann darauf. Alle Kommentare zu dem Objekt werden, sofern vorhanden, angezeigt.

# Verbessern des Klangs

### So verbessern Sie die Klangqualität mit dem Equalizer:

- 1 Wenn die "WALKMAN"-Anwendung geöffnet ist, tippen Sie auf ...
- 2 Tippen Sie auf Einstellungen > Soundoptimierung.
- 3 Ziehen Sie zum manuellen Anpassen des Tons die Frequenzbandtasten nach oben oder nach unten. Wenn Sie den Ton automatisch anpassen möchten, tippen Sie auf wund wählen Sie einen Stil aus.

### So schalten Sie den Surround-Sound ein:

- 1 Wenn die "WALKMAN"-Anwendung geöffnet ist, tippen Sie auf ...
- 2 Tippen Sie auf Einstellungen > Soundoptimierung > Einstellungen > Surround Sound (VPT).
- 3 Wählen Sie eine Einstellung, und tippen Sie zum Bestätigen auf OK.

### Visualiser

Der Visualiser unterlegt Ihre Musiktitel beim Abspielen mit visuellen Effekten. Die Effekte für die einzelnen Musiktitel basieren auf den charakteristischen Merkmalen der Musik. Sie ändern sich zum Beispiel mit der Lautstärke, dem Rhythmus und der Frequenz der Musik. Sie können auch das Hintergrunddesign ändern.

#### So schalten Sie den Visualiser ein:

- 1 Tippen Sie in der "WALKMAN"-Anwendung auf ...
- 2 Tippen Sie auf Visualisierung.
- Tippen Sie auf den Bildschirm, um zur Vollbildansicht zu wechseln.

### So ändern Sie das Hintergrunddesign:

- 1 Tippen Sie in der "WALKMAN"-Anwendung auf ...
- 2 Tippen Sie auf Visualisierung.
- 3 Tippen Sie auf **> Design** und wählen Sie ein Design.

### Musikerkennung mit TrackID™

Verwenden Sie den Musikerkennungsdienst TrackID™, um in Ihrer Umgebung abgespielte Musiktitel zu identifizieren. Nehmen Sie einfach ein kurzes Stück auf und innerhalb von Sekunden erhalten Sie Informationen zum Interpreten, Titel und Album. Sie können die durch TrackID™ erkannten Titel kaufen und TrackID™-Charts anzeigen, um zu erfahren, wonach TrackID™-Nutzer auf der ganzen Welt suchen. Sie sollten die TrackID™-Technologie in einer ruhigen Umgebung einsetzen, um optimale Ergebnisse zu erzielen.

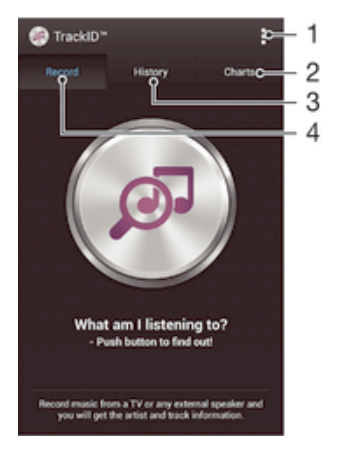

- 1 TrackID-Optionen anzeigen
- 2 Aktuelle Musik-Charts anzeigen
- 3 Verlauf der Suchergebnisse anzeigen
- 4 Musik aufnehmen und identifizieren
- Y. Die TrackID™-Anwendung und der TrackID™-Dienst werden nicht in allen Ländern/Regionen und nicht von allen Netzen und/oder Dienstanbietern unterstützt.

### So erkennen Sie Musik mit der TrackID™-Technologie:

- 1 Tippen Sie auf dem Startbildschirm auf :::
- 2 Tippen Sie auf TrackID™ und halten Sie das Gerät in die Richtung, aus der die Musik kommt.
- 3 Tippen Sie auf . Das Suchergebnis wird auf dem Bildschirm angezeigt, wenn der Titel vom TrackID™-Dienst erkannt wird.
- ÷ó Um zum TrackID™-Startbildschirm zurückzukehren, drücken Sie auf ...

### So zeigen Sie TrackID™-Charts an:

• Öffnen Sie die TrackID™-Anwendung und tippen Sie auf Charts. Es werden Charts aus Ihrer Region angezeigt.

### So zeigen Sie TrackID™-Charts einer anderen Region an:

- 1 Öffnen Sie die TrackID™-Anwendung und tippen Sie auf Charts.
- 2 Tippen Sie auf = > Regionen und wählen Sie dann ein Land oder eine Region aus.

### So kaufen Sie einen von der TrackID™-Anwendung erkannten Titel:

- 1 Sobald die TrackID™-Anwendung einen Titel erkannt hat, tippen Sie auf Download.
- 2 Folgen Sie den Anweisungen auf dem Bildschirm des Geräts, um den Kauf abzuschließen.
- Sie können einen Titel auch für den Kauf auswählen, indem Sie die Registerkarten Verlauf oder Charts auf dem TrackID™-Startbildschirm öffnen.

### So geben Sie einen Titel frei:

- 1 Sobald die TrackID™-Anwendung einen Titel erkannt hat, tippen Sie auf Teilen und wählen Sie eine Freigabemethode aus.
- 2 Folgen Sie den Anweisungen auf dem Bildschirm des Geräts, um den Vorgang abzuschließen.

#### So zeigen Sie Informationen zum Interpreten eines Titels an:

• Sobald die TrackID™-Anwendung einen Titel erkannt hat, tippen Sie auf Interpret-Info.

### So löschen Sie einen Titel aus dem Verlauf:

- 1 Öffnen Sie die TrackID™-Anwendung, und tippen Sie auf Verlauf.
- 2 Tippen Sie auf einen Titel, und tippen Sie anschließend auf Löschen.
- 3 Tippen Sie zum Bestätigen auf Ja.

# Music Unlimited-Onlinedienst

Music Unlimited ist ein abonnementbasierter Dienst, mit dem Sie über ein Mobilfunknetz oder eine Wi-Fi®-Verbindung auf Millionen von Musiktiteln zugreifen können. Sie können Ihre persönliche Musikbibliothek in der Cloud von unterschiedlichen Geräten aus verwalten und bearbeiten oder Ihre Playlists und Musik mithilfe eines PC mit dem Betriebssystem Windows® synchronisieren. Weitere Informationen finden Sie auf www.sonyentertainmentnetwork.com.

Ţ. Sony Entertainment Network mit Video Unlimited und Music Unlimited steht nicht überall zur Verfügung. Separates Abonnement erforderlich. Es gelten zusätzliche Geschäftsbedingungen.

### Erste Schritte mit Music Unlimited:

- 1 Öffnen Sie den WALKMAN-Startbildschirm.
- 2 Tippen Sie auf Music Unlimited und folgen Sie dann den Anweisungen auf dem Bildschirm, um sich mit Music Unlimited vertraut zu machen.
# UKW-Radio

# Verwenden des Radios

Das UKW-Radio des Geräts funktioniert wie ein herkömmliches UKW-Radio. Sie können beispielsweise UKW-Radiosender suchen, anhören und als Favoriten speichern. Bevor Sie das Radio verwenden können, müssen Sie ein Headset mit Kabel oder Kopfhörer an das Gerät anschließen. Das liegt daran, dass das Headset bzw. die Kopfhörer als Antenne dienen. Nachdem eines dieser Geräte angeschlossen wurde, können Sie den Radioton bei Bedarf auf die Lautsprecher umschalten.

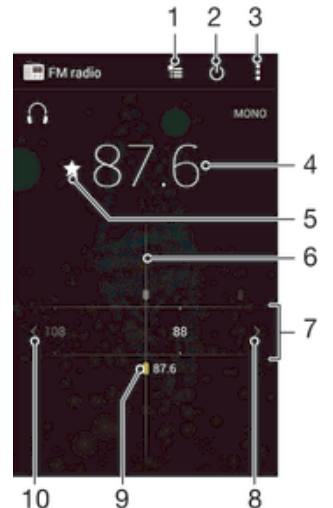

- 
- 1 Favoritenliste
- 2 Ein-/Ausschalttaste des Radios
- 3 Menüoptionen anzeigen
- 4 Eingestellte Frequenz
- 5 Einen Sender als Favorit speichern oder aus den Favoriten entfernen
- 6 Sendersucher
- 7 Frequenzbereich: Zum Wechseln zwischen Sendern nach links oder rechts ziehen
- 8 Im Frequenzbereich vorblättern, um einen Sender zu suchen
- 9 Ein gespeicherter Favoritensender
- 10 Im Frequenzbereich zurückblättern, um einen Sender zu suchen

#### So verwenden Sie das UKW-Radio:

- 1 Schließen Sie ein Headset oder einen Kopfhörer an das Gerät an.
- 2 Tippen Sie auf dem Startbildschirm auf ...
- 3 Tippen Sie auf UKW-Radio ... Die verfügbaren Sender werden beim Blättern durch den Frequenzbereich angezeigt.
- Ţ Wenn Sie das UKW-Radio aktivieren, werden verfügbare Sender automatisch angezeigt. Falls ein Sender RDS-Informationen sendet, werden diese einige Sekunden nach Auswahl des Senders angezeigt.

#### So wechseln Sie zwischen Radiosendern:

• Ziehen Sie das Frequenzband nach links oder rechts.

#### So starten Sie eine neue Suche nach Radiosendern:

- 1 Wenn das Radio geöffnet ist, drücken Sie ...
- 2 Tippen Sie auf Radiosender suchen. Das Radio durchsucht den gesamten Frequenzbereich, und alle verfügbaren Sender werden angezeigt.

#### So schalten Sie den Radioton auf den Lautsprecher um:

- 1 Wenn das Radio geöffnet ist, drücken Sie ...
- 2 Tippen Sie auf Lautsprecherwiederg..
- Um den Ton wieder auf das Headset oder die Kopfhörer umzuschalten, drücken Sie., und tippen Sie dann auf In Kopfhörer abspielen.

#### So identifizieren Sie einen im UKW-Radio laufenden Musiktitel mit TrackID™:

- 1 Drücken Sie . während der Musiktitel im UKW-Radio Ihres Geräts abgespielt wird, und wählen Sie dann TrackID™.
- 2 Während TrackID™ den Musiktitel prüft, wird ein Fortschrittsanzeiger angezeigt. Bei Erfolg erhalten Sie das Ergebnis für den Titel oder eine Liste möglicher Titel.
- 3 Drücken Sie auf , um zum UKW-Radio zurückzukehren.
- Die TrackID™-Anwendung und der TrackID™-Dienst werden nicht in allen Ländern/Regionen und nicht von allen Netzen und/oder Netzbetreibern unterstützt.

## Favoritenradiosender

#### So speichern Sie einen Sender als Favoriten:

- 1 Wenn das Radio geöffnet ist, navigieren Sie zum Sender, den Sie als Favoriten speichern möchten.
- 2 Tippen Sie auf  $\sqrt{x}$ .
- 3 Geben Sie einen Namen für den Sender ein und wählen Sie eine Farbe und drücken Sie anschließend auf Speichern.

#### So hören Sie sich einen Favoritenradiosender an:

- 1 Tippen Sie auf  $\approx$
- 2 Wählen Sie eine Option.

#### So entfernen Sie einen Sender aus den Favoriten:

- 1 Wenn das Radio geöffnet ist, navigieren Sie zum Sender, den Sie entfernen möchten.
- 2 Tippen Sie auf  $\bigstar$  und anschließend auf Löschen.

## Soundeinstellungen

#### So wechseln Sie zwischen Mono- und Stereowiedergabe:

- 1 Wenn das Radio geöffnet ist, drücken Sie ...
- 2 Tippen Sie auf Stereo aktivieren.
- 3 Um bei Ihrem Radio erneut zur Monowiedergabe zu wechseln, drücken Sie und tippen Sie dann auf Monowiedergabe.

#### So wählen Sie einen Radiobereich aus:

- 1 Wenn das Radio geöffnet ist, drücken Sie ...
- 2 Tippen Sie auf Radiobereich einstellen.
- 3 Wählen Sie eine Option.

#### So passen Sie den Visualiser an:

- 1 Wenn das Radio geöffnet ist, tippen Sie auf ...
- 2 Tippen Sie auf Visualisierung.
- 3 Wählen Sie eine Option.

# Kamera

# Aufnehmen von Fotos und Videos

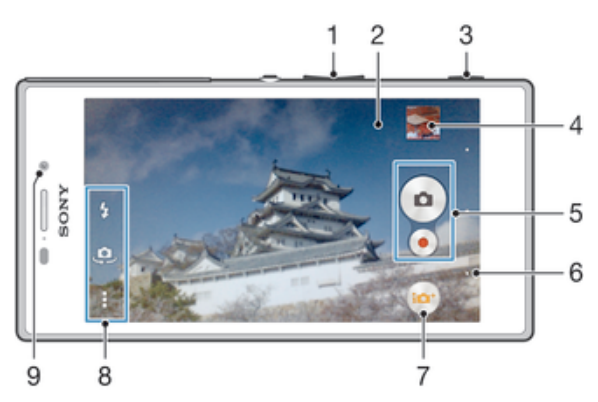

- 1 Vergrößern/Verkleinern (Zoom)
- 2 Kamerahauptbildschirm
- 3 Auslöser: Kamera aktivieren/Fotografieren/Videos aufnehmen
- 4 Fotos und Videos anzeigen
- 5 Fotos oder Videoclips aufnehmen
- 6 Einen Schritt zurückgehen oder Kamera beenden
- 7 Symbol für die Aufnahmemoduseinstellungen
- 8 Symbol für Kameraeinstellungen und Verknüpfungssymbole
- 9 Frontkamera

### So nehmen Sie ein Foto bei eingeschalteter Bildschirmsperre auf:

- 1 Drücken Sie kurz die Einschalttaste (I), um den Bildschirm zu aktivieren.
- 2 Um die Kamera zu aktivieren, streichen Sie im oberen Teil des Bildschirms nach links.
- 3 Nachdem die Kamera geöffnet wurde, tippen Sie auf ...

#### So nehmen Sie ein Foto mit dem Auslöser auf:

- 1 Aktivieren Sie die Kamera.
- 2 Drücken Sie den Auslöser vollständig herunter.

#### So nehmen Sie ein Foto durch Tippen auf die Kamerataste auf dem Bildschirm auf:

- 1 Aktivieren Sie die Kamera.
- 2 Richten Sie die Kamera auf das Motiv aus.
- 3 Tippen Sie auf die Kamerataste auf dem Bildschirm . Sobald Sie den Finger wegnehmen, wird ein Foto aufgenommen.

#### So nehmen Sie ein Selbstporträt mit der Frontkamera auf:

- 1 Aktivieren Sie die Kamera.
- 2 Tippen Sie auf  $\mathbf{\oplus}.$
- 3 Drücken Sie auf den Auslöser, um ein Foto aufzunehmen. Sobald Sie den Finger wegnehmen, wird ein Foto aufgenommen.

#### So verwenden Sie den Blitz der Fotokamera:

- 1 Tippen Sie bei geöffneter Kamera auf  $\sharp$ .
- 2 Wählen Sie die gewünschte Blitzeinstellung.
- 3 Nehmen Sie das Foto auf.

#### So nehmen Sie ein Video mit dem Auslöser auf:

- 1 Aktivieren Sie die Kamera.
- 2 Tippen Sie auf in und wählen Sie ...
- 3 Tippen Sie auf **Ei**, wenn die Videokamera nicht ausgewählt ist.
- 4 Drücken Sie den Auslöser, um mit der Videoaufnahme zu beginnen.
- 5 Drücken Sie den Auslöser erneut, um die Aufnahme zu stoppen.

#### So nehmen Sie ein Video durch Tippen auf den Bildschirm auf:

- 1 Aktivieren Sie die Kamera.
- 2 Richten Sie die Kamera auf das Motiv aus.
- 3 Tippen Sie auf  $\bullet$ , um mit der Aufnahme zu beginnen.
- 4 Tippen Sie auf , um die Aufnahme zu beenden.
- $\mathbf{I}$ Diese Funktion ist nur im Aufnahmemodus Überlegene Automatik verfügbar.

#### So zeigen Sie Ihre Fotos und Videos an:

- 1 Aktivieren Sie die Kamera und tippen Sie anschließend auf ein Miniaturbild, um ein Foto oder Video zu öffnen.
- 2 Streichen Sie nach links oder rechts, um durch Ihre Fotos und Videos zu blättern.

#### So löschen Sie ein aufgenommenes Foto oder Video:

- 1 Blättern Sie zu dem Foto oder Video, das Sie löschen möchten.
- 2 Tippen Sie auf den Bildschirm, damit mangezeigt wird.
- 3 Tippen Sie auf  $\hat{m}$ .
- 4 Tippen Sie zum Bestätigen auf Löschen.

## Gesichtserkennung

Mit der Gesichtserkennung können Sie auf ein außerhalb der Bildmitte befindliches Gesicht scharf stellen. Die Kamera erkennt automatisch bis zu fünf Gesichter, die durch weiße Rahmen gekennzeichnet werden. Das fokussierte Gesicht wird durch einen gelben Rahmen angezeigt. Die Scharfstellung erfolgt auf das Gesicht, das sich der Kamera am nächsten befindet. Sie können auch auf einen Rahmen tippen, um ein Gesicht zur Scharfstellung auszuwählen.

#### So aktivieren Sie die Gesichtserkennung:

- 1 Aktivieren Sie die Kamera.
- 2 Tippen Sie auf wund wählen Sie ...<br>3 Tippen Sie auf und anschließend auf
- Tippen Sie auf  $\ddagger$  und anschließend auf  $\ddagger$ .
- 4 Tippen Sie auf Fokusmodus > Gesichtserkenn..

#### So nehmen Sie ein Foto mit der Gesichtserkennung auf:

- 1 Wenn die Kamera geöffnet und Gesichtserkenn. aktiviert ist, richten Sie die Kamera auf das Motiv. Es können bis zu fünf Gesichter erkannt werden, und jedes erkannte Gesicht wird durch einen Rahmen markiert.
- 2 Drücken Sie den Auslöser halb. Das fokussierte Gesicht wird durch einen gelben Rahmen angezeigt.
- 3 Drücken Sie den Auslöser vollständig, um ein Foto aufzunehmen.

# Aufnehmen von lächelnden Gesichtern mit Smile Shutter™

Verwenden Sie die Smile Shutter™-Technologie, um ein Gesicht genau dann aufzunehmen, wenn es lächelt. Die Gesichtserkennung erfasst bis zu fünf Gesichter und wählt eines für die Lächelerkennungsfunktion und den Autofokus aus. Sobald das gewählte Gesicht lächelt, nimmt die Kamera automatisch ein Foto auf.

#### So aktivieren Sie Smile Shutter™ (Auslösung bei Lächeln):

- 1 Aktivieren Sie die Kamera.
- 2 Tippen Sie auf und anschließend auf
- 3 Tippen Sie auf Auslösung bei Lächeln und wählen Sie ein Lächeln.

So nehmen Sie ein Foto mit Smile Shutter™ auf:

- 1 Wenn die Kamera geöffnet und Smile Shutter™ aktiviert ist, richten Sie die Kamera auf das Motiv. Die Kamera wählt das zu fokussierende Gesicht.
- 2 Das ausgewählte Gesicht wird in einem farbigen Rahmen angezeigt, und das Foto wird automatisch aufgenommen.
- 3 Wenn kein Lächeln erkannt wird, drücken Sie den Auslöser vollständig, um ein Foto manuell aufzunehmen.

## Geografische Position zu Fotos hinzufügen

Aktivieren Sie die Georeferenzierung, um zu Fotos bei der Aufnahme die ungefähre geografische Position (ein Geotag) hinzuzufügen. Die geografische Position wird entweder über die Drahtlosnetzwerke (mobil oder Wi-Fi®) oder GPS erkannt.

Wenn auf dem Kamerabildschirm  $\clubsuit$ , angezeigt wird, ist die Georeferenzierung eingeschaltet, aber die geographische Position wurde nicht gefunden. Wenn angezeigt wird, ist die Georeferenzierung eingeschaltet und die geographische Position verfügbar. Ihr Foto kann also mit Geotags versehen werden. Wenn keines dieser beiden Symbole angezeigt wird, ist die Georeferenzierung ausgeschaltet.

#### So aktivieren Sie die Georeferenzierung:

- 1 Tippen Sie auf dem Startbildschirm auf :::.
- 2 Tippen Sie auf Einstellungen > Standortdienste.
- 3 Ziehen Sie den Schieber neben Zugriff auf meinen Standort nach rechts.
- 4 Aktivieren Sie die Kamera.
- 5 Tippen Sie auf und anschließend auf  $\chi$ .
- 6 Ziehen Sie den Schieber neben Geo-Tags nach rechts.
- 7 Tippen Sie auf OK.

## Allgemeine Kameraeinstellungen

## Aufnahmemoduseinstellungen im Überblick

- Überlegene Automatik Führen Sie eine Optimierung Ihrer Einstellungen für alle Szenen durch.
- **Manuell** Passen Sie die Kameraeinstellungen manuell an.
- **Company** Social Live Hierüber können Sie Live-Videos an Facebook™ senden.
- Timeshift burst Suchen Sie sich das beste Foto aus einer Bildfolge aus.
- AR-Effekt Nehmen Sie Fotos mit virtuellen Szenen und Charakteren auf.
- **b** Bildeffekt Verwendet Effekte für die Fotos.
- Schwenk-Panorama

Verwenden Sie diese Einstellung, um Weitwinkel-Panoramafotos aufzunehmen. Drücken Sie einfach den Auslöser der Kamera, und bewegen Sie die Kamera kontinuierlich von einer Seite auf die andere.

#### **Background Defocus** Verwischen Sie den Hintergrund Ihrer Fotos, um Ihr Motiv im Vergleich noch schärfer aussehen zu lassen.

## Modus "Hintergrundunschärfe"

Mit Ihrer Kamera können Sie tolle Hintergrundeffekte erzielen und das Motiv im Vordergrund schärfer und lebendiger erscheinen lassen als den Hintergrund. Im Modus "Hintergrundunschärfe" nimmt die Kamera zwei Bilder auf, ermittelt den Hintergrund, verwischt ihn und belässt das Motiv scharf und im Fokus. Es ähnelt dem Fotografieren mit einer digitalen Spiegelreflexkamera. Sie können zwischen drei verschiedenen Varianten des Weichzeichnens wählen und das Maß der Unschärfe im Vorschaubildschirm einstellen.

## AR-Effekt

Sie können für Ihre Fotos AR-Effekte (Augmented Reality – erweiterte Realität) an und gestalten Sie sie noch interessanter. Mit dieser Einstellung können Sie schon bei der Aufnahme 3D-Szenen in Ihre Fotos integrieren. Wählen Sie einfach die gewünschte Szene und passen Sie ihre Positioin im Sucher an.

## Timeshift-Bildfolge

Die Kamera nimmt eine Bildfolge von 61 Fotos in einem Zeitfenster von zwei Sekunden auf – eine Sekunden bevor und nachdem Sie den Auslöser gedrückt haben. Sie können sich also alle Bilder anschauen und das Schönste auswählen.

## So verwenden Sie Timeshift-Bildfolge:

- 1 Aktivieren Sie die Kamera.
- 2 Tippen Sie auf  $\omega$  und wählen Sie  $\omega$ .
- 3 Um Fotos aufzunehmen, drücken Sie den Auslöser vollständig nach unten und lassen Sie ihn wieder los. Die aufgenommenen Fotos werden in der Miniaturbildansicht angezeigt.
- 4 Blättern Sie durch die Miniaturbilder und wählen Sie das Fotos aus, das Sie speichern möchten, und tippen Sie auf  $\oslash$ .

## Social Live

Social Live ist ein Kamera-Aufnahmemodus, mit dem Sie Videos live auf Ihre Facebook™-Seite streamen können. Sie benötigen lediglich eine aktive Internetverbindungen und müssen bei Ihrem Facebook™-Konto angemeldet sein. Videos können bis zu 10 Minuten lang sein.

### So übertragen Sie ein Live-Video mit Social Live:

- 1 Aktivieren Sie die Kamera.
- 2 Tippen Sie auf e und wählen Sie ...
- 3 Melden Sie bei Ihrem Facebook™-Konto an.
- 4 Tippen Sie auf ., um mit der Übertragung zu beginnen.
- 5 Um während der Übertragung ein Foto aufzunehmen, tippen Sie auf ...
- 6 Tippen Sie auf , um die Übertragung zu stoppen.

## **Schnellstart**

Verwenden Sie die Schnellstarteinstellungen, um die Kamera bei gesperrtem Bildschirm zu starten.

#### Nur starten

Wenn diese Einstellung aktiviert ist, können Sie die Kamera bei gesperrtem Bildschirm starten, indem Sie den Auslöser gedrückt halten.

#### Starten und fotografieren

Wenn diese Einstellung aktiviert ist, können Sie die Kamera bei gesperrtem Bildschirm starten und automatisch ein Foto aufnehmen, indem Sie den Auslöser gedrückt halten.

#### Starten und Video aufnehmen

Wenn diese Einstellung aktiviert ist, können Sie die Kamera bei gesperrtem Bildschirm starten und ein Video aufnehmen, indem Sie den Auslöser gedrückt halten.

Aus

## Geo-Tags

Weisen Sie Fotos Details über den Aufnahmeort zu.

## Touch-Aufnahme

Legen Sie einen Bildausschnitt fest und berühren Sie den Kamerabildschirm mit Ihrem Finger. Sobald Sie den Finger wegnehmen, wird ein Foto aufgenommen.

## Verschlusston

Entscheiden Sie sich, ob Sie den Verschlusston ein- oder ausschalten möchten.

## **Datenspeicher**

Sie können Ihre Daten entweder auf einer entfernbaren SD-Karte oder im internen Speicher Ihres Geräts speichern.

Interner Speicher Fotos oder Videos werden im Gerätspeicher gespeichert.

SD-Karte Fotos oder Videos werden auf der SD-Karte gespeichert.

## **Weißabgleich**

Diese Funktion stellt die Farbbalance unter Berücksichtigung der Lichtbedingungen ein. Das Symbol für die Weißabgleichseinstellung befindet sich auf dem Kamerabildschirm.

**AUTO** Auto

Die Farbbalance wird automatisch an die Lichtbedingungen angepasst.

- Glühlampe Die Farbbalance wird an warmes Licht angepasst, z. B. an das von Glühbirnen.
- **Leuchtstofflampe** Die Farbbalance wird an Neonlicht angepasst.
- Tageslicht Die Farbbalance wird für den Außeneinsatz bei sonnigen Lichtverhältnissen angepasst.

 $\bullet$ Bewölkt Die Farbbalance wird für wolkigen Himmel angepasst.

ı Diese Einstellung ist nur im Aufnahmemodus Manuell verfügbar.

# Einstellungen der Fotokamera

## So passen Sie die Einstellungen der Fotokamera an:

- 1 Aktivieren Sie die Kamera.
- 2 Um alle Einstellungen anzuzeigen, tippen Sie auf ...
- 3 Wählen Sie die Einstellung, die Sie anpassen möchten, und nehmen Sie dann die gewünschte Änderung vor.

## Einstellungen der Fotokamera im Überblick

## Auflösung

Sie können zwischen mehreren Bildgrößen und Seitenverhältnissen wählen, bevor ein Foto aufgenommen wird. Ein Foto mit höherer Auflösung benötigt mehr Speicherplatz.

8MP

3264×2448(4:3)

Bildgröße 8 Megapixel mit einem Seitenverhältnis von 4:3. Geeignet für Fotos, die nicht im Breitbildformat angezeigt oder in hoher Qualität ausgedruckt werden sollen.

#### 5MP

3104×1746(16:9)

Bildgröße 5 Megapixel mit einem Seitenverhältnis von 16:9. Geeignet für Fotos, die nicht im Breitbildformat angezeigt oder in hoher Qualität ausgedruckt werden sollen.

2MP

1632×1224(4:3)

Bildgröße 2 Megapixel mit einem Seitenverhältnis von 4:3. Geeignet für Fotos, die nicht im Breitbildformat angezeigt werden sollen.

2MP

1920×1080(16:9)

Bildgröße 2 Megapixel mit einem Seitenverhältnis von 16:9. Geeignet für Fotos, die auf Bildschirmen im Breitbildformat angezeigt werden sollen.

## Selbstauslöser

Mit dem Selbstauslöser ist es möglich, ein Foto aufzunehmen, ohne das Gerät in der Hand zu halten. Verwenden Sie diese Funktion für Selbstporträts oder für Gruppenfotos, auf denen jeder erscheinen soll. Auch ein Verwackeln der Aufnahme kann durch Verwenden des Selbstauslösers vermieden werden.

Ein (10 Sekunden)

Ein Foto wird mit einer Verzögerung von 10 Sekunden aufgenommen, nachdem Sie auf den Kamerabildschirm getippt haben.

#### Ein (2 Sekunden)

Ein Foto wird mit einer Verzögerung von 2 Sekunden aufgenommen, nachdem Sie auf den Kamerabildschirm getippt haben.

Aus

Sobald Sie auf den Kamerabildschirm tippen, wird das Foto aufgenommen.

## Smile Shutter™

Verwenden Sie Smile Shutter™-Funktion, um vor der Aufnahme des Fotos festzulegen, auf welche Art Lächeln die Kamera reagieren soll.

## Fokusmodus

Die Fokusfunktion bestimmt, welcher Teil eines Fotos scharf dargestellt wird. Wenn der kontinuierliche Autofokus eingeschaltet ist, passt die Kamera den Fokuspunkt fortlaufend an, sodass der Bereich innerhalb des farbigen Fokusrahmens scharf gestellt bleibt.

#### Einzel-Autofokus

Die Kamera stellt automatisch das ausgewählte Motiv scharf. Der kontinuierliche Autofokus ist eingeschaltet. Berühren und halten Sie den Kamerabildschirm, bis der gelbe Fokusrahmen blau wird und anzeigt, dass das Motiv scharf gestellt ist. Sobald Sie den Finger wegnehmen, wird das Foto aufgenommen.

#### Gesichtserkenn.

Die Kamera erkennt automatisch bis zu fünf menschliche Gesichter und kennzeichnet diese mit Rahmen auf dem Bildschirm. Die Kamera stellt automatisch das nächstgelegene Gesicht scharf. Sie können auch wählen, welches Gesicht scharf gestellt werden soll, indem Sie im Bildschirm darauf tippen. Wenn Sie auf den Kamerabildschirm tippen, gibt ein blauer Rahmen an, welches Gesicht ausgewählt und scharf gestellt ist. Die Gesichtserkennung kann nicht in allen Szenentypen verwendet werden. Der kontinuierliche Autofokus ist eingeschaltet.

#### **Sensorfokus**

Berühren Sie einen bestimmten Bereich auf dem Kamerabildschirm, um den fokussierten Bereich festzulegen. Der kontinuierliche Autofokus ist ausgeschaltet. Berühren und halten Sie den Kamerabildschirm, bis der gelbe Fokusrahmen blau wird und anzeigt, dass das Motiv scharf gestellt ist. Sobald Sie den Finger wegnehmen, wird das Foto aufgenommen.

#### Objektverfolgung

Wenn Sie ein Objekt auswählen, indem Sie es im Sucher berühren, verfolgt die Kamera es.

Diese Einstellung ist nur im Aufnahmemodus Manuell verfügbar.

## **HDR**

Benutzen Sie die HDR-Einstellung (High Dynamic Range), um ein Foto bei starkem Gegenlicht oder in Situationen mit scharfen Kontrasten aufzunehmen. HDR kompensiert den Detailverlust und erstellt ein Bild, das sowohl dunkle als auch helle Bereiche darstellt.

Ţ Diese Einstellung ist nur im Aufnahmemodus Manuell verfügbar.

## ISO

Sie können das Verwackeln von Bildern durch Dunkelheit oder sich bewegende Motive reduzieren, indem Sie die ISO-Empfindlichkeit erhöhen.

Automatisch Stellt die ISO-Empfindlichkeit automatisch ein. 100 Stellt die ISO-Empfindlichkeit auf 100 ein. 200 Stellt die ISO-Empfindlichkeit auf 200 ein. 400 Stellt die ISO-Empfindlichkeit auf 400 ein.  $800$ Stellt die ISO-Empfindlichkeit auf 800 ein. 1600 Stellt die ISO-Empfindlichkeit auf 1600 ein.

Ţ Diese Einstellung ist nur im Aufnahmemodus Manuell verfügbar.

## Messung

Diese Funktion bewirkt eine ausgeglichene Belichtung, indem die Lichtmenge des gewünschten Bilds gemessen wird.

Mitte

Die Belichtung wird auf die Mitte des Bildes eingestellt.

**Durchschnitt** 

Die Belichtung wird auf der Grundlage der Lichtmenge des gesamten Bildes berechnet.

Spot

Die Belichtung wird in einem sehr kleinen Teil des Bildes angepasst, das Sie aufnehmen möchten.

Ţ Diese Einstellung ist nur im Aufnahmemodus Manuell verfügbar.

## Bildstabilisator

Beim Fotografieren ist es mitunter schwierig, das Gerät ruhig zu halten. Der Stabilisator gleicht kleinere Bewegungen der Hand aus und sorgt so für eine bessere Aufnahmequalität.

Ţ Diese Einstellung ist nur im Aufnahmemodus Manuell verfügbar.

## Vorschau

Sie können sich Fotos oder Videos gleich nach deren Aufnahme in einer Vorschau anzeigen lassen.

#### Unbeschränkt

Die Vorschau des Fotos oder Videos wird gleich nachdem Sie es aufgenommen haben angezeigt.

#### 5 Sekunden

Die Vorschau des Fotos oder Videos wird 5 Sekunden nachdem Sie es aufgenommen haben angezeigt.

3 Sekunden

Die Vorschau des Fotos oder Videos wird 3 Sekunden nachdem Sie es aufgenommen haben angezeigt.

#### Bearbeiten

Das Foto oder Video öffnet sich nach Aufnahme zur Bearbeitung.

#### Aus

Das Foto oder Video wird gespeichert, nachdem Sie es aufgenommen haben, und es wird keine Vorschau angezeigt.

## Registrierung von Gesichtern

Sie können Gesichter mit der Kameraanwendung registrieren, damit der Sucher automatisch auf diese Gesichter fokussiert, wenn er sie erfasst.

## **Blitz**

Verwenden Sie den Blitz, wenn Sie Fotos unter schlechten Lichtbedingungen oder bei Gegenlicht aufnehmen. Die folgenden Optionen sind verfügbar, wenn Sie auf das Blitzsymbol 44 auf dem Kamerabildschirm tippen:

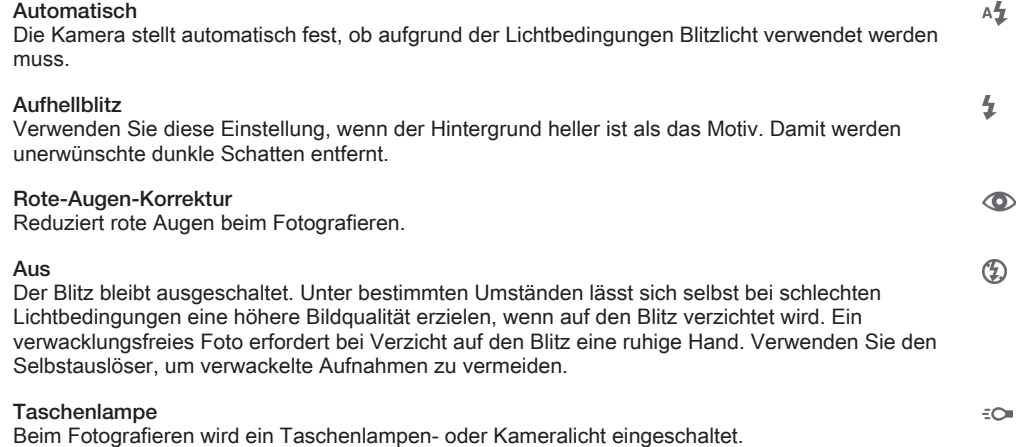

# Videokameraeinstellungen

#### So passen Sie die Einstellungen der Videokamera an:

- 1 Aktivieren Sie die Kamera.
- 2 Tippen Sie auf dem Bildschirm auf eines der Einstellungssymbole.
- 3 Tippen Sie auf , um alle Einstellungen anzuzeigen.
- 4 Wählen Sie die anzupassende Einstellung aus und nehmen Sie Ihre Änderungen vor.

## Videokameraeinstellungen im Überblick

## Videoauflösung

Stellen Sie die Videoauflösung für verschiedene Formate ein.

Full HD 1920×1080(16:9) Full HD (Full High Definition) mit einem Seitenverhältnis von 16:9. 1980 × 1080 Pixel.

HD

1280×720(16:9)

HD-Format (High Definition) mit einem Seitenverhältnis von 16:9. 1280 × 720 Pixel.

MMS

Nehmen Sie Videos auf, die Sie als MMS versenden können. Die Aufnahmezeit dieses Videoformats ist auf die Größe einer MMS beschränkt.

Diese Einstellung ist nur im Aufnahmemodus Manuell verfügbar.

## Selbstauslöser

Mit dem Selbstauslöser ist es möglich, ein Video aufzunehmen, ohne das Gerät in der Hand zu halten. Verwenden Sie diese Funktion zur Aufnahme von Gruppenvideos. Sie können den Selbstauslöser auch verwenden, um bei der Videoaufnahme ein Verwackeln der Kamera zu verhindern.

#### Ein (10 Sekunden)

Das Video wird mit einer Verzögerung von 10 Sekunden aufgenommen, nachdem Sie auf den Kamerabildschirm getippt haben.

#### Ein (2 Sekunden)

Das Video wird mit einer Verzögerung von 2 Sekunden aufgenommen, nachdem Sie auf den Kamerabildschirm getippt haben.

Aus

Sobald Sie auf den Kamerabildschirm tippen, beginnt die Aufnahme.

## Smile Shutter™ – Auslösung bei Lächeln (Video)

Verwenden Sie die Smile Shutter™-Funktion, um vor der Aufnahme eines Videos festzulegen, auf welche Art Lächeln die Kamera reagieren soll.

## Fokusmodus

Die Fokuseinstellung bestimmt, welcher Teil eines Videos scharf dargestellt wird. Wenn der kontinuierliche Autofokus eingeschaltet ist, passt die Kamera den Fokuspunkt fortlaufend an, sodass der Bereich innerhalb des weißen Fokusrahmens scharf gestellt bleibt.

#### Einzel-Autofokus

Die Kamera stellt automatisch das ausgewählte Motiv scharf. Der kontinuierliche Autofokus ist eingeschaltet.

#### Gesichtserkenn.

Die Kamera erkennt automatisch bis zu fünf menschliche Gesichter und kennzeichnet diese mit Rahmen auf dem Bildschirm. Die Kamera stellt automatisch das nächstgelegene Gesicht scharf. Sie können auch wählen, welches Gesicht scharf gestellt werden soll, indem Sie im Bildschirm darauf tippen. Wenn Sie auf den Kamerabildschirm tippen, gibt ein gelber Rahmen an, welches Gesicht ausgewählt und scharf gestellt ist. Die Gesichtserkennung kann nicht in allen Szenentypen verwendet werden. Der kontinuierliche Autofokus ist eingeschaltet.

#### **Objektverfolgung**

Wenn Sie ein Objekt auswählen, indem Sie es im Sucher berühren, verfolgt die Kamera es.

Ţ Diese Einstellung ist nur im Aufnahmemodus Manuell verfügbar.

## HDR-Video

Benutzen Sie die HDR-Einstellung (High Dynamic Range) für Videos, um ein Video bei starkem Gegenlicht oder in Situationen mit scharfen Kontrasten aufzunehmen. HDR für Videos kompensiert den Detailverlust und erstellt ein Bild, das sowohl dunkle als auch helle Bereiche darstellt.

Ţ Diese Einstellung ist nur im Aufnahmemodus Manuell verfügbar.

## Messung

Diese Funktion bewirkt eine ausgeglichene Belichtung, indem die Lichtmenge des gewünschten Bilds gemessen wird.

**Mitte** 

Die Belichtung wird auf die Mitte des Bildes eingestellt.

#### **Durchschnitt**

Die Belichtung wird auf der Grundlage der Lichtmenge des gesamten Bildes berechnet.

Spot

Die Belichtung wird in einem sehr kleinen Teil des Bildes angepasst, das Sie aufnehmen möchten.

Ţ Diese Einstellung ist nur im Aufnahmemodus Manuell verfügbar.

## Videostabilisator

Beim Aufnehmen von Videos ist es mitunter schwierig, das Gerät ruhig zu halten. Der Stabilisator gleicht kleinere Bewegungen der Hand aus und sorgt so für eine bessere Aufnahmequalität.

## Mikrofon

Wählen Sie, ob Umgebungsgeräusche bei der Videoaufnahme ebenfalls aufgenommen werden sollen.

## **Blitz**

Verwenden Sie das Blitzlicht, wenn Sie Videos unter schlechten Lichtbedingungen oder bei Gegenlicht aufnehmen. Das Videoblitzsymbol = o ist nur auf dem Videokamerabildschirm verfügbar. Beachten Sie, dass die Videoqualität auch unter ungünstigen Lichtbedingungen manchmal ohne Blitzlicht besser ist.

 $\infty$  $\frac{1}{2}\sum_{i=1}^{n}$  Ein

Aus

# Fotos und Videos im Album

# Anzeigen von Fotos und Videos

Über die Registerkarte "Bilder" in der "Album"-App können Sie die mit Ihrer Kamera aufgenommenen Fotos und Videos anzeigen bzw. abspielen oder ähnliche, von Ihnen auf Ihrem Gerät gespeicherte Inhalte anzeigen. Alle Fotos und Videos werden in einem chronologisch angeordneten Raster angezeigt.

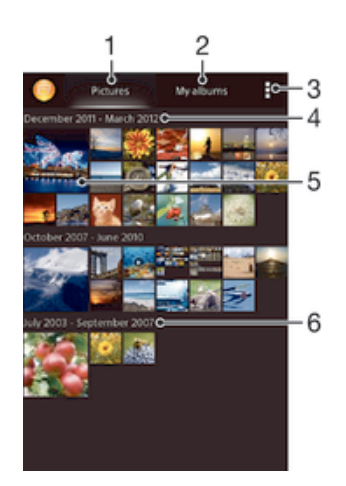

- 1 Fotos und Videos unter der Registerkarte "Bilder" anzeigen
- 2 Fotos und Videos unter der Registerkarte "Meine Alben" anzeigen
- 3 Menüoptionen anzeigen
- 4 Datum der Elemente in der Gruppe
- 5 Durch Tippen ein Foto oder Video anzeigen
- 6 Durch Blättern nach oben oder unten Inhalte anzeigen

#### So zeigen Sie Fotos und Videos an:

- 1 Tippen Sie auf dem Startbildschirm auf :::.
- 2 Tippen Sie auf Album.
- 3 Tippen Sie auf ein Foto oder Video, um es anzuzeigen.
- Streichen Sie nach links, um das nächste Foto oder Video anzuzeigen. Streichen Sie nach rechts, um das vorherige Foto oder Video anzuzeigen.
- 等。 Wenn die Bildschirmausrichtung beim Seitwärtsdrehen Ihres Geräts nicht automatisch geändert wird, markieren Sie das Kontrollkästchen Bildschirm automatisch drehen unter Einstellungen > Display.

#### So ändern Sie die Größe der Miniaturbilder:

• Wenn Sie Miniaturbilder von Fotos und Videos in der "Album"-App anzeigen, ziehen Sie zwei Finger auseinander, um sie zu vergrößern, oder drücken Sie zwei Finger zusammen, um sie zu verkleinern.

### So zoomen Sie ein Foto:

• Wenn Sie ein Foto anzeigen, ziehen Sie zwei Finger auseinander, um es zu vergrößern, oder drücken Sie zwei Finger zusammen, um es zu verkleinern.

#### So zeigen Sie Fotos in einer Diashow an:

- 1 Wenn Sie ein Foto anzeigen, tippen Sie auf den Bildschirm und die Symbolleisten anzuzeigen, und dann auf : > Diashow, um alle Fotos eines Albums wiederzugeben.
- 2 Tippen Sie auf ein Foto, um die Diashow zu beenden.

#### So zeigen Sie Fotos in einer Diashow mit Musik an

- 1 Wenn Sie ein Foto auf den Bildschirm anzeigen, tippen Sie auf den Bildschirm, um die Symbolleisten einzublenden, und tippen Sie anschließend auf  $\ge$ SensMe™ Slideshow.
- 2 Wählen Sie die Musik und das Design für Ihre Diashow aus und tippen Sie auf . Die Albumanwendung analysiert Ihre Fotos und verwendet Musikdaten aus SensMe™, um eine Diashow abzuspielen.
- 3 Um das Abspielen zu unterbrechen, tippen Sie auf den Bildschirm, um die Steuerungselemente anzuzeigen, und tippen Sie auf ...

#### So spielen Sie ein Video ab:

- 1 Öffnen Sie die Registerkarte Bilder oder die Registerkarte Meine Alben in "Album".
- 2 Suchen Sie das Video, das Sie öffnen möchten, in der Rasteransicht oder der Listenansicht.
- 3 Tippen Sie auf das abzuspielende Video.
- 4 Wenn keine Wiedergabebediensymbole angezeigt werden, tippen Sie für deren Anzeige auf den Bildschirm. Um die Bedienelemente auszublenden, tippen Sie erneut auf den Bildschirm.

#### So halten Sie ein Video an:

- 1 Tippen Sie beim Abspielen eines Videos auf den Bildschirm, um die Bedienelemente anzuzeigen.
- 2 Tippen Sie auf  $\mathbb{R}$ .

#### So spulen Sie ein Video schnell vor und zurück:

- 1 Um die Bedienelemente ein- oder auszublenden, tippen Sie auf den Bildschirm.
- 2 Ziehen Sie die Fortschrittsleiste zum Zurückspulen nach links, zum Vorspulen nach rechts.

#### So passen Sie die Lautstärke eines Videos an:

• Drücken Sie die Lautstärketaste.

## Freigeben und Verwalten von Fotos und Videos

Sie können auf Ihrem Gerät gespeicherte Fotos und Videos freigeben. Sie können Sie auch auf verschiedene Art und Weise verwalten. Beispielsweise können Sie Fotos stapelweise bearbeiten, Fotos löschen und sie mit Kontakten verknüpfen.

 $\mathbf{I}$ Sie können urheberrechtlich geschützte Inhalte möglicherweise nicht kopieren, senden oder übertragen. Einige Objekte können möglicherweise nicht gesendet werden, wenn die Dateigröße zu groß ist.

#### So geben Sie ein Foto oder Video frei:

- 1 Tippen Sie in der "Album"-App auf das freizugebende Foto oder Video.
- 2 Tippen Sie auf den Bildschirm, um die Symbolleisten anzuzeigen, und anschließend auf  $\leq$ .
- 3 Tippen Sie auf die Anwendung, die Sie gerne zum Freigeben des Fotos verwenden möchten. Befolgen Sie anschließend die entsprechenden Schritte, um es zu versenden.

#### So verwenden Sie ein Foto als Kontaktbild:

- 1 Wenn Sie ein Foto auf dem Bildschirm anzeigen, tippen Sie auf den Bildschirm, um die Symbolleisten einzublenden, und tippen Sie anschließend auf => Verwenden als > Kontaktbild.
- 2 Wählen Sie auf Aufforderung hin Kontakte > Nur einmal. Wählen Sie anschließend einen Kontakt aus.

#### So verwenden Sie ein Foto als Hintergrund:

- 1 Wenn Sie ein Foto auf dem Bildschirm anzeigen, tippen Sie auf den Bildschirm, um die Symbolleisten einzublenden, und tippen Sie anschließend auf : Verwenden als > Hintergrund.
- 2 Folgen Sie den Anweisungen auf dem Bildschirm.

## So drehen Sie ein Foto:

- 1 Wenn Sie ein Foto auf dem Bildschirm anzeigen, tippen Sie auf den Bildschirm, um die Symbolleisten einzublenden, und tippen Sie anschließend auf.
- 2 Wählen Sie Drehen. Das Foto wird in seiner neuen Ausrichtung gespeichert.

#### So löschen Sie ein Foto oder Video:

- 1 Wenn Sie ein Foto auf dem Bildschirm anzeigen, tippen Sie auf den Bildschirm, um die Symbolleisten einzublenden, und tippen Sie anschließend auf  $m$ .
- 2 Tippen Sie auf Löschen.

#### So arbeiten Sie mit Gruppen von Fotos oder Videos im Album:

- 1 Wenn Sie Miniaturbilder von Fotos und Videos im Album anzeigen, tippen Sie auf und dann auf Elemente auswählen.
- 2 Tippen Sie auf die Objekte, mit denen Sie arbeiten möchten. Markierte Objekte sind durch einen blauen Rahmen gekennzeichnet.
- 3 Verwenden Sie die Tools der Symbolleisten, um mit den von Ihnen ausgewählten Objekten zu arbeiten.
- $\bullet$ Zum Aktivieren des Auswahlmodus können Sie auch ein Objekt berühren und halten, bis dessen Rahmen die Farbe Blau annimmt. Sie können dann auf andere Objekte tippen, um diese zu wählen.

## Analysieren von Gesichtern auf Fotos im Album

Sie können alle Fotos auf Ihrem Gerät analysieren, auf denen Gesichter von Personen zu sehen sind. Einmal aktiviert, bleibt die Fotoanalysefunktion eingeschaltet und neue Fotos werden beim Hinzufügen automatisch analysiert. Nach Durchführung der Analyse können Sie alle Fotos einer Person im gleichen Ordner speichern.

### So schalten Sie die Fotoanalysefunktion ein:

- 1 Tippen Sie auf dem Startbildschirm auf ...
- 2 Tippen Sie auf Album > Meine Alben > Gesichter.
- 3 Alle Fotos auf Ihrem Gerät werden analysiert und entsprechend im Ordner "Gesichter ohne Namen" gruppiert.

#### So geben Sie einem Gesicht einen Namen:

- 1 Tippen Sie in der Gesichterkarte auf den Ordner Gesichter ohne Namen. Blättern Sie dann zum Ordner Andere Gesichter und wählen Sie das Gesicht aus, dem Sie einen Namen geben möchten.
- 2 Tippen Sie auf Namen hinzufügen.
- 3 Geben Sie einen Namen ein und tippen Sie dann auf Fertig > Als neue Person hinzufügen.

## So bearbeiten Sie den Namen, den Sie einem Gesicht gegeben haben:

- 1 Wenn Sie ein Gesicht in der Vollbildansicht anzeigen, tippen Sie auf den Bildschirm, um die Symbolleisten anzuzeigen, und tippen Sie anschließend auf! > Namenstags bearbeiten.
- 2 Tippen Sie auf OK.
- 3 Tippen Sie auf den Namen des Gesichts, den Sie bearbeiten möchten.
- 4 Bearbeiten Sie den Namen und tippen Sie anschließend auf Fertig >Als neue Person hinzufügen.

# Bearbeiten von Fotos mit der Anwendung "Foto-Editor"

Sie können Originalfotos, die Sie mit Ihrer Kamera aufgenommen haben, bearbeiten und Effekte darauf anwenden. Beispielsweise können Sie die Lichteffekte ändern. Nach dem Speichern des bearbeiteten Fotos verbleibt die nicht geänderte Originalversion auf Ihrem Gerät.

## So bearbeiten Sie ein Foto:

• Wenn Sie ein Foto auf dem Bildschirm anzeigen, tippen Sie auf den Bildschirm, um die Symbolleisten einzublenden, und tippen Sie anschließend auf  $\mathbb{R}$ .

## So schneiden Sie ein Foto zu:

- 1 Wenn Sie ein Foto auf dem Bildschirm anzeigen, tippen Sie auf den Bildschirm, um die Symbolleisten einzublenden, und tippen Sie anschließend auf  $\Box$ .
- 2 Wählen Sie auf Aufforderung hin Foto-Editor > Nur einmal aus.
- 3 Tippen Sie auf  $\overline{a}$  > Zuschneiden.
- 4 Wählen Sie eine Option.
- 5 Passen Sie den Zuschneiderahmen an, indem Sie den Rand des Zuschneiderahmens berühren und halten. Wenn die Rechtecke an den Kanten verlöschen, ziehen Sie nach innen oder außen, um die Größe des Rahmens zu ändern.
- 6 Um die Größe des gesamten Zuschneiderahmens zu ändern, berühren und halten Sie eine der vier Ecken, sodass die Rechtecke verlöschen, und ziehen Sie die Ecke dementsprechend.
- 7 Verschieben Sie den Zuschneiderahmen auf einen anderen Bereich des Fotos, indem Sie einen Punkt innerhalb des Rahmens berühren und halten. Ziehen Sie dann den Rahmen an die gewünschte Position.
- 8 Tippen Sie auf Apply.
- 9 Tippen Sie auf Speichern, um eine Kopie des zugeschnittenen Fotos zu speichern.

## So wenden Sie Spezialeffekte auf ein Foto an:

- 1 Wenn Sie ein Foto auf dem Bildschirm anzeigen, tippen Sie auf den Bildschirm, um die Symbolleisten einzublenden, und tippen Sie anschließend auf  $\Box$ .
- 2 Wählen Sie auf Aufforderung hin Foto-Editor > Nur einmal aus.
- 3 Tippen Sie auf wund wählen Sie eine Option.
- 4 Tippen Sie zum Speichern einer Kopie des bearbeiteten Fotos auf Speichern.

# Fotoalben

Unter der Registerkarte "Meine Alben" in der "Album"-App sind alle Ihre Fotoalben zusammengestellt, darunter Alben mit Fotos und Videos, die Sie mit der Kamera aufgenommen haben, sowie mit Inhalten, die Sie online über Dienste wie PlayMemories, Picasa und Facebook freigegeben haben. Wenn Sie sich bei solchen Diensten angemeldet haben, können Sie Inhalte verwalten, Fotos und Videos kommentieren und sich die Kommentare von Freunden ansehen. Die "Album"-App bietet darüber hinaus weitere Möglichkeiten: Sie können Fotos mit Geotags versehen, grundlegende Bearbeitungen vornehmen und zum Freigeben von Inhalten die drahtlose Bluetooth®-Technologie, E-Mail und Messaging verwenden.

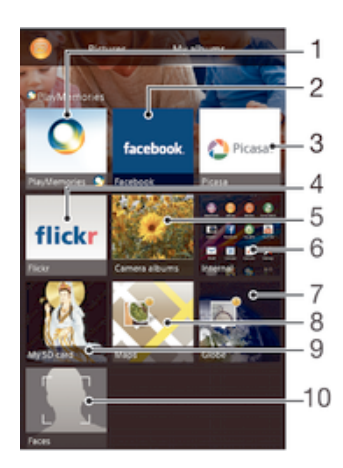

- 1 Fotos und Videos mit dem PlayMemories-Onlinedienst anzeigen
- 2 Fotos und Videos auf Facebook™ anzeigen
- 3 Fotos und Videos in Picasa™ anzeigen
- 4 Fotos unter Verwendung des Flickr™-Onlinediensts anzeigen
- 5 Alle mit der Kamera Ihres Geräts aufgenommenen Fotos und Videos anzeigen
- 6 Alle im internen Speicher des Geräts abgelegten Fotos und Videos anzeigen
- 7 Fotos im Globe-Modus anzeigen
- 8 Fotos auf einer Karte anzeigen
- 9 Alle auf der Wechselspeicherkarte abgelegten Fotos und Videos anzeigen
- 10 Alle Fotos mit Gesichtern anzeigen
- Ţ Der PlayMemories-Onlinedienst ist nicht in allen Ländern/Regionen verfügbar.

### So zeigen Sie Kommentare zu Inhalten von Onlinealben an und fügen Kommentare hinzu:

- 1 Wenn Sie ein Foto aus einem Onlinealbum anzeigen, tippen Sie auf den Bildschirm, um die Symbolleisten einzublenden, und tippen Sie anschließend auf  $\blacksquare$ , um die Kommentare anzuzeigen.
- 2 Geben Sie Ihre Kommentare im Eingabefeld ein und tippen Sie anschließend auf Veröff..

#### So bewerten Sie ein Foto oder Video auf Facebook™ mit "Gefällt mir":

• Wenn Sie ein Foto oder Video aus einem Ihrer Facebook™-Alben anzeigen, tippen Sie auf den Bildschirm, um die Symbolleisten einzublenden, und tippen Sie anschließend auf  $\blacktriangle$ , um auf Facebook™ zu zeigen, dass Ihnen das Foto oder Video gefällt.

# Anzeigen von Fotos auf einer Karte

Das Hinzufügen von Standortinformationen zu Fotos wird als Georeferenzierung bezeichnet. Sie können Ihre Fotos auf einer Karte anzeigen und mit einem Geo-Tag versehen und Freunden und Familienmitgliedern so zeigen, wo ein spezielles Foto aufgenommen wurde. Weitere Informationen finden Sie unter Geografische Position zu Fotos hinzufügen auf Seite 77.

Wenn Sie die Standorterkennung eingeschaltet und die Georeferenzierung in der Kamera aktiviert haben, können Sie Ihre Fotos direkt mit einem Geo-Tag versehen und später auf einer Karte anzeigen.

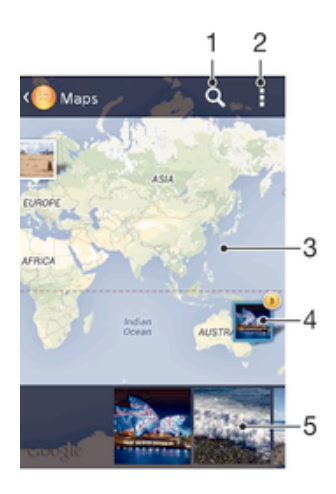

- 1 Einen Ort auf der Karte suchen
- 2 Menüoptionen anzeigen
- 3 Zum Vergrößern zweimal tippen und zum Verkleinern zwei Finger zusammendrücken. Zum Anzeigen anderer Teile der Karte ziehen
- 4 Eine Gruppe von Fotos und/oder Videos mit Geo-Tags des gleichen Ortes
- 5 Miniaturbilder der ausgewählten Gruppe von Fotos und/oder Videos. Auf ein Objekt tippen, um es im Vollbildmodus anzuzeigen.
- Wenn mehrere Fotos am gleichen Ort aufgenommen wurden, wird nur eines dieser Fotos auf der Karte angezeigt. Die Anzahl aller Fotos wird in der oberen rechten Ecke angezeigt, zum Beispiel **S**. Um alle Fotos in der Gruppe anzuzeigen, tippen Sie auf das Cover-Foto und dann auf eines der Miniaturbilder unten im Bildschirm.

#### So fügen Sie ein Geo-Tag zu einem Foto hinzu:

- 1 Wenn Sie ein Foto auf dem Bildschirm anzeigen, tippen Sie auf den Bildschirm, um die Symbolleisten einzublenden, und tippen Sie anschließend auf Tippen, um Ort einzust., um den Kartenbildschirm zu öffnen.
- 2 Suchen Sie den gewünschten Ort und tippen Sie darauf, um das Foto auf der Karte zu positionieren.
- 3 Um die Position des Fotos einzustellen, tippen Sie auf die Position auf der Karte, an die Sie das Foto verschieben möchten.
- 4 Um das Geo-Tag zu speichern und zum Fotoanzeigemodul zurückzukehren, tippen Sie auf OK, wenn Sie fertig sind.

#### So zeigen Sie mit einem Geo-Tag versehene Fotos auf einer Karte an:

- 1 Tippen Sie auf dem Startbildschirm auf ...
- 2 Tippen Sie auf Album > Meine Alben > Karten.
- 3 Tippen Sie auf ein Foto, um es im Vollbildmodus anzuzeigen.

#### So zeigen Sie mit einem Geo-Tag versehene Fotos auf einem Globus an:

- 1 Tippen Sie auf dem Startbildschirm auf :::.
- 2 Tippen Sie auf Album > Meine Alben > Globus.
- 3 Tippen Sie auf ein Foto, um es im Vollbildmodus anzuzeigen.

#### So ändern Sie das Geo-Tag eines Fotos:

- 1 Wenn Sie ein Foto auf der Karte in der "Album"-App anzeigen, berühren und halten Sie das Foto, bis dessen Rahmen die Farbe Blau annimmt, und tippen Sie dann auf die gewünschte Position auf der Karte.
- 2 Tippen Sie auf OK.

#### So ändern Sie die Kartenansicht:

• Wenn Sie die Karte in Album anzeigen, tippen Sie auf und wählen Sie dann Klassische Ansicht oder Satellitenansicht.

# Videos

# Ansehen von Videos in der "Filme"-App

Verwenden Sie die "Filme"-App, um Filme und andere Videoinhalte abzuspielen, die Sie auf Ihr Gerät heruntergeladen bzw. darauf gespeichert haben. Außerdem hilft Ihnen die "Filme"-App bei der Suche nach Postern sowie Angaben zum Plot, Genre und Regisseur der einzelnen Filme. Sie können Ihre Filme auch auf anderen Geräten im gleichen Netzwerk abspielen.

Ţ Einige Videodateien lassen sich möglicherweise nicht in der "Filme"-App abspielen.

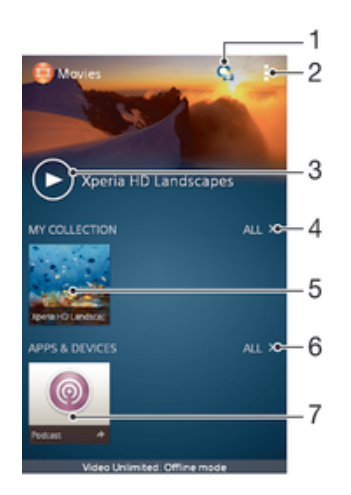

- 1 Anwendung "Video Unlimited" öffnen
- 2 Menüoptionen anzeigen
- 3 Durch Tippen das zuletzt angesehene Video abspielen
- 4 Alle heruntergeladenen oder auf dem Gerät gespeicherten Videos durchsuchen
- 5 Durch Tippen gespeicherte oder heruntergeladene Videodateien abspielen
- 6 Alle heruntergeladenen oder auf dem Gerät gespeicherten Anwendungen durchsuchen
- 7 Alle abonnierten oder heruntergeladenen Dateien in der Podcast-Anwendung anzeigen
- ı Sony Entertainment Network mit Video Unlimited und Music Unlimited steht nicht überall zur Verfügung. Separates Abonnement erforderlich. Es gelten zusätzliche Nutzungsbedingungen.

### So spielen Sie ein Video in Movies ab:

- 1 Tippen Sie auf dem Startbildschirm auf ::: und dann auf Filme.
- 2 Tippen Sie auf das Video, das Sie abspielen möchten. Wird das Video nicht auf dem Bildschirm angezeigt, tippen Sie auf Alle auf der Registerkarte Meine Sammlung. Suchen Sie dann nach dem Video, das Sie abspielen möchten und tippen Sie darauf.
- 3 Um die Bedienelemente ein- oder auszublenden, tippen Sie auf den Bildschirm.
- 4 Um das Abspielen anzuhalten, tippen Sie auf (ii). Um das Abspielen fortzusetzen, tippen Sie auf  $\odot$ .
- 5 Ziehen Sie die Markierung zum Zurückspulen auf der Fortschrittsleiste nach links. Ziehen Sie die Markierung zum Vorspulen auf der Fortschrittsleiste nach rechts.

So spielen Sie ein Video auf einem externen Gerät ab:

- 1 Tippen Sie beim Abspielen des Videos auf den Bildschirm, um alle Bedienelemente anzuzeigen.
- 2 Tippen Sie auf **: > Throw.**
- 3 Wählen Sie ein externes Gerät, auf dem das Video abgespielt werden soll. Wenn kein externes Gerät verfügbar ist, befolgen Sie die Bildschirmanweisungen, um ein Gerät hinzuzufügen.

#### So ändern Sie die Einstellungen in Movies:

- 1 Tippen Sie auf dem Startbildschirm auf ::: und dann auf Filme.
- 2 Tippen Sie auf = > Einstellungen und ändern Sie die entsprechenden Einstellungen.

#### So ändern Sie die Soundeinstellungen, während ein Video abgespielt wird:

- 1 Tippen Sie beim Abspielen eines Videos auf den Bildschirm, um die Bedienelemente anzuzeigen.
- 2 Tippen Sie auf und anschließend auf Soundeinstellungen.
- 3 Aktivieren Sie die Kontrollkästchen für die Soundeinstellungen, die Sie gerne aktivieren möchten.
- 4 Tippen Sie auf OK, wenn Sie fertig sind.

#### So geben Sie ein Video weiter:

- 1 Tippen Sie auf und dann auf Weitergeben, während ein Video abgespielt wird.
- 2 Tippen Sie in dem sich öffnenden Menü auf die Anwendung, die Sie gerne zum Weitergeben des ausgewählten Videos verwenden möchten. Befolgen Sie anschließend die entsprechenden Schritte, um es zu versenden.

# Übertragen von Videoinhalten auf das Gerät

Bevor Sie die "Filme"-App verwenden, wäre es sinnvoll, Filme, Fernsehsendungen und andere Videoinhalte von anderen Geräten, wie beispielsweise einem Computer, auf das Mobiltelefon zu übertragen. Es gibt verschiedene Möglichkeiten, Ihre Inhalte zu übertragen:

- Verbinden Sie Ihr Gerät über ein USB-Kabel mit einem Computer und legen Sie unter Verwendung der Dateimanageranwendung auf dem Computer Videodateien per Ziehen und Ablegen direkt ab. Siehe Verwalten von Dateien mithilfe eines Computers auf Seite 118.
- Wenn Sie einen PC besitzen, verwenden Sie die Anwendung "Media Go™" von Sony™, um Inhalte zu organisieren und Videodateien vom PC auf Ihr Gerät zu übertragen. Weitere Informationen und die Anwendung "Media Go™" zum Herunterladen finden Sie unter http://mediago.sony.com/enu/features.
- Im Falle eines Mac® von Apple® können Sie zum Übertragen von Videodateien von iTunes auf Ihr Gerät die App "Sony™ Bridge for Mac" verwenden. Weitere Informationen und die App "Sony™ Bridge for Mac" zum Herunterladen finden Sie unter www.sonymobile.com/global-en/tools/bridge-for-mac/.

# Verwalten von Videoinhalten

## So rufen Sie Filminformationen manuell ab:

- 1 Stellen Sie sicher, dass Ihr Gerät über eine aktive Datenverbindung verfügt.
- 2 Tippen Sie auf dem Startbildschirm auf ::: und dann auf Filme.
- 3 Tippen Sie auf der Registerkarte Meine Sammlung auf Alle, um zur Miniaturansicht der Datei zu navigieren, zu der Sie Informationen erhalten möchten.
- 4 Berühren und halten Sie das Miniaturbild des Videos. Tippen Sie dann auf Nach Informationen suchen.
- 5 Wenn Sie dazu aufgefordert werden, lassen Sie zu, dass die Videodetails über die mobile Datenverbindung heruntergeladen werden.
- 6 Geben Sie im Suchfeld Suchbegriffe zu Videos ein, und tippen Sie auf die Bestätigungstaste auf der Tastatur. Alle Übereinstimmungen werden in einer Liste angezeigt.
- 7 Wählen Sie ein Suchergebnis und tippen Sie auf Fertig. Mit dem Herunterladen der Informationen wird begonnen.
- Wenn unter "Einstellungen" das Kontrollkästchen Videodetails abrufen aktiviert ist, erhalten jedes Mal, wenn die Anwendung "Movies" geöffnet wird, automatisch Informationen zu neu hinzugefügten Videos. Datenübertragungen können Gebühren verursachen.
- Wenn die heruntergeladenen Informationen nicht korrekt sind, suchen Sie erneut mithilfe anderer Suchbegriffe.

## So löschen Sie Daten zu einem Video:

- 1 Tippen Sie auf dem Startbildschirm auf ::: und dann auf Filme.
- 2 Tippen Sie auf Alle in der Registerkarte Meine Sammlung, um nach dem Video zu suchen, dass Sie bearbeiten möchten.
- 3 Berühren und halten Sie das Miniaturbild des Videos. Tippen Sie dann auf Informationen löschen.○

### So löschen Sie ein Video:

- 1 Tippen Sie auf der Startseite auf ::: und dann auf Filme.
- 2 Tippen Sie auf Alle auf der Registerkarte Meine Sammlung, um nach dem Video zu suchen, dass Sie löschen möchten.
- 3 Berühren und halten Sie das Video-Miniaturbild und tippen Sie anschließend auf Löschen aus der Liste, die angezeigt wird.
- 4 Tippen Sie zum Bestätigen erneut auf Löschen.

# Video Unlimited-Dienst

Nutzen Sie den Video Unlimited-Dienst, um Filme oder Fernsehsendungen auszuleihen und zu kaufen, die Sie nicht nur auf Ihrem Android™-Gerät, sondern auch auf dem PC, der PlayStation® Portable (PSP®), der PlayStation® 3 und der PlayStation® Vita anzeigen können. Wählen Sie aus den neuesten Hollywood-Filmen, Actionfilmen, Komödien, Klassikern und zahlreichen weiteren Kategorien.

Sie müssen ein Video Unlimited-Konto erstellen, wenn Sie über den Video Unlimited-Dienst Filme kaufen oder ausleihen möchten. Wenn Sie bereits ein PlayStation®- Netzkonto oder ein Sony Entertainment Network-Konto besitzen, können Sie stattdessen dieses Konto verwenden.

Sony Entertainment Network mit Video Unlimited und Music Unlimited steht nicht überall zur Verfügung. Separates Abonnement erforderlich. Es gelten zusätzliche Bestimmungen.

## Erste Schritte mit Video Unlimited:

- 1 Tippen Sie auf der Startbildschirm auf :::
- 2 Tippen Sie auf  $\bigcirc$ .
- 3 Wenn Sie Video Unlimited zum ersten Mal starten, tippen Sie auf dem Willkommensbildschirm auf Weiter und geben Sie bei Bedarf Ihr Geburtsdatum ein und tippen Sie erneut auf Weiter, um auf den Hauptbildschirm von Video Unlimited zu gelangen.
- 4 Tippen Sie auf **> Anmelden** und befolgen Sie die Anweisungen auf dem Bildschirm, um sich bei Ihrem Konto anzumelden, oder um ein neues Konto zu erstellen, um Filme zu kaufen oder zu leihen.

# Verbindungen

# Weitergeben von Daten an DLNA Certified™-Geräte

Sie können auf Ihrem Gerät gespeicherte Medieninhalte auf anderen Geräten anzeigen und abspielen, so zum Beispiel auf einem Fernsehgerät oder einem Computer. Diese Geräte müssen von der Digital Living Network Alliance DLNA Certified™ und mit dem gleichen Wi-Fi®-Netzwerk wie Ihr Gerät verbunden sein, damit Daten weitergegeben werden können. Sie können auch Daten von anderen DLNA Certified™-Geräten auf Ihrem Gerät anzeigen oder abspielen.

Nachdem Sie die Funktion zum Weitergeben von Inhalten zwischen Geräten eingerichtet haben, können Sie zum Beispiel auf Ihrem Heimcomputer gespeicherte Musikdateien über Ihr Gerät anhören oder mit der Kamera Ihres Geräts aufgenommene Fotos auf einem großen Fernsehbildschirm anzeigen.

## Dateien von DLNA Certified™-Geräten auf Ihrem Gerät abspielen

Wenn Sie Dateien von einem anderen DLNA Certified™-Gerät auf Ihrem Gerät abspielen, fungiert dieses andere Gerät als Server. Mit anderen Worten: Es gibt Inhalte über ein Netzwerk weiter. Die Funktion zur Freigabe von Inhalten muss auf dem Servergerät aktiviert sein und es muss Ihrem Gerät eine Zugriffsberechtigung erteilen. Außerdem muss es mit dem gleichen Wi-Fi® Netz wie Ihr Gerät verbunden sein.

## So spielen Sie einen freigegebenen Titel auf Ihrem Gerät ab:

- 1 Stellen Sie sicher, dass die Geräte, für die Sie Dateien freigeben möchten, mit dem gleichen Wi-Fi®-Netz wie Ihr Gerät verbunden sind.
- 2 Tippen Sie auf dem Startbildschirm auf ::: und dann auf WALKMAN.
- 3 Wählen Sie ein verbundenes Gerät aus der Liste verbundener Geräte aus.
- 4 Durchsuchen Sie die auf dem verbundenen Gerät gespeicherten Ordner und wählen Sie den Titel aus, den Sie gerne abspielen möchten. Der Titel wird automatisch wiedergegeben.

### So spielen Sie ein freigegebenes Video auf Ihrem Gerät ab:

- 1 Stellen Sie sicher, dass die Geräte, für die Sie Dateien freigeben möchten, mit dem gleichen Wi-Fi®-Netz wie Ihr Gerät verbunden sind.
- 2 Tippen Sie auf dem Startbildschirm auf ::: und dann auf Filme.
- 3 Wählen Sie ein verbundenes Gerät aus der Liste verbundener Geräte aus.
- 4 Durchsuchen Sie die auf dem verbundenen Gerät gespeicherten Ordner und wählen Sie das Video aus, das Sie gerne abspielen möchten.

## So zeigen Sie ein freigegebenes Foto auf Ihrem Gerät an:

- 1 Stellen Sie sicher, dass die Geräte, an die Sie Dateien freigeben möchten, mit dem gleichen Wi-Fi®-Netz wie Ihr Gerät verbunden sind.
- 2 Tippen Sie auf der Startbildschirm auf ...
- 3 Tippen Sie auf Album > Meine Alben. Alle Ihre verfügbaren Onlinealben und verbundenen Geräte werden angezeigt.
- 4 Wählen Sie ein verbundenes Gerät aus der Liste verbundener Geräte.
- 5 Durchsuchen Sie die Ordner des verbundenen Geräts und wählen Sie ein Foto, um es anzuzeigen.

## Vorbereitungen zum Abspielen von Daten von Ihrem Gerät auf DLNA Certified™-Geräten

Bevor Sie Mediendateien von Ihrem Gerät auf anderen DLNA™-zertifizierten Geräten anzeigen oder abspielen können, müssen Sie die Funktion zur Weitergabe von Dateien auf Ihrem Gerät einrichten. Die Geräte, an die Sie Inhalte weitergeben, werden als Clientgeräte bezeichnet. Zum Beispiel ein Fernsehgerät, ein Computer oder ein Tablet-PC können als Clientgerät fungieren. Ihr Telefon dient als Medienserver, wenn es Clientgeräten Inhalte bereitstellt. Wenn Sie die Funktion zum

Weitergeben von Dateien auf Ihrem Gerät einrichten, müssen Sie den Clientgeräten Zugriffsrechte erteilen. Danach werden diese Geräte als registrierte Geräte angezeigt. Die Geräte, die auf Zugriffsrechte warten, werden als ausstehende Geräte aufgeführt.

#### So stoppen Sie die Freigabe von Dateien für andere DLNA Certified™-Geräte:

- 1 Tippen Sie auf dem Startbildschirm auf  $\ddot{\mathbf{u}}$  und dann auf  $\ddot{\mathbf{u}}$ .
- 2 Tippen Sie auf und anschließend auf Medienserver.
- 3 Ziehen Sie am Schieber, um die Medien freigeben-Funktion auszuschalten.

#### So legen Sie die Zugriffsrechte für ein ausstehendes Gerät fest:

- 1 Tippen Sie auf dem Startbildschirm auf ::: und dann auf ...
- 2 Tippen Sie auf und anschließend auf Medienserver.
- 3 Wählen Sie ein Gerät aus der Liste Ermittelte Geräte aus.
- 4 Wählen Sie eine Zugriffsrechteebene.

#### So ändern Sie den Namen eines registrierten Geräts:

- 1 Tippen Sie auf dem Startbildschirm auf ::: und dann auf ...
- 2 Tippen Sie auf und anschließend auf Medienserver.
- 3 Wählen Sie ein Gerät aus der Liste Registrierte Geräte aus und wählen Sie dann Namen ändern.
- 4 Geben Sie einen neuen Name für das Gerät ein.

### So ändern Sie die Zugriffsebene eines registrierten Geräts:

- 1 Tippen Sie auf dem Startbildschirm auf ::: und dann auf ...
- 2 Tippen Sie auf und anschließend auf Medienserver.
- 3 Wählen Sie ein Gerät aus der Liste Registrierte Geräte aus.
- 4 Tippen Sie auf Zugriffsebene ändern und wählen Sie eine Option.

#### So erhalten Sie Hilfe zum Freigeben von Inhalten für mehrere DLNA Certified™- Geräte:

- 1 Tippen Sie auf dem Startbildschirm auf  $\mathbb{H}$  und dann auf  $\mathbb{Q}$ .
- 2 Tippen Sie auf und anschließend auf Medienserver.
- 3 Tippen Sie auf  $\odot$ .

## Abspielen von Dateien auf einem DMR-Gerät

Mithilfe von DLNA™-Technologie können Sie auf Ihrem Gerät gespeicherte Mediendaten per Push-Funktion auf ein anderes Gerät übertragen, das mit dem gleichen Wi-Fi® Netz verbunden ist. Das andere Gerät muss als DMR-Gerät (Digital Media Renderer) fungieren können, d. h. es muss die von Ihrem Gerät erhaltenen Inhalte wiedergeben oder abspielen können. Ein DMR-Gerät können zum Beispiel ein Fernsehgerät mit DLNA-Funktion oder ein PC mit Windows® 7 oder höher sein.

- Die Einstellungen zum Aktivieren des Digital Media Renderers können abhängig vom verwendeten Gerät variieren. Sehen Sie in der Bedienungsanleitung des entsprechenden Geräts nach, um weitere Informationen zu erhalten.
- Ţ. Inhalte mit DRM (Digital Rights Management) können auf einem DMR-Gerät (Digital Media Renderer) mit DLNA™-Technologie nicht abgespielt werden.

#### So zeigen Sie Fotos oder Videos von Ihrem Gerät auf einem DMR-Gerät an:

- 1 Stellen Sie sicher, dass das DMR-Gerät korrekt eingerichtet und mit dem gleichen Wi-Fi® Netz wie Ihr Gerät verbunden ist.
- 2 Tippen Sie auf dem Startbildschirm auf :::.
- 3 Tippen Sie auf Album.
- 4 Blättern Sie zu der Datei, die Sie anzeigen möchten, und öffnen Sie diese.
- 5 Tippen Sie auf den Bildschirm, um die Symbolleisten anzuzeigen, und tippen Sie anschließend auf  $\hat{ }$ und wählen Sie ein DMR-Gerät, für das Sie Ihre Daten freigeben möchten. Die gewählten Dateien werden in chronologischer Reihenfolge auf dem gewählten Gerät abgespielt.
- 6 Um die Verbindung zum DMR-Gerät zu trennen, tippen Sie auf aund wählen Sie Ihr Gerät aus. Die Datei wird nun nicht mehr auf dem DMR-Gerät abgespielt, das Abspielen auf Ihrem Gerät wird jedoch fortgesetzt.
- Sie können auch ein Video aus der Anwendung "Movies" auf Ihrem Gerät freigeben, indem Sie zuerst auf das Video tippen und anschließend auf  $\cdot$ .

So spielen Sie einen auf Ihrem Gerät gespeicherten Musiktitel auf einem DMR-Gerät ab:

- 1 Stellen Sie sicher, dass das DMR-Gerät korrekt eingerichtet und mit dem gleichen Wi-Fi® Netz wie Ihr Gerät verbunden ist.
- Tippen Sie auf dem Startbildschirm auf ::: und dann auf WALKMAN.
- 3 Wählen Sie eine Musikkategorie und blättern Sie zu dem Titel, den Sie freigeben möchten. Tippen Sie anschließend auf den Titel.
- 4 Tippen Sie auf aund wählen Sie ein DMR-Gerät, für das Sie Ihre Daten freigeben möchten. Der Titel wird automatisch auf dem gewählten Gerät abgespielt.
- 5 Um die Verbindung zum DMR-Gerät zu trennen, tippen Sie auf  $\hat{\mathbf{i}}$  und wählen Sie Ihr Gerät aus. Der Titel wird nun nicht mehr auf dem DMR-Gerät abgespielt, das Abspielen auf Ihrem Gerät wird jedoch fortgesetzt.

# NFC

Verwenden Sie Near Field Communication (NFC), um Daten für andere Geräte freizugeben, wie z. B. Videos, Fotos, Adressen von Webseiten, Musikdateien oder Kontakte. Mit NFC können Sie außerdem Tags scannen, mit denen Sie weitere Informationen über ein Produkt oder einen Service erhalten oder mit denen Sie bestimmte Funktionen für Ihr Gerät aktivieren können.

NFC ist eine kabellose Technologie mit einer maximalen Reichweite von 1 cm, sodass sich die Geräte, über die Daten weitergeben werden, nah beieinander befinden müssen. Bevor Sie NFC benutzen können, müssen Sie zunächst die NFC-Funktion einschalten. Außerdem muss der Gerätebildschirm aktiv sein.

NFC ist unter Umständen nicht in allen Ländern und/oder Regionen verfügbar.

#### So aktivieren Sie die NFC-Funktion:

- 1 Tippen Sie auf der Startbildschirm auf :::
- 2 Tippen Sie auf Einstellungen > Mehr....
- 3 Aktivieren Sie das Kontrollkästchen NFC.

#### So geben Sie einen Kontakt für ein anderes Gerät mit NFC frei:

- 1 Vergewissern Sie sich, dass die NFC-Funktion bei beiden Geräten aktiviert ist und beide Bildschirme aktiv sind.
- 2 Um Kontakte anzuzeigen, rufen Sie Ihren Startbildschirm auf, tippen Sie auf ::: und tippen Sie anschließend auf .
- 3 Tippen Sie auf den freizugebenden Kontakt.
- 4 Halten Sie die Rückseiten Ihres und des empfangenden Geräts so aneinander, dass die NFC-Erkennungsbereiche der Geräte einander berühren. Wenn eine Verbindung zwischen den Geräten besteht, wird ein Miniaturbild des Kontakts angezeigt.
- 5 Tippen Sie auf das Miniaturbild, um die Übertragung zu beginnen.
- 6 Im Anschluss an die Datenübertragung wird die Kontaktinformation auf dem Bildschirm des empfangenden Geräts angezeigt und wird dort auch gespeichert.
- Die Vorderseite Ihres Geräts, die dem NFC-Erkennungsbereich (auf der Rückseite) entspricht, ist ebenfalls NFC-aktiviert. Sie können bei NFC-Übertragungen auch mit diesem Teil des Geräts andere Geräte berühren.

#### So geben Sie mithilfe von NFC Musikdateien für ein anderes Gerät frei:

- 1 Vergewissern Sie sich, dass die NFC-Funktion bei Ihrem Gerät und dem empfangenden Gerät aktiviert ist und beide Bildschirme aktiv sind.
- 2 Tippen Sie in der "WALKMAN™"-Anwendung auf ... und drücken Sie dann ...
- 3 Wählen Sie eine Musikkategorie und blättern Sie zu dem Titel, den Sie gerne freigeben möchten.
- 4 Tippen Sie auf den Titel, um diesen abspielen. Sie können auf 10 tippen, um den Titel anzuhalten. Die Übertragung funktioniert unabhängig davon, ob der Titel abgespielt wird oder angehalten ist.
- 5 Halten Sie die Rückseiten Ihres und des empfangenden Geräts so aneinander, dass die NFC-Erkennungsbereiche der Geräte einander berühren. Wenn eine Verbindung zwischen den Geräten besteht, wird ein Miniaturbild des Titels angezeigt.
- 6 Tippen Sie auf das Miniaturbild, um die Übertragung zu beginnen.
- 7 Sobald die Übertragung abgeschlossen ist, wird die Musikdatei auf dem empfangenden Gerät abgespielt. Die Datei wird gleichzeitig auf dem empfangenden Gerät gespeichert.
- Die Vorderseite Ihres Geräts, die dem NFC-Erkennungsbereich (auf der Rückseite) entspricht, ist ebenfalls NFC-aktiviert. Sie können bei NFC-Übertragungen auch mit diesem Teil des Geräts andere Geräte berühren.

### So geben Sie ein Foto oder ein Video für ein anderes Gerät mit NFC frei:

- 1 Vergewissern Sie sich, dass die NFC-Funktion bei beiden Geräten aktiviert ist und beide Bildschirme aktiv sind.
- 2 Zur Anzeige der in Ihrem Gerät gespeicherten Fotos und Videos gehen Sie zu Ihrem Startbildschirm, tippen Sie auf ::: und tippen Sie anschließend auf Album.
- 3 Tippen Sie auf das freizugebende Foto bzw. Video.
- 4 Halten Sie die Rückseiten Ihres und des empfangenden Geräts so aneinander, dass die NFC-Erkennungsbereiche der Geräte einander berühren. Wenn eine Verbindung zwischen den Geräten besteht, wird ein Miniaturbild des Titels angezeigt.
- 5 Tippen Sie auf das Miniaturbild, um die Übertragung zu beginnen.
- 6 Im Anschluss an die Datenübertragung wird das Foto oder Video auf dem Bildschirm des empfangenden Geräts angezeigt. Das Objekt wird gleichzeitig auf dem empfangenden Gerät gespeichert.
- Die Vorderseite Ihres Geräts, die dem NFC-Erkennungsbereich (auf der Rückseite) entspricht, ist ebenfalls NFC-aktiviert. Sie können bei NFC-Übertragungen auch mit diesem Teil des Geräts andere Geräte berühren.

#### So geben Sie eine Webadresse für ein anderes Gerät mit NFC frei:

- 1 Vergewissern Sie sich, dass die NFC-Funktion bei beiden Geräten aktiviert ist und beide Bildschirme aktiv sind.
- 2 Tippen Sie auf dem Startbildschirm auf ...
- 3 Tippen Sie zum Öffnen des Browsers auf **ol.**
- 4 Laden Sie die Webseite, die Sie freigeben möchten.
- 5 Halten Sie die Rückseiten Ihres und des empfangenden Geräts so aneinander, dass die NFC-Erkennungsbereiche der Geräte einander berühren. Wenn eine Verbindung zwischen den Geräten besteht, wird ein Miniaturbild des Titels angezeigt.
- 6 Tippen Sie auf das Miniaturbild, um die Übertragung zu beginnen.
- 7 Im Anschluss an die Datenübertragung wird die Webseite auf dem Bildschirm des empfangenden Geräts angezeigt.
- Die Vorderseite Ihres Geräts, die dem NFC-Erkennungsbereich (auf der Rückseite) entspricht, ist ebenfalls NFC-aktiviert. Sie können bei NFC-Übertragungen auch mit diesem Teil des Geräts andere Geräte berühren.

## NFC-Tags scannen

Ihr Gerät kann verschiedene Arten von NFC-Tags scannen. Tags, die in einen Aushang oder eine Plakatwerbung eingebettet sind oder neben einem Produkt in einem Einzelhandelsgeschäft erscheinen, können beispielsweise gescannt werden. Sie können weiterführende Informationen wie Webadressen empfangen.

#### So scannen Sie ein NFC-Tag:

- 1 Vergewissern Sie sich, dass die NFC-Funktion bei Ihrem Gerät aktiviert und der Bildschirm aktiv ist.
- 2 Platzieren Sie Ihr Gerät über dem Tag, sodass der NFC-Erkennungsbereich es berührt. Das Gerät scannt das Tag und zeigt die gesammelten Inhalte an. Tippen Sie auf den Inhalt des Tags, um dieses zu öffnen.
- 3 Tippen Sie auf das Tag, um es zu öffnen.

## Verbinden mit einem NFC-kompatiblen Gerät

Sie können Ihr Gerät mit anderen, von Sony produzierten NFC-kompatiblen Geräten verbinden, wie z. B. Lautsprecher oder Kopfhörer. Informationen zu kompatiblen Geräten für eine solche Verbindung finden Sie im Benutzerhandbuch.

 $\mathbf{r}$ Auf beiden Geräten muss für eine Verbindung entweder Wi-Fi® oder Bluetooth® aktiviert sein.

# Bluetooth®-Funktechnologie

Verwenden Sie die Bluetooth®-Funktion, um Dateien an andere Bluetooth® kompatible Geräte zu senden oder Verbindungen zu Freisprecheinrichtungen herzustellen. Wenn Sie die Bluetooth®-Funktion des Geräts aktivieren, können Sie Funkverbindungen zu anderen BluetoothTM-Geräten wie Computern, Freisprecheinrichtungen und Mobiltelefonen herstellen. Für Bluetooth®-Verbindungen wird eine Entfernung von maximal 10 m empfohlen. In der Sichtlinie zwischen den Geräten sollten sich keine massiven Objekte befinden. In einigen Fällen müssen Sie Ihr Gerät manuell mit anderen Bluetooth®-Geräten koppeln.

ļ

Interoperabilität und Kompatibilität sind je nach Bluetooth®-Gerät unterschiedlich.

## So schalten Sie die Bluetooth®-Funktion und -Sichtbarkeit für Ihr Gerät ein:

- 1 Tippen Sie auf dem Startbildschirm auf ...
- 2 Tippen Sie auf Einstellungen.
- 3 Tippen Sie auf den Einschaltregler neben Bluetooth, sodass die Bluetooth®- Funktion eingeschaltet wird.
- $4$  Tippen Sie auf Bluetooth. Ihr Gerät und eine Liste der verfügbaren Bluetooth<sup>®</sup>-Geräte werden angezeigt.
- $5$  Tippen Sie auf den Namen Ihres Geräts, damit es für andere Bluetooth<sup>®</sup>-Geräte sichtbar wird.

### So passen Sie die Zeit der Sichtbarkeit des Geräts für andere Bluetooth™-Geräte an:

- 1 Tippen Sie auf der Startbildschirm auf :::.
- 2 Tippen Sie auf Einstellungen > Bluetooth.
- 3 Drücken Sie und wählen Sie Timeout für Sichtbarkeit.
- 4 Wählen Sie eine Option.

## Namen für Gerät vergeben

Sie können Ihrem Gerät einen Namen geben. Dieser Name wird anderen Geräten angezeigt, nachdem Sie die Bluetooth®-Funktion und -Sichtbarkeit Ihres Mobiltelefons aktiviert haben.

## So geben Sie Ihrem Gerät einen Namen:

- 1 Stellen Sie sicher, dass die Bluetooth®-Funktion aktiviert ist.
- 2 Tippen Sie auf dem Startbildschirm auf ...
- 3 Tippen Sie auf Einstellungen > Bluetooth.
- 4 Tippen Sie auf und wählen Sie Telefon umbenennen.
- 5 Geben Sie den gewünschten Namen für Ihr Gerät ein.
- 6 Tippen Sie auf Umbenennen.

## Kopplung mit einem anderen Bluetooth®-Gerät

Wenn Sie das Gerät mit einem anderen Gerät wie beispielsweise einem Bluetooth®- Headset oder einer Bluetooth®-KFZ-Freisprecheinrichtung koppeln, können Sie über diese anderen Geräte Musik freigeben.

Wenn Sie Ihr Gerät mit einem anderen Bluetooth®-Gerät koppeln, speichert Ihr Gerät diese Kopplungsdaten. Bei der Kopplung Ihres Geräts mit einem Bluetooth®-Gerät muss eventuell eine Kennung eingegeben werden. Das Gerät versucht automatisch die allgemeine Kennung "0000". Wenn dies nicht funktioniert, finden Sie in der Dokumentation des Bluetooth®-Geräts entsprechende Informationen zur Gerätekennung. Wenn Sie beim nächsten Mal eine Verbindung zu einem zuvor bereits gekoppelten Bluetooth®-Gerät herstellen, müssen Sie die Kennung nicht erneut eingeben.

- $\bullet$ Einige Bluetooth®-Geräte wie die meisten Bluetooth®-Headsets erfordern sowohl eine Kopplung als auch eine Verbindung mit dem anderen Gerät.
- Sie können das Gerät mit verschiedenen Bluetooth®-Geräten koppeln, jedoch immer nur eine einzige Verbindung mit einem Bluetooth<sup>TM</sup>-Profil zur gleichen Zeit herstellen.

#### So koppeln Sie das Gerät mit einem anderen Bluetooth®-Gerät:

- 1 Vergewissern Sie sich, dass Sie beim Gerät, das Sie mit Ihrem Gerät koppeln möchten, die Bluetooth®-Funktion und Sichtbarkeit für andere Bluetooth®- Geräte aktiviert haben.
- 2 Tippen Sie auf dem Startbildschirm auf :::.
- $3$  Tippen Sie auf Einstellungen > Bluetooth. Sämtliche verfügbare Bluetooth<sup>®</sup>-Geräte werden in einer Liste angezeigt.
- $4$  Tippen Sie auf das Bluetooth<sup>®</sup>-Gerät, mit dem Sie Ihr Gerät koppeln möchten.
- 5 Geben Sie eine Kennung ein, wenn dies erforderlich ist, oder bestätigen Sie dieselbe Kennung auf beiden Geräten. Ihre Gerät und das andere Gerät sind nun gekoppelt.

## So verbinden Sie das Gerät mit einem anderen Bluetooth®-Gerät:

- 1 Tippen Sie auf dem Startbildschirm auf :::.
- 2 Tippen Sie auf Einstellungen > Bluetooth.
- $3$  Tippen Sie auf das Bluetooth<sup>®</sup>-Gerät, zu dem Sie eine Verbindung herstellen möchten.

## So heben Sie die Kopplung mit einem Bluetooth®-Gerät auf:

- 1 Ziehen Sie die Statusleiste nach unten und tippen Sie auf  $\chi$ .
- 2 Tippen Sie auf Bluetooth.
- 3 Tippen Sie unter Gekoppelte Geräte auf  $\chi$  neben dem Namen des Geräts, für das Sie die Kopplung aufheben möchten.
- 4 Tippen Sie auf Koppeln aufheben.

## Senden und Empfangen von Objekten mithilfe von Bluetooth®- **Technologie**

Tauschen Sie Objekte mit anderen Bluetooth®-kompatiblen Geräten wie Mobiltelefonen oder Computern aus. Mit der Bluetooth®-Funktion können verschiedene Objekte gesendet und empfangen werden, darunter:

- Fotos und Videos
- Musik- und andere Audiodateien
- Kontakte
- Webseiten

### So senden Sie Objekte über Bluetooth®:

- <sup>1</sup> Empfangendes Gerät: Stellen Sie sicher, dass die Bluetooth<sup>®</sup>-Funktion eingeschaltet und dass das Gerät für andere Bluetooth®-Geräte sichtbar ist.
- 2 Sendendes Gerät: Öffnen Sie die Anwendung mit dem zu sendenden Objekt und blättern Sie zum gewünschten Objekt.
- 3 Je nach Anwendung und dem zu sendenden Objekt müssen Sie ggf. das Objekt berühren und halten, das Objekt öffnen und < drücken. Möglicherweise können Objekte auch auf andere Weise gesendet werden.
- 4 Wählen Sie Bluetooth aus.
- 5 Schalten Sie bei Aufforderung die Bluetooth<sup>®</sup>-Funktion ein.
- 6 Tippen Sie auf den Namen des empfangenden Geräts.
- 7 Empfangendes Gerät: Akzeptieren Sie bei Aufforderung die Verbindung.
- 8 Sendendes Gerät: Bestätigen Sie bei Aufforderung die Übertragung zum empfangenden Gerät.
- 9 Empfangendes Gerät: Akzeptieren Sie das eingehende Objekt.

## So empfangen Sie Objekte über Bluetooth®:

- 1 Stellen Sie sicher, dass die Bluetooth<sup>®</sup>-Funktion und die Sichtbarkeit für andere Bluetooth®-Geräte aktiviert ist.
- 2 Das sendende Gerät startet nun mit der Übertragung von Daten an Ihr Gerät.
- 3 Geben Sie bei Aufforderung auf beiden Geräte denselben Code ein bzw. bestätigen Sie den vorgeschlagenen Code.
- 4 Wenn Sie auf Ihrem Gerät eine Benachrichtigung über eine eingehende Datei erhalten, ziehen Sie die Statusleiste nach unten und tippen Sie auf die Benachrichtigung, um die Übertragung der Datei zu akzeptieren.
- 5 Tippen Sie auf Akzeptieren, um die Übertragung der Datei zu starten.
- 6 Um den Übertragungsfortschritt anzuzeigen, ziehen Sie die Statusleiste nach unten.
- 7 Um ein empfangenes Objekt zu öffnen, ziehen Sie die Statusleiste nach unten, und tippen Sie auf die entsprechende Benachrichtigung.

So zeigen Sie Dateien an, die Sie über Bluetooth™ empfangen haben:

- 1 Tippen Sie auf der Startbildschirm auf :::.
- 2 Tippen Sie auf Einstellungen > Bluetooth.
- 3 Drücken Sie und wählen Sie Erhaltene Dateien anzeigen.

# Smart Apps und smarte Funktionen, die Zeit ersparen

## Steuern von Zubehör und Einstellungen mit Smart-Kontakt

Verwenden Sie die Anwendung Smart-Kontakt, um das Vorgehen für Ihr Gerät festzulegen, wenn Sie Zubehör anschließen bzw. wieder trennen. Beispielsweise können Sie festlegen, dass jedes Mal das UKW-Radio gestartet werden soll, wenn Sie ein Headset anschließen.

Sie können Smart-Kontakt auch dazu verwenden, für bestimmte Tageszeiten den Start einer bestimmten Aktion oder mehrerer Aktionen auf Ihrem Gerät einzustellen. Sie können beispielsweise festlegen, dass, wenn Sie Ihr Headset zwischen 7:00 und 9:00 Uhr anschließen:

- die Anwendung "WALKMAN" gestartet wird.
- der Browser die Morgenzeitung öffnet.
- die Ruftonlautstärke auf Vibration eingestellt wird.

Mit Smart-Kontakt können Sie außerdem Ihr Zubehör, darunter SmartTags und die SmartWatch steuern. Weitere Informationen können Sie der Bedienungsanleitung zum entsprechenden Zubehör entnehmen.

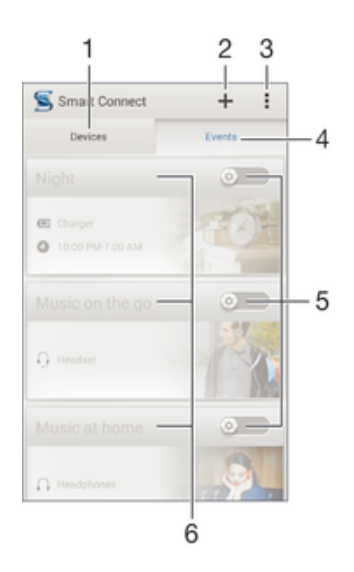

- 1 Zum Anzeigen aller hinzugefügten Geräte tippen
- 2 Ein Gerät oder ein Ereignis hinzufügen
- 3 Menüoptionen anzeigen
- 4 Zum Anzeigen aller hinzugefügten Ereignisse tippen
- 5 Zum Aktivieren eines Ereignisses tippen
- 6 Zum Anzeigen von Details zu einem Ereignis tippen

#### So erstellen Sie ein Smart Connect-Ereignis:

- 1 Starten Sie die Anwendung Smart Connect. Wenn Sie Smart Connect zum ersten Mal öffnen, tippen Sie auf OK, um den Einführungsbildschirm zu schließen.
- 2 Tippen Sie auf  $+$ .
- 3 Geben Sie einen Namen für das Ereignis ein und tippen Sie auf Erstellen.
- 4 Fügen Sie unter Wenn entweder ein Zubehör oder ein Zeitintervall oder beides hinzu.
- 5 Fügen Sie unter Aktion hinzu, welche Aktion ausgeführt werden soll, wenn Sie Zubehör anschließen oder welche Aktion zur angegebenen Zeit ausgeführt werden soll.
- 6 Fügen Sie unter Am Ende hinzu, welche Aktion ausgeführt werden soll, wenn das Zubehör getrennt wird oder das Zeitintervall abläuft. Sofern für beide Bedingungen Aktionen festgelegt sind, werden diese gestartet, sobald Sie das Zubehör trennen oder das Zeitintervall abgelaufen ist.
- Um Bluetooth®-Zubehör hinzuzufügen, müssen Sie es zunächst mit Ihrem Gerät koppeln.

## So bearbeiten Sie ein Smart Connect-Ereignis:

- 1 Starten Sie die Anwendung Smart Connect.
- 2 Tippen Sie auf der Registerkarte Ereignisse auf ein Ereignis.
- 3 Wenn das Ereignis ausgeschaltet ist, ziehen Sie den Schieber nach rechts.
- 4 Legen Sie die gewünschten Einstellungen fest.
- $-\bullet$ Um ein Ereignis zu entfernen, tippen Sie auf die Zeile für die Ereignisse und anschließend auf > Termin löschen und zur Bestätigung auf Löschen.

## Verwalten von Geräten

Verwenden Sie die Anwendung "Smart-Kontakt", um eine Reihe von Smart Extras zu verwalten, die Sie an Ihr Gerät anschließen können, darunter SmartTags, die SmartWatch und Smart Wireless Headset pro von Sony. Smart-Kontakt lädt alle erforderlichen Anwendungen herunter und sucht sofern verfügbar nach Anwendungen von Drittanbietern. Zuvor verbundene bzw. angeschlossene Geräte werden in einer Liste aufgeführt, über die Sie weitere Informationen zu den Funktionen jedes Geräts erhalten.

#### So koppeln und verbinden Sie ein Zubehör:

- 1 Starten Sie die Anwendung "Smart-Kontakt". Wenn Sie Smart-Kontakt zum ersten Mal geöffnet haben, tippen Sie auf OK, um den Einführungsbildschirm zu schließen.
- 2 Tippen Sie auf Geräte und anschließend auf  $+$ .
- 3 Tippen Sie auf OK, um die Suche nach Geräten zu starten.
- 4 Tippen Sie in der Liste mit den Suchergebnissen auf den Namen des hinzuzufügenden Geräts.

#### So passen Sie die Einstellungen für ein verbundenes Zubehör an:

- 1 Koppeln und verbinden Sie das Zubehör mit Ihrem Gerät.<br>2 Starten Sie die Anwendung "Smart-Kontakt".
- Starten Sie die Anwendung "Smart-Kontakt".
- 3 Tippen Sie auf Geräte und anschließend auf den Namen des verbundenen Zubehörs.
- 4 Passen Sie die Einstellungen wie gewünscht an.

## Verwenden Ihres Geräts als Fitnessbasis mit ANT+™

Sie können Ihr Gerät in Verbindung mit Gesundheits- und Fitnessprodukten verwenden, die ebenso die ANT+™-Technologie unterstützen. Wenn Sie beispielsweise mit einem mit ANT+™ kompatiblen Pulsmessgerät und einem Laufsensor zur Messung der Geschwindigkeit und Entfernung joggen, können Sie alle Laufdaten auf Ihrem Gerät erfassen. Damit ist es möglich, die eigene Leistung zu analysieren und Verbesserungspotenzial zu ergründen.

Sie können eine breite Palette an Anwendungen, die ANT+™-Sport-, -Fitness- und - Gesundheitsgeräte unterstützen, von Google Play™ herunterladen. Weitere Informationen zu mit ANT+™ kompatiblen Produkten finden Sie unter www.thisisant.com/directory.

# Verwenden Ihres Geräts als Brieftasche

Mit der Brieftaschenanwendung und entsprechenden Diensten können Sie Ihre Kreditund Debitkartendaten sowie weitere Informationen auf Ihrem Gerät speichern, damit Sie damit für Waren zahlen können, ohne Ihre richtige Brieftasche herausholen zu müssen. Außerdem haben Sie die Möglichkeit, Informationen zu Sonderangeboten auf Ihrem Gerät zu speichern.

Damit Sie mit Ihrem mobilen Gerät für Waren zahlen können, müssen Sie sich zuerst bei einem Zahlungsdienst anmelden. Google oder Ihr Netzbetreiber bieten solche Dienste beispielsweise an. Wenden Sie sich an Ihren Dienstanbieter, um weitere Informationen über solche Zahlungsdienste zu erhalten. Näheres zu Google Wallet™ finden Sie unter http://support.google.com/wallet/.

ţ Mobile Zahlungsdienste sind möglicherweise nicht in allen Regionen verfügbar.

# Reisen und Karten

# Verwenden von Ortungsdiensten

Ortungsdienste ermöglichen Anwendungen wie Maps und der Kamera die Verwendung von Informationen von Mobilfunknetzen und Wi-Fi®-Netzen sowie Global Positioning System (GPS)-Informationen zur Bestimmung Ihrer genauen Position. Wenn Sie sich nicht genau in Sichtlinie eine GPS-Satelliten befinden, kann Ihr Gerät Ihren Standort mithilfe der Wi-Fi®-Funktion bestimmen. Und wenn sich kein Wi-Fi®- Netz in der Nähe befindet, kann Ihr Gerät Ihren Standort mithilfe des Mobilfunknetzes ermitteln.

Damit Sie Ihr Gerät zur Bestimmung Ihres Standorts verwenden können, müssen Sie Ortungsdienste aktivieren.

### So aktivieren Sie Standortdienste:

- 1 Ziehen Sie die Statusleiste nach unten und tippen Sie auf  $\chi$ .
- 2 Tippen Sie auf Standortdienste.
- 3 Ziehen Sie den Schieber neben Zugriff auf meinen Standort nach rechts.
- 4 Tippen Sie zum Bestätigen zweimal auf Zustimmen.
- Wenn Sie Standortdienste aktivieren, werden sowohl GPS-Satelliten als auch Google-Standortdienst (Wi-Fi- und Mobilfunknetze) standardmäßig aktiviert. Sie können jede der beiden Optionen manuell deaktivieren.

### So erlauben Sie Google-Anwendungen den Zugriff auf Ihren Standort:

- 1 Ziehen Sie die Statusleiste nach unten und tippen Sie auf  $\chi$ .<br>2 Tippen Sie auf Google > Standorteinstellungen.
- 2 Tippen Sie auf Google > Standorteinstellungen.
- 3 Ziehen Sie den Schieber neben Google Standortzugriff erlauben nach rechts.
- Damit Sie Standortdienste verwenden können, müssen Sie bei Ihrem Google™-Konto angemeldet sein.

## Verbessern der GPS-Genauigkeit

Wenn Sie die GPS-Funktion Ihres Geräts erstmals nutzen, kann die Positionsbestimmung 5 bis 10 Minuten dauern. Zur Unterstützung des Suchvorgangs sollten Sie auf einen freien Blick zum Himmel achten. Stehen Sie still und verdecken Sie nicht die GPS-Antenne (der in der Abbildung markierte Bereich). GPS-Signale können zwar Wolken und Kunststoff durchdringen, massive Objekte wie Gebäude und Berge allerdings kaum. Wenn Ihre Position nicht innerhalb einiger Minuten ermittelt werden kann, müssen Sie sich an einen anderen Ort begeben.

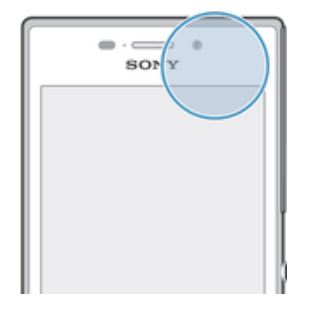

# Google Maps™ und Navigation

Mit Google Maps™ können Sie Ihre aktuelle Position verfolgen, in Echtzeit die Verkehrslage beobachten und detaillierte Routenbeschreibungen zu Ihrem Zielort erhalten.

Beim Anzeigen einer Karte wird über mobile Datendienste eine Internetverbindung hergestellt und die Daten werden auf Ihr Gerät übertragen. Es empfiehlt sich daher, schon vor Ihrer Reise Karten auf Ihrem Gerät zu speichern und somit offline verfügbar zu machen. Auf diese Art und Weise lassen sich hohe Roaming-Kosten vermeiden.

Ţ Für die Anwendung Google Maps™ ist im Onlinebetrieb eine Internetverbindung erforderlich. Wenn Sie mit dem Gerät eine Internetverbindung herstellen, fallen möglicherweise Datenverbindungsgebühren an. Weitere Informationen erhalten Sie vom Netzbetreiber. Die Google Maps™-Anwendung ist möglicherweise nicht in allen Märkten, Ländern und Regionen verfügbar.

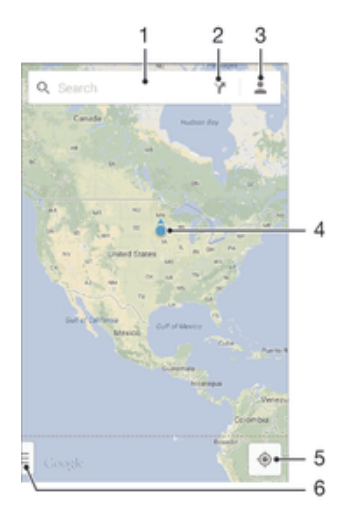

- 1 Eine Adresse oder einen Namen eingeben, beispielsweise den eines Restaurants, um nach einem Ort zu suchen
- 2 Eine Beförderungsart auswählen und sich Routen zum Ziel anzeigen lassen
- 3 Kontoprofil anzeigen
- 4 Die Standortmarkierung verweist auf einen gesuchten Ort auf der Karte.
- 5 Aktuellen Standort anzeigen
- 6 Hilfe und Optionen anzeigen

#### So zeigen Sie Ihren Standort auf der Karte an:

- 1 Tippen Sie auf dem Startbildschirm auf :::
- 2 Tippen Sie auf Karten und anschließend auf

#### So suchen Sie nach einem Ort:

- 1 Tippen Sie auf dem Startbildschirm auf :::.
- 2 Tippen Sie auf Karten.
- 3 Geben Sie im Suchfeld den Namen des zu suchenden Orts ein.
- 4 Tippen Sie auf die Enter-Taste auf der Tastatur, um die Suche zu starten, oder wählen Sie einen vorgeschlagenen Ort aus der Liste aus. Bei einem Treffer wird der Ort auf der Karte durch  $\gamma$  gekennzeichnet.

#### So können Sie Routen berechnen lassen:

- 1 Tippen Sie auf **7**, während Sie eine Karte betrachten.
- 2 Wählen Sie eine Beförderungsart aus und geben Sie dann Ihren Startpunkt und Ihr Ziel ein. Die empfohlenen Routen werden in einer Liste angezeigt.
- 3 Tippen Sie in der Liste der empfohlenen Routen auf eine Option, um sich den Weg auf der Karte anzeigen zu lassen.

#### So machen Sie eine Karte offline verfügbar:

- 1 Tippen Sie auf das Suchfeld, während Sie eine Karte betrachten.
- 2 Blättern Sie bis zum Ende und tippen Sie dann auf Diesen Kartenausschnitt offline verfügbar machen. Der betreffende Kartenausschnitt wird im Gerät gespeichert.

#### So erhalten Sie weitere Informationen über Google Maps™:

Tippen Sie bei Nutzung von Google Maps™ auf und anschließend auf Hilfe.

# Übertragen von Daten auf Reisen

Wenn Sie sich aufgrund einer Reise oder anderen Gründen außerhalb Ihres Heimmobilfunknetzes befinden, müssen Sie unter Umständen mittels mobiler Datenübertragung auf das Internet zugreifen. In diesem Fall müssen Sie in Ihrem Gerät Daten-Roaming aktivieren. Es wird empfohlen, dass Sie sich im Voraus über die entsprechenden Datenübertragungsgebühren informieren.

So aktivieren oder deaktivieren Sie Daten-Roaming:

- 1 Tippen Sie auf dem Startbildschirm auf ...
- 2 Tippen Sie auf Einstellungen > Mehr... > Mobilfunknetze.
- 3 Aktivieren Sie das Kontrollkästchen Daten-Roaming oder heben Sie die Auswahl auf.
- $\mathbf{r}$ Es ist nicht möglich, Daten-Roaming bei deaktivierter mobiler Datenverbindung zu aktivieren.

## Flugmodus

Die Sende-/Empfangskomponenten Ihres Geräts für Mobilfunknetz und Radio bleiben im Flugmodus ausgeschaltet, um Störungen empfindlicher Geräte zu vermeiden. Es ist allerdings nach wie vor möglich, Spiele auszuführen, Musik zu hören, Videos anzuschauen und anderen Inhalt aufzurufen, sofern sich diese Daten auf der Speicherkarte oder dem internen Speicher befinden. Bei aktivierten Alarmen können Sie sich ebenfalls durch Alarme benachrichtigen lassen.

Die Aktivierung des Flugmodus reduziert den Stromverbrauch.

#### So schalten Sie den Flugmodus ein:

- 1 Tippen Sie auf dem Startbildschirm auf :::.
- 2 Tippen Sie auf Einstellungen > Mehr....
- 3 Aktivieren Sie das Kontrollkästchen Flugmodus.
- Sie können außerdem die Einschalttaste (J) gedrückt halten und dann im Menü, das geöffnet wird, Flugmodus wählen.
# Kalender und Wecker

# Kalender

Mit der Kalenderanwendung können Sie Ihren Zeitplan verwalten. Wenn Sie sich bei einem oder mehreren Onlinekonten mit Kalendern, beispielsweise bei Ihrem Google™-Konto oder Ihrem "Xperia™ mit Facebook"-Konto, angemeldet und Ihr Gerät damit synchronisiert haben, werden auch Kalenderereignisse und -termine aus diesen Konten in Ihrer Kalenderanwendung angezeigt. Sie können selbst entscheiden, welche Kalender Sie in die kombinierte Kalenderansicht integrieren möchten.

Wenn ein Termin näher rückt, ertönt zur Erinnerung ein Benachrichtigungston. Außerdem wird in der Statusleiste **and angezeigt**.

-64 Mithilfe von PC Companion können Sie außerdem Ihren Outlook-Kalender mit Ihrem Gerät synchronisieren. Nach erfolgter Synchronisierung werden alle im Outlook-Kalender gespeicherten Termine in der Kalenderansicht Ihres Geräts angezeigt.

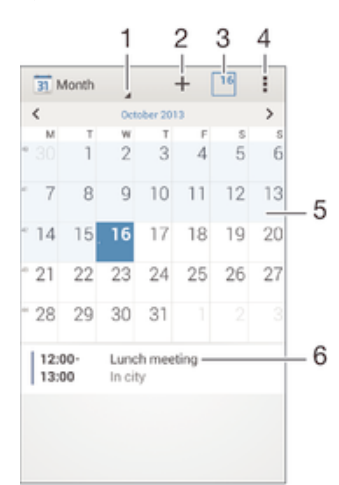

- 1 Eine Ansicht auswählen
- 2 Ein Kalenderereignis hinzufügen
- 3 Zum aktuellen Datum zurückkehren
- 4 Auf Einstellungen und andere Optionen zugreifen
- 5 Zum schnelleren Durchsuchen nach links oder rechts streichen
- 6 Agenda für den ausgewählten Tag

#### So legen Sie einen Termin im Kalender an:

- 1 Tippen Sie auf dem Startbildschirm auf ::: und dann auf Kalender.
- 2 Tippen Sie auf  $+$ .
- 3 Wenn Sie Ihren Kalender mit einem oder mehreren Konten synchronisiert haben, wählen Sie das Konto aus, zu dem Sie diesen Termin bzw. das Ereignis hinzufügen möchten. Wenn dieser Termin nur zu Ihrem Gerät hinzugefügt werden soll, tippen Sie auf Gerätekalender.
- 4 Geben Sie die gewünschten Informationen ein bzw. wählen Sie diese aus und fügen Sie Teilnehmer hinzu.
- 5 Tippen Sie zum Speichern des Termins und zum Versenden von Einladungen auf Fertig.

#### So zeigen Sie einen Termin im Kalender an:

- 1 Tippen Sie auf der Startbildschirm auf ::: und dann auf Kalender.
- 2 Tippen Sie auf den anzuzeigenden Termin.

#### So zeigen Sie mehrere Kalender an:

- 1 Tippen Sie auf der Startbildschirm auf ::: und dann auf Kalender.
- 2 Drücken Sie ..., und tippen Sie anschließend auf Kalender.
- 3 Wählen Sie die anzuzeigenden Kalender.

#### So zoomen Sie innerhalb der Kalenderansicht:

• Drücken Sie zum Hineinzoomen einen Bereich auf dem Bildschirm mit zwei Fingern zusammen, wenn die Ansicht Woche oder Tag ausgewählt ist.

## Wecker und Uhr

Sie können einen oder mehrere Wecker einstellen und einen beliebigen, auf Ihrem Gerät gespeicherten Sound als Alarmsignal verwenden. Der Wecker ertönt nicht, wenn Ihr Gerät ausgeschaltet ist. Das Alarmsignal wird jedoch wiedergegeben, wenn das Gerät stumm geschaltet ist.

Für die Weckzeit wird dasselbe Zeitformat angezeigt, das Sie auch für Ihre allgemeinen Zeiteinstellungen ausgewählt haben, z. B. das 12- oder 24-Stunden-Format.

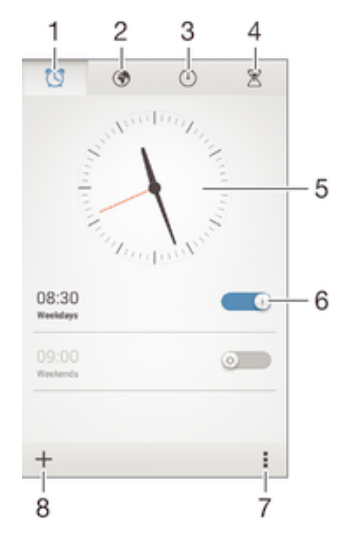

- 1 Auf den Weckerstartbildschirm zugreifen
- 2 Weltzeituhr anzeigen und Einstellungen anpassen
- 3 Auf die Stoppuhrfunktion zugreifen
- 4 Auf die Timerfunktion zugreifen
- 5 Datums- und Zeiteinstellungen für die Uhr öffnen
- 6 Einen Wecker ein- oder ausschalten
- 7 Optionen anzeigen
- 8 Einen neuen Wecker hinzufügen

#### So stellen Sie einen neuen Alarm ein:

- 1 Tippen Sie auf dem Startbildschirm auf ...
- 2 Tippen Sie auf Wecker und Uhr.
- 3 Tippen Sie auf  $+$ .
- 4 Tippen Sie auf Uhrzeit und blättern Sie nach oben und unten, um die Uhrzeit einzustellen.
- 5 Tippen Sie auf Speichern.
- 6 Bearbeiten Sie bei Bedarf andere Alarmeinstellungen.
- 7 Tippen Sie auf Fertig.

#### So aktivieren Sie den Schlummermodus, wenn ein Alarm ertönt:

• Tippen Sie auf Snooze.

#### So schalten Sie einen Alarm aus:

• Ziehen Sie (5) nach rechts.

#### So bearbeiten Sie eine eingestellte Weckzeit:

- 1 Öffnen Sie die Wecker- und Uhranwendung und tippen Sie dann auf die zu bearbeitende Weckzeit.
- 2 Nehmen Sie die gewünschten Änderungen vor.
- 3 Tippen Sie auf Fertig.

### So schalten Sie einen Wecker ein oder aus:

• Öffnen Sie die Wecker- und Uhranwendung. Ziehen Sie anschließend den Schieber neben der Weckzeit in die entsprechende Position.

#### So löschen Sie eine Weckzeit:

- 1 Öffnen Sie die Wecker- und Uhranwendung und berühren und halten Sie eine Weckzeit, die Sie löschen möchten.
- 2 Tippen Sie auf Wecker löschen und anschließend auf Ja.

#### So stellen Sie einen Ton für den Wecker ein:

- 1 Öffnen Sie die Wecker- und Uhranwendung und tippen Sie dann auf die zu bearbeitende Weckzeit.
- 2 Tippen Sie auf Weckerton und wählen Sie eine Option aus. Alternativ können Sie auch auf  $\Box$  tippen, um etwas aus Ihren Musikdateien auszuwählen.
- 3 Tippen Sie zweimal auf Fertig.

#### So stellen Sie eine regelmäßige Weckzeit ein:

- 1 Öffnen Sie die Wecker- und Uhranwendung und tippen Sie dann auf die zu bearbeitende Weckzeit.
- 2 Tippen Sie auf Wiederholen.
- 3 Markieren Sie die Kontrollkästchen für die gewünschten Tage. Tippen Sie anschließend auf OK.
- 4 Tippen Sie auf Fertig.

## So aktivieren Sie die Vibrationsfunktion eines Weckers:

- 1 Öffnen Sie die Wecker- und Uhranwendung und tippen Sie dann auf die zu bearbeitende Weckzeit.
- 2 Markieren Sie das Kontrollkästchen Vibrieren.
- 3 Tippen Sie auf Fertig.

#### So stellen Sie das Klingeln des Weckers bei einem stumm geschalteten Gerät ein:

- 1 Öffnen Sie die Wecker- und Uhranwendung und tippen Sie dann auf die zu bearbeitende Weckzeit.
- 2 Aktivieren Sie das Kontrollkästchen Wecker in Lautlosmodus und tippen Sie dann auf Fertig.

# Support und Wartung

# Support für Ihr Gerät

Verwenden Sie die Support-Anwendung auf Ihrem Gerät, um die Bedienungsanleitung zu durchsuchen, die Problembehebungsanleitungen zu lesen und Informationen über Softwareupdates und andere produktbezogene Informationen zu suchen.

## So greifen Sie auf die Supportanwendung zu:

- 1 Tippen Sie auf der Startbildschirm auf ...
- 2 Tippen Sie auf in und wählen Sie das erforderliche Supportobjekt.
- Stellen Sie sicher, dass Sie über eine funktionierende Internetverbindung verfügen, vorzugsweise Wi-Fi®, um die anfallenden Gebühren für Datenverkehr bei der Verwendung der Support-Anwendung zu begrenzen.

## Hilfe in Menüs and Anwendungen

Einige Anwendungen und Einstellungen verfügen im Optionsmenü über Hilfeoptionen. Dies wird in den spezifischen Anwendungen in der Regel durch angezeigt.

## Unterstützen Sie uns dabei, unsere Software zu verbessern

Sie können das Senden von Nutzungsdaten von Ihrem Gerät erlauben, sodass Sony Mobile anonyme Bug-Bericht und Statistiken erhält, mit denen wir unsere Software verbessern. Keine der gesammelten Informationen umfasst persönliche Daten.

#### So erlauben Sie das Senden von Nutzungsinfos:

- 1 Ziehen Sie die Statusleiste nach unten und tippen Sie auf  $\mathcal{L}$ .
- 2 Tippen Sie auf Über das Telefon > Nutzungsinfos.
- 3 Markieren Sie das Kontrollkästchen Nutzungsinfos senden, sofern es noch nicht markiert ist.
- 4 Tippen Sie auf Zustimmen.

# **Computertools**

Es steht eine Vielzahl von hilfreichen Tools zur Verfügung, mit denen Sie Ihr Gerät mit einem Computer verbinden und Inhalte wie Kontakte, Filme, Musik und Fotos verwalten können.

## PC Companion für Microsoft® Windows®

Bei PC Companion handelt es sich um eine Computeranwendung, mit der Sie Zugriff auf zusätzliche Funktionen und Dienste haben, die Ihnen bei Folgendem hilfreich sind:

- Übertragen von Kontakten, Musik, Videos und Bildern von einem bzw. auf ein altes Gerät
- Aktualisieren der Gerätesoftware
- Sichern von Inhalten auf Ihrem Computer
- Synchronisieren von Kalendern zwischen einem Computer und Ihrem Gerät

Sie benötigen einen Computer mit einer Internetverbindung und einem der folgenden Betriebssysteme, um die Anwendung PC Companion verwenden zu können:

- Microsoft® Windows® 7
- Microsoft® Windows® 8
- Microsoft® Windows Vista®
- Microsoft® Windows® XP (ab Service Pack 3)

Die Installationsdateien für PC Companion werden auf dem Gerät gespeichert und die Installation wird vom Gerät aus gestartet, wenn Sie es über ein USB-Kabel an einen Computer anschließen.

#### So installieren Sie PC Companion auf einem Computer:

- 1 Schließen Sie Ihr Gerät mit einem USB-Kabel an den Computer an.
- 2 Gerät: Tippen Sie auf Installieren.
- 3 Computer: Die Installation von PC Companion startet automatisch. Befolgen Sie die Bildschirmanweisungen zur Durchführung der Installation.
- $\bullet$ PC Companion steht auch unter folgender Adresse zum Herunterladen bereit: www.sonymobile.com/global-en/tools/pc-companion.

## Media Go™ für Microsoft® Windows®

Die für Windows®-Computer konzipierte Anwendung Media Go™ unterstützt Sie beim Übertragen von Fotos, Videos und Musik zwischen Ihrem Gerät und einem Computer und beim Verwalten Ihrer Inhalte auf beiden Geräten. Sie können Media Go™ über die Anwendung PC Companion installieren und darauf zugreifen. Weitere Informationen zur Verwendung von Media Go™ finden Sie unter http://mediago.sony.com/enu/features.

Damit Sie Media Go™ verwenden können, benötigen Sie eines der folgenden Betriebssysteme:

- Microsoft® Windows® 7
- Microsoft® Windows Vista®
- Microsoft® Windows® XP (ab Service Pack 3)

#### Sony™ Bridge for Mac

Bei Sony™ Bridge for Mac handelt es sich um eine Computeranwendung, mit der Sie Zugriff auf zusätzliche Funktionen und Dienste haben, die Ihnen bei Folgendem hilfreich sind:

- Übertragen von Kontakten, Musik, Videos und Bildern von einem bzw. auf ein altes Gerät
- Aktualisieren der Gerätesoftware
- Übertragen von Mediendateien zwischen Ihrem Gerät und einem Apple® Mac®- **Computer**
- Sichern von Inhalten auf einem Apple® Mac®-Computer

Um Sony™ Bridge for Mac verwenden zu können, benötigen Sie einen mit dem Internet verbundenen Apple® Mac®-Computer mit Mac OS 10.6 oder höher.

#### So installieren Sie Sony™ Bridge for auf einem Apple® Mac®-Computer:

- 1 Schließen Sie das Gerät mit einem USB-Kabel an den Apple® Mac®-Computer an.
- 2 Gerät: Tippen Sie auf Installieren.
- 3 Computer: Die Installation von Sony™ Bridge for Mac startet automatisch. Befolgen Sie die Bildschirmanweisungen zur Durchführung der Installation.
- Sie können Sony™ Bridge for Mac auch von www.sonymobile.com/global-en/tools/bridge-for-mac/ herunterladen.

## Aktualisieren des Geräts

Damit Ihnen die neuesten Funktionen und Verbesserungen zur Verfügung stehen und das Gerät Ihnen dank Fehlerbehebungen optimale Leistung bietet, sollten Sie die Gerätesoftware aktualisieren. Wenn ein Softwareupdate verfügbar ist, wird  $\Box$  in der Statusleiste angezeigt. Sie können auch manuell auf neue Updates überprüfen.

Am einfachsten lässt sich ein Softwareupdate drahtlos über Ihr Gerät installieren. Einige Updates können allerdings nicht über eine Drahtlosverbindung heruntergeladen werden. Zum Aktualisieren Ihres Geräts ist die Anwendung "PC Companion" auf

einem PC bzw. die App "Sony™ Bridge for Mac" auf einem Apple® Mac® notwendig.

Weitere Informationen zu Softwareupdates finden Sie unter www.sonymobile.com/ global-en/software.

#### So überprüfen Sie, ob neue Software vorliegt:

- 1 Tippen Sie auf dem Startbildschirm auf ...
- 2 Tippen Sie auf Update Center.
- 3 Überprüfen Sie, ob die neueste Systemsoftware auf Ihrem Gerät installiert ist, indem Sie auf System tippen. Tippen Sie zum Suchen nach Updates für auf Ihrem Gerät installierte Anwendungen auf Updates.

## Drahtlose Gerätupdates

Verwenden Sie die Update Center-Anwendung, um Ihr Gerät drahtlos zu aktualisieren. Sie verarbeitet sowohl Anwendungsupdates als auch Systemupdates und kann zudem das Herunterladen neuer, für Ihr Gerät entwickelter Anwendungen erleichtern. Welche Updates Sie über ein Mobilfunknetz herunterladen können, hängt von Ihrem Betreiber ab. Es ist ratsam, neue Software anstatt über ein Mobilfunknetz über ein Wi-Fi®-Netz herunterzuladen, um Datenübertragungskosten zu vermeiden.

#### So laden Sie ein Systemupdate herunter und installieren Sie es:

- 1 Tippen Sie auf dem Startbildschirm auf ...
- 2 Tippen Sie auf Update Center > System.
- 3 Wählen Sie das gewünschte Systemupdate aus und tippen Sie anschließend  $aut.$
- 4 Tippen Sie nach Ende des Downloadvorgangs auf & Befolgen Sie anschließend die auf dem Bildschirm angezeigten Anweisungen, um die Installation abzuschließen.

#### So laden Sie Anwendungsupdates herunter und installieren Sie sie:

- 1 Tippen Sie auf dem Startbildschirm auf ...
- 2 Tippen Sie auf Update Center > System.
- 3 Wenn Sie ein bestimmtes Anwendungsupdate herunterladen möchten, wählen Sie das entsprechende Update aus und tippen Sie anschließend auf  $\downarrow$ . Tippen Sie zum Herunterladen aller verfügbaren Anwendungsupdates auf  $*$ . Nach Ende des Downloads werden die Updates automatisch installiert.

## Aktualisieren Ihres Geräts mithilfe eines Computers

Sie können mithilfe eines mit dem Internet verbundenen Computers Softwareupdates auf Ihr Gerät herunterladen und dort installieren. Dafür benötigen Sie ein USB-Kabel und einen PC, auf dem PC Companion ausgeführt wird, bzw. einen Apple® Mac® mit der Anwendung "Sony™ Bridge for Mac".

Wenn PC Companion oder Sony™ Bridge for Mac nicht auf dem entsprechenden Computer installiert ist, schließen Sie Ihr Gerät über ein USB-Kabel an den Computer an und befolgen Sie die auf dem Bildschirm angezeigten Installationsanweisungen.

#### So aktualisieren Sie Ihr Gerät mithilfe eines Computers:

- 1 Vergewissern Sie sich, dass PC Companion auf Ihrem PC bzw. dass Sony™ Bridge for Mac auf Ihrem Apple® Mac® installiert ist.
- 2 Verbinden Sie das Gerät über ein USB-Kabel mit dem Computer.
- 3 Computer: Starten Sie PC Companion bzw. Sony™ Bridge for Mac. Nach kurzer Zeit erkennt der Computer das Gerät und sucht nach neuer Software.
- 4 Computer: Wenn ein Softwareupdate verfügbar ist, wird ein Pop-up-Fenster angezeigt. Befolgen Sie die Anweisungen auf dem Bildschirm, um die entsprechenden Softwareupdates auszuführen.

# Orten eines verlorenen Geräts

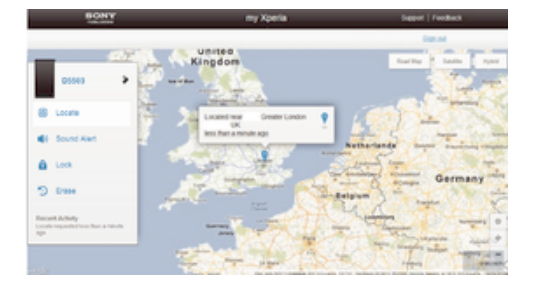

Wenn Sie über ein Google™-Konto verfügen, können Sie mithilfe des Webdienstes "my Xperia" Ihr verloren gegangenes Gerät orten und sichern. Sie können:

- Ihr Gerät auf einer Karte orten.
- ein akustisches Signal abspielen lassen, selbst wenn sich das Gerät im Lautlosmodus befindet.
- Ihr Gerät per Fernzugriff sperren und Ihre Kontaktdaten für den Finder auf dem Gerätedisplay anzeigen lassen.
- als letzten Ausweg den internen und externen Speicher des Geräts remote löschen.
- Ţ Der Dienst "my Xperia" ist unter Umständen nicht in allen Ländern/Regionen verfügbar.

#### So aktivieren Sie den Dienst "my Xperia":

- 1 Tippen Sie auf dem Startbildschirm auf ...
- 2 Tippen Sie auf Einstellungen > Sicherheit > MyXperia™ > Aktivieren.
- 3 Aktivieren Sie das Kontrollkästchen und tippen Sie anschließend auf Akzeptieren.
- 1 Rufen Sie myxperia.sonymobile.com auf, um zu überprüfen, ob der Dienst "my Xperia" Ihr Gerät orten kann. Melden Sie sich dazu mit demselben Google™-Konto an, das Sie auf Ihrem Gerät eingerichtet haben.

# IMEI-Nummer

Jedes Gerät verfügt über eine eindeutige IMEI-Nummer (International Mobile Equipment Identity). Sie sollten eine Kopie dieser Nummer aufbewahren. Bei einem Diebstahl Ihres Gerätes ist Ihr Netzbetreiber in der Lage, den Zugriff des Gerätes auf das Netz in Ihrem Land anhand Ihrer IMEI-Nummer zu unterbinden.

#### So finden Sie die IMEI-Nummer:

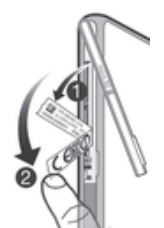

- 1 Stellen Sie sicher, dass das Gerät ausgeschaltet ist.
- 2 Entfernen Sie die Abdeckung für den Micro-SIM- und den Speicherkarten-Karteneinschub.
- 3 Entfernen Sie die beiden Etikettenhalterungen mithilfe eines Fingernagels (in der in der Abbildung gezeigten Reihenfolge), um die Kennzeichnung zu sehen.
- $-\bullet$ Sie können auch die Wähltasten Ihres Geräts öffnen und \*#06# eingeben, um die IMEI-Nummer anzuzeigen.

#### So zeigen Sie die IMEI-Nummer des Geräts an:

- 1 Tippen Sie auf dem Startbildschirm auf :::.
- 2 Tippen Sie auf Einstellungen > Über das Telefon > Status.
- 3 Blättern Sie zu IMEI, um die IMEI-Nummer anzuzeigen.

# Akkuverbrauch und Energiemanagement

Ihr Gerät verfügt über einen integrierten Akku. Sie können Ihren Energieverbrauch nachverfolgen und sehen, welche Anwendungen die meiste Energie verbrauchen. Außerdem können Sie eine Schätzung anzeigen, wie viel Zeit noch übrig ist, bis Ihr Akku leer ist. Die geschätzte Akkulaufzeit basiert auf Ihrem aktuellen Verbrauchsmuster.

Um Ihre Akkulaufzeit zu verlängern, können Sie einen oder mehrere Stromsparmodi verwenden, wie z. b. den STAMINA-Modus, den Modus für einen niedrigen Akkuladestand, den ortsbezogenenWi-Fi® und den Warteschlangenmodus für die Hintergrunddaten. Jeder Modus arbeitet unterschiedlich und steuert mehrere Energieverbrauchsfunktionen Ihres Geräts.

#### So zeigen Sie an, welche Anwendung den meisten Strom verbraucht:

- 1 Tippen Sie auf der Startbildschirm auf ...
- 2 Tippen Sie auf Einstellungen > Energieoptionen > Akkuverbrauch.

#### So zeigen Sie die ungefähre Akkulaufzeit an:

- 1 Tippen Sie auf der Startbildschirm auf ...
- 2 Tippen Sie auf Einstellungen > Energieoptionen.

## Optimieren der Akkulaufzeit durch die Verwendung STAMINA-Modus

STAMINA-Modus schaltet Funktionen aus, die Sie nicht benötigen, wenn Sie Ihr Gerät nicht verwenden. Beispielsweise hält der STAMINA-Modus Ihre Wi-Fi®Verbindung, die Datenübertragung und verschiedene Anwendungen an, die viel Energie verbrauchen, wenn Ihr Gerät einschaltet, der Bildschirm jedoch inaktiv ist. So sparen Sie Akku, können jedoch weiterhin Anrufe, Textmitteilungen und MMS empfangen. Sie können außerdem einzelne Anwendungen ausschließen, die nicht vom STAMINA-Modus angehalten werden sollen. Sobald Sie den Bildschirm wieder aktivieren, werden alle angehaltenen Funktionen wieder aufgenommen.

#### So aktivieren Sie den STAMINA-Modus:

- 1 Ziehen Sie die Statusleiste nach unten und tippen Sie auf  $\chi$ .
- 2 Tippen Sie auf Energieoptionen.
- 3 Ziehen Sie den Schieber neben STAMINA-Modus nach rechts und tippen Sie dann auf Aktivieren. Sobald der STAMINA-Modus aktiviert ist, wird in der Statusleiste angezeigt.

#### So wählen Sie, welche Anwendungen im STAMINA-Modus ausgeführt werden:

- 1 Tippen Sie auf der Startbildschirm auf ...
- 2 Tippen Sie auf Einstellungen > Energieoptionen und anschließend auf STAMINA-Modus.
- 3 Fügen Sie Anwendungen nach Wunsch hinzu oder entfernen Sie sie.
- 4 Tippen Sie auf Fertig, wenn Sie fertig sind.

## Optimieren der Akkulaufzeit durch die Verwendung des Modus für einen niedrigen Akkuladestand

Verwenden Sie die Akkuschonmodus-Funktion, um automatisch Strom zu sparen, wenn der Akku einen bestimmten Ladezustand erreicht. Sie können diesen Ladestand einrichten und auf Wunsch anpassen. Sie könne außerdem festlegen, welche Funktionen aktiv bleiben, z. B. die mobile DatenübertragungWi-Fi® oder Autosync.

#### So aktivieren Sie den Modus für einen niedrigen Akkuladestand:

- 1 Tippen Sie auf dem Startbildschirm auf ...
- 2 Tippen Sie auf Einstellungen > Energieoptionen.
- 3 Tippen Sie auf @ neben Akkuschonmodus und anschließend auf Aktivieren.

#### So ändern Sie die Einstellungen für den Modus für einen niedrigen Akkuladestand:

- 1 Tippen Sie auf der Startbildschirm auf ...
- 2 Tippen Sie auf Einstellungen > Energieoptionen.
- 3 Tippen Sie zum Öffnen des Menüs "Einstellungen" auf Akkuschonmodus.
- 4 Legen Sie die gewünschten Einstellungen fest.
- 5 Tippen Sie auf  $\bigcirc$ , wenn Sie fertig sind.

#### Optimieren der Akkulaufzeit mit ortsbezogenem Wi-Fi®

Mit der Ortsbezogenes Wi-Fi-Funktion können Sie Ihr Gerät so einstellen, dass die Wi-Fi®-Funktion nur aktiviert wird, wenn sich das Gerät innerhalb der Reichweite eines gespeicherten Wi-Fi® befindet. So sparen Sie Akku, genießen aber immer noch die Vorteile einer automatischen Wi-Fi®-Verbindung.

#### So aktivieren Sie die ortsbezogene Wi-Fi®-Funktion:

- 1 Tippen Sie auf der Startbildschirm auf ...
- 2 Tippen Sie auf Einstellungen > Energieoptionen.
- 3 Ziehen Sie den Schieber neben Ortsbezogenes Wi-Fi nach rechts.

## Optimieren der Akkulaufzeit durch Verlegung von Hintergrunddaten in die Warteschlange

Sie können die Akkulaufzeit optimieren, indem Sie Ihr Gerät so einstellen, dass Hintergrunddaten in einem vordefinierten Intervall zu senden, wenn Sie es nicht verwenden, d. h. wenn der Bildschirm inaktiv ist.

So erlauben Sie das Verlegen von Hintergrunddaten in die Warteschlange:

- 1 Tippen Sie auf der Startbildschirm auf ...
- 2 Tippen Sie auf Einstellungen > Energieoptionen.
- 3 Markieren Sie das Kontrollkästchen neben Hintergr.-dat. in Warteschl..

## **Speicherarten**

Das Gerät ist mit verschiedenen Speichern und Möglichkeiten zum Speichern von Fotos, Apps und sonstigen Dateien ausgestattet:

- Der interne Speicher beläuft sich auf etwa 4,8 GB und wird zum Speichern von heruntergeladenen oder übertragenen Inhalten sowie für persönliche Einstellungen und Daten verwendet. Dazu zählen Wecker, Lautstärke und Spracheinstellungen, E-Mails, Lesezeichen, Anrufprotokolle, Kontakte, Nachrichten, Kalenderereignisse, Fotos, Videos und Musik.
- Mithilfe einer Wechselspeicherkarte mit bis zu 32 GB können Sie noch mehr Speicherplatz zur Verfügung stellen. Die meisten Anwendungen können auf der Speicherkarte befindliche Daten lesen, doch nur einige Apps können Dateien auf diesem Speichertyp ablegen. Beispielsweise können Sie festlegen, dass die Kameraanwendung Fotos direkt auf der Speicherkarte speichert.
- Der dynamische Speicher (RAM) ist etwa 1 GB groß, steht allerdings nicht zum Speichern von Dateien zur Verfügung. Das RAM wird für laufende Anwendungen und das Betriebssystem benötigt.
- Die Speicherkarte müssen Sie ggf. separat erwerben.

Weitere Informationen zur Verwendung von Speichern in Android-Geräten können Sie dem Whitepaper zu Ihrem Gerät entnehmen, das unter www.sonymobile.com/support zum Herunterladen bereitsteht.

## Verbessern der Speicherleistung

Der Speicher Ihres Geräts füllt sich bei normalem Gebrauch. Wenn das Gerät verlangsamt oder Anwendungen plötzlich geschlossen werden, sollten Sie folgenden Maßnahmen in Erwägung ziehen:

• Vergewissern Sie sich, dass immer über 100 MB an freiem internen Speicher und über 100 MB an freiem RAM zur Verfügung stehen.

- Beenden Sie laufende Anwendungen, die Sie gerade nicht benutzen.
- Löschen Sie den Cache aller Anwendungen.
- Deinstallieren Sie heruntergeladene Anwendungen, die Sie nicht verwenden.
- Übertragen Sie Fotos, Videos und Musik vom internen Speicher auf die Speicherkarte.
- Wenn das Gerät keine Inhalte auf der Speicherkarte lesen kann, müssen Sie diese möglicherweise formatieren.

#### So überprüfen Sie den Speicherstatus:

- 1 Tippen Sie auf der Startbildschirm auf ...
- 2 Tippen Sie auf Einstellungen > Speicher, um den Speicherstatus zu überprüfen.

#### So können Sie das freie und genutzte RAM anzeigen:

- 1 Tippen Sie auf dem Startbildschirm auf ...
- 2 Tippen Sie auf Einstellungen > Apps > Aktiv.

#### So löschen Sie den Cache aller Anwendungen:

- 1 Tippen Sie auf dem Startbildschirm auf :::.
- 2 Tippen Sie auf Einstellungen > Speicher.
- 3 Tippen Sie auf Daten im Cache > OK.
- Wenn Sie den Cache löschen, gehen keine wichtigen Daten oder Einstellungen verloren.

#### So übertragen Sie Mediendateien auf die Speicherkarte:

- 1 Vergewissern Sie sich, dass sich eine Speicherkarte im Gerät befindet.
- 2 Tippen Sie auf dem Startbildschirm auf ...
- 3 Tippen Sie auf Einstellungen > Speicher > Daten auf SD-Karte übertragen.
- 4 Markieren Sie die Dateitypen, die Sie auf die Speicherkarte übertragen
- möchten.
- 5 Tippen Sie auf Übertragen.

#### So stoppen Sie das Ausführen von Anwendungen und Diensten:

- 1 Tippen Sie auf dem Startbildschirm auf ...
- 2 Tippen Sie auf Einstellungen > Apps > Aktiv.
- 3 Wählen Sie eine Anwendung bzw. einen Dienst aus und tippen Sie dann auf Beenden.

#### So formatieren Sie die Speicherkarte:

- 1 Tippen Sie auf dem Startbildschirm auf ...
- 2 Tippen Sie auf Einstellungen > Speicher > SD-Karte löschen.
- 3 Tippen Sie zum Bestätigen auf SD-Karte löschen > Alles löschen.
- $\mathbf{I}$ Alle Daten auf der Speicherkarte werden beim Formatieren gelöscht. Sichern Sie alle gewünschten Daten, bevor Sie die Karte formatieren. Um Ihre Daten zu sichern, können Sie diese auf einen Computer kopieren. Weitere Informationen finden Sie unter Verwalten von Dateien mithilfe eines Computers auf Seite 118.

## Verwalten von Dateien mithilfe eines Computers

Schließen Sie Ihr Gerät mit einem USB-Kabel an einen Windows®-Computer an, um Dateien zu übertragen und zu verwalten. Sobald die beiden Geräten miteinander verbunden sind, können Sie über den Datei-Explorer des Computers Daten zwischen dem Gerät und dem Computer oder zwischen dem internen Speicher des Geräts und der SD-Karte mittels Ziehen und Ablegen austauschen.

Im Falle eines Mac® von Apple® können Sie zum Zugreifen auf das Dateisystem auf Ihrem Gerät Sony™ Bridge for Mac verwenden. Sie können Sony™ Bridge for Mac von www.sonymobile.com/global-en/tools/bridge-for-mac/ herunterladen.

Auflistung der Speicherorte von Dateien auf dem Gerät:

• Mit der Kamera aufgenommene Fotos und Videos: interner Speicher oder SD-Karte \DCIM

- Heruntergeladene Dateien aus dem Internet: interner Speicher oder SD-Karte \Downloads
- Über Bluetooth® empfangene Dateien: interner Speicher oder SD-Karte\bluetooth
- Über Android Beam (NFC) empfangene Geräte: interner Speicher\beam
- Mit dem Gerät aufgenommene Screenshots: interner Speicher\DCIM\Bilder \Screenshots
- $-\bullet$ Die Anwendung Media Go™ auf Ihrem Windows®-Computer bietet sich zur Übertragung von Musik, Videos, Bildern oder anderen Mediendateien auf Ihr Gerät an. Media Go™ konvertiert Mediendateien so, dass Sie diese auf Ihrem Gerät verwenden können. Weitere Informationen und die Anwendung "Media Go™" zum Herunterladen finden Sie unter http://mediago.sony.com/enu/features.

# Daten über Wi-Fi® im Medienübertragungsmodus übertragen

Über eine Wi-Fi®-Verbindung können Sie Dateien zwischen Ihrem Gerät und anderen MTP-kompatiblen Geräten, wie einem Computer, übertragen. Vor der Verbindungsherstellung müssen beide Geräte zunächst gekoppelt werden. Die Anwendung Media Go™ auf dem Computer bietet die beste Möglichkeit zur Übertragung von Musik, Videos, Bildern oder anderen Mediendateien zwischen dem Gerät und dem Computer. Media Go™ konvertiert Mediendateien so, dass Sie diese auf Ihrem Gerät verwenden können.

Um diese Funktion verwenden zu können, benötigen Sie ein Wi-Fi®-fähiges Gerät, das die Medienübertragung unterstützt, beispielsweise ein Computer mit Microsoft® Windows Vista® oder Windows® 7.

#### So bereiten Sie Ihr Gerät auf die kabellose Verwendung mit einem Computer vor:

- 1 Vergewissern Sie sich, dass der Übertragungsmodus auf dem Gerät aktiviert ist. Dieser Modus ist standardmäßig aktiviert.
- 2 Verbinden Sie das Gerät über ein USB-Kabel mit dem Computer.
- 3 Computer: Wenn der Name Ihres Geräts auf dem Bildschirm angezeigt wird, klicken Sie auf Netzwerkkonfiguration und befolgen Sie die Anweisungen zum Koppeln des Computers und des Geräts.
- 4 Ziehen Sie das USB-Kabel von beiden Geräten ab, wenn die Kopplung abgeschlossen ist.

#### So stellen Sie kabellos eine Verbindung zu einem gekoppelten Gerät her:

- 1 Vergewissern Sie sich, dass der Übertragungsmodus auf dem Gerät aktiviert ist. Dieser Modus ist standardmäßig aktiviert.
- $2$  Vergewissern Sie sich, dass die Wi-Fi®-Funktion eingeschaltet ist.
- 3 Tippen Sie auf dem Startbildschirm auf :::.
- 4 Tippen Sie auf Einstellungen > Xperia™-Konnektivität > USB-Verbindung.
- 5 Wählen Sie unter Vertraute Geräte das gekoppelte Gerät aus, das Sie verbinden möchten.
- 6 Tippen Sie auf Verbind..

#### So trennen Sie die Verbindung zu einem gekoppelten Gerät:

- 1 Tippen Sie auf dem Startbildschirm auf :::.
- 2 Tippen Sie auf Einstellungen > Xperia™-Konnektivität > USB-Verbindung.
- 3 Wählen Sie unter Vertraute Geräte das gekoppelte Gerät aus, dessen Verbindung Sie trennen möchten.
- 4 Tippen Sie auf Verbindung trennen.

#### So entfernen Sie die Kopplung mit einem anderen Gerät:

- 1 Tippen Sie auf dem Startbildschirm auf ...
- 2 Tippen Sie auf Einstellungen > Xperia™-Konnektivität > USB-Verbindung.
- 3 Wählen Sie das gekoppelte Gerät aus, das Sie entfernen möchten.
- 4 Tippen Sie auf Vergess..

# Sichern und Wiederherstellen von Inhalten

Sie sollten im Allgemeinen Fotos, Videos und andere persönliche Inhalte nicht nur auf dem internen Speicher Ihres Geräts speichern. Wenn ein Problem mit der Hardware auftritt, oder wenn das Gerät verloren geht oder gestohlen wird, sind die auf dem internen Speicher gespeicherten Daten für immer verloren. Wir empfehlen die Verwendung der Anwendungen PC Companion oder Sony™ Bridge for Mac, um Sicherungen vorzunehmen. So werden Ihre Daten sicher auf einem Computer, d. h. einem externen Gerät gespeichert. Diese Vorgehensweise wird insbesondere dann empfohlen, wenn Sie Ihre Gerätesoftware von einer Version auf eine andere aktualisieren.

Nachdem Ihre Daten auf einem Computer gesichert wurden, können Sie auch eine schnelle Sicherung der Grundeinstellungen und Daten auf der SD-Karte in Ihrem Gerät oder einem externen USB-Speichergerät mithilfe der Backup and Restore-Anwendung vornehmen. Diese Sicherungsmethode ist zum Beispiel hilfreich, wenn Sie zurücksetzen auf Werkseinstellungen und die Softwareversion nicht aktualisieren.

## Sichern von Daten auf einem Computer

Verwenden Sie die Anwendung PC Companion oder Sony™ Bridge for Mac, um Daten von Ihrem Gerät auf einem PC oder Apple® Mac®-Computer zu sichern. Mit diesen Sicherungsanwendungen können Sie die folgenden Datentypen sichern:

- Kontakte und Anrufprotokolle
- SMS
- **Einstellungen**
- **Mediendateien**

## So sichern Sie Ihre Daten mit einem Computer:

- 1 Vergewissern Sie sich, dass PC Companion auf Ihrem PC bzw. dass Sony™ Bridge for Mac auf Ihrem Apple® Mac® installiert ist.
- 2 Verbinden Sie das Gerät über ein USB-Kabel mit dem Computer.
- 3 Computer: Öffnen Sie PC Companion bzw. Sony™ Bridge for Mac. Nach ein paar Augenblicken erkennt der Computer das Gerät.
- 4 Computer: Klicken Sie auf Sichern & Wiederhrst. und befolgen Sie anschließend die auf dem Bildschirm angezeigten Anweisungen zum Sichern der auf dem Gerät befindlichen Daten.

#### So stellen Sie Ihre Daten mit einem Computer wieder her:

- 1 Verbinden Sie das Gerät über ein USB-Kabel mit dem Computer.
- 2 Computer: Öffnen Sie PC Companion bzw. Sony™ Bridge for Mac. Nach ein paar Augenblicken erkennt der Computer das Gerät.
- 3 Computer: Klicken Sie auf Sichern & Wiederhrst. und wählen Sie eine Sicherungsdatei aus den Sicherungsdatensätzen aus. Befolgen Sie anschließend die auf dem Bildschirm angezeigten Anweisungen zum Sichern der Daten.

## Sichern mit der Anwendung "Backup and Restore"

Sie können mit diesem Verfahren nur Inhalte zwischen Geräten sichern und wiederherstellen, die dieselbe Android-Softwareversion verwenden. Sie können damit nach einem Systemupgrade keine Inhalte wiederherstellen.

Die Anwendung Backup and Restore wird für die Sicherung von Inhalten vor dem Zurücksetzen auf Werkseinstellungen empfohlen. Mit dieser Anwendung können Sie die folgenden Datentypen auf einer SD-Karte oder einem externen USB-Speichergerät sichern, das Sie über ein Kabel mit Ihrem Gerät verbunden haben:

- Lesezeichen
- **Anrufprotokolle**
- Kontakte
- Von Google Play™ heruntergeladene Anwendungen
- MMS
- Systemeinstellungen (z. B. Wecker, Ruftonlautstärke und Spracheinstellungen)
- SMS
- $\mathbf{r}$ Bei der Wiederherstellung von Google Play™-Anwendungen fallen möglicherweise zusätzliche Übertragungsgebühren an.

So sichern Sie Inhalte mithilfe der Anwendung "Backup and Restore":

- 1 Achten Sie vor dem Sichern von Inhalten auf einem USB-Speichergerät darauf, dass das Speichergerät mit Ihrem Gerät mittels des entsprechenden Kabels verbunden ist. Wenn Sie Daten auf einer SD-Karte sichern, vergewissern Sie sich, dass diese richtig in das Gerät eingesteckt ist.
- 2 Tippen Sie im Startbildschirm auf ...
- 3 Tippen Sie auf Sichern & Wiederhrst..
- 4 Tippen Sie auf Sichern und wählen Sie anschließend den Speicherort für die Sicherung und den Typ der zu sichernden Daten aus.
- 5 Tippen Sie auf Jetzt sichern.
- 6 Geben Sie ein Kennwort für die Sicherung ein und tippen Sie auf OK.

So stellen Sie Inhalte mithilfe der Anwendung "Backup and Restore" wieder her:

- 1 Achten Sie vor dem Sichern von Inhalten auf einem USB-Speichergerät darauf, dass das Speichergerät mit Ihrem Gerät mittels des entsprechenden Kabels verbunden ist. Wenn Sie Daten auf einer SD-Karte sichern, vergewissern Sie sich, dass diese richtig in das Gerät eingesteckt ist.
- 2 Tippen Sie auf dem Startbildschirm auf ...
- 3 Tippen Sie auf Sichern & Wiederhrst..
- 4 Tippen Sie auf Wiederherstellen.
- 5 Wählen Sie den Datensatz zum Wiederherstellen aus und tippen Sie dann auf Jetzt wiederherstellen.
- 6 Geben Sie ein Kennwort für den Sicherungsdatensatz ein und tippen Sie dann auf OK.
- Ţ Alle nach einer Sicherung geänderten Daten und Einstellungen gehen während einer Wiederherstellung verloren.

## Neustart und Zurücksetzen

Sie können das Abschalten des Geräts erzwingen, wenn es nicht mehr reagiert oder nicht normal neu starten wird. Es gehen dadurch keine Einstellungen oder persönlichen Daten verloren. Sie können das Gerät auch auf die ursprünglichen Werkseinstellungen zurücksetzen und dabei alle persönlichen Daten erhalten oder auch löschen. Diese Maßnahme ist manchmal notwendig, wenn das Gerät nicht mehr richtig funktioniert.

 $\mathbf{r}$ Bei niedrigem Akkustand startet das Gerät möglicherweise nicht neu. Schließen Sie Ihr Gerät an ein Ladegerät an und versuchen Sie dann erneut einen Neustart.

#### So erzwingen Sie das Ausschalten des Geräts:

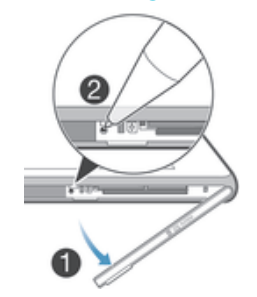

- 1 Nehmen Sie die Abdeckung des Micro-SIM-Karteneinschubs ab.
- 2 Drücken Sie mithilfe der Spitze eines Kugelschreibers auf die Ausschalttaste.
- Ţ Verwenden Sie keine scharfen Gegenstände, da diese die Ausschalttaste beschädigen könnten.

#### So setzen Sie Ihr Gerät auf Werkseinstellungen zurück:

- Um eine Beschädigung des Geräts zu vermeiden, starten Sie das Gerät während des Zurücksetzens nicht neu.
- 1 Bevor Sie beginnen, sichern Sie alle wichtigen Daten, die sich im internen Speicher des Geräts befinden, auf einer Speicherkarte oder in einem anderen nicht internen Speicher.
- 2 Tippen Sie auf dem Startbildschirm auf ...
- 3 Tippen Sie auf Einstellungen > Sichern & Zurücksetzen > Auf Werkszustand zurücksetzen.
- 4 Aktivieren Sie zum Löschen von Daten wie beispielsweise Bilder und Musik aus Ihrem internen Speicher das Kontrollkästchen Internen Speicher löschen.
- 5 Tippen Sie auf Telefon zurücksetzen.
- 6 Tippen Sie zum Bestätigen auf Alles löschen.

## Recycling Ihres Geräts

Sie haben irgendwo noch ein altes Gerät herumliegen? Warum Ihr Telefon nicht recyceln? Dadurch helfen Sie uns, das Material sowie einzelne Komponenten wiederzuverwenden und gleichzeitig schützen Sie noch die Umwelt. Zusätzliche Informationen zu Ihren Recyclingmöglichkeiten vor Ort finden Sie unterwww.sonymobile.com/recycle.

## Einschränkungen bei Diensten und Funktionen

Einige der in dieser Bedienungsanleitung beschriebenen Dienste und Funktionen werden nicht in allen Ländern/Regionen oder von allen Netzen und/oder Dienstanbietern unterstützt. Dies gilt ohne Einschränkung auch für die internationale GSM-Notrufnummer 112. Setzen Sie sich mit dem Netzbetreiber oder Dienstanbieter in Verbindung, um Informationen zur Verfügbarkeit bestimmter Dienste und Funktionen und zu ggf. anfallenden Zugriffs- oder Nutzungsgebühren zu erhalten.

Für die Nutzung einiger Funktionen und Anwendungen, die in dieser Anleitung beschrieben werden, ist unter Umständen ein Internetzugang erforderlich. Wenn Sie mit dem Gerät eine Internetverbindung herstellen, fallen möglicherweise Datenverbindungsgebühren an. Weitere Informationen erhalten Sie bei Ihrem Mobilfunknetzbetreiber.

## Rechtliche Informationen

#### Sony D2303/D2305/D2306

Diese Bedienungsanleitung wird ohne jegliche Gewährleistung von Sony Mobile Communications AB oder einer regionalen Tochtergesellschaft veröffentlicht. Korrekturen und Änderungen dieser Bedienungsanleitung zur Beseitigung typographischer Fehler und redaktioneller Ungenauigkeiten sowie aufgrund von Verbesserungen der Programme und/oder Geräte können von Sony Mobile Communications AB jederzeit und ohne Ankündigung vorgenommen werden. Änderungen dieser Art werden in zukünftigen Ausgaben dieser Bedienungsanleitung berücksichtigt. Alle Abbildungen dienen ausschließlich der Illustration und zeigen nicht immer exakte Darstellungen Ihres Geräts.

Alle in diesem Dokument verwendeten Produkt- und Firmennamen sind Marken oder eingetragene Marken der jeweiligen Eigentümer. Alle anderen Marken sind Eigentum der jeweiligen Eigentümer. Alle nicht ausdrücklich in diesem Dokument gewährten Rechte sind vorbehalten. Weitere Informationen finden Sie unter www.sonymobile.com/us/legal/.

Diese Bedienungsanleitung kann auf Dienste oder Anwendungen Dritter verweisen. Die Nutzung solcher Programme oder Dienste erfordert u. U. eine separate Registrierung bei dem entsprechenden Drittanbieter und kann zusätzlichen Bedingungen unterliegen. Lesen Sie zu Anwendungen auf oder von Websites Dritter die Nutzungsbestimmungen und geltenden Datenschutzrichtlinien im Voraus durch. Sony übernimmt keinerlei Gewährleistung für die Verfügbarkeit oder Leistung von Websites oder angebotenen Diensten Dritter. Mit diesem Mobilgerät können Inhalte (z. B. Ruftöne) heruntergeladen, gespeichert und weitergegeben werden. Das Recht zur Verwendung solcher Inhalte kann beschränkt oder aufgrund der Rechte Dritter ausgeschlossen sein. Dies gilt unter anderem für aus den geltenden Urheberrechtsgesetzen erwachsende Beschränkungen. Die Verantwortung für solche Inhalte, die Sie mit dem Gerät herunterladen oder weiterleiten, liegt ausschließlich bei Ihnen und nicht bei Sony. Stellen Sie deshalb vor Verwendung dieser Inhalte sicher, dass für die angestrebte Verwendung eine ausreichende Lizenz oder anderweitige Berechtigung vorliegt. Sony übernimmt keinerlei<br>Gewährleistung für Genauigkeit, Integrität und Qualität dieser oder anderer Inhalte Dritter. Unter keinen<br>Umständen haft Dritter.

Weitere Informationen finden Sie unter www.sonymobile.com

Am Produkt stehen Microsoft verschiedene Rechte aufgrund geistigen Eigentums zu. Die Benutzung oder Verbreitung der betreffenden Technologien außerhalb des Produkts ist ohne eine Lizenz von Microsoft nicht gestattet.

Inhaltseigentümer nutzen die Technologie Windows Media Digital Rights Management (WMDRM), um ihr<br>geistiges Eigentum und ihre Urheberrechte zu schützen. Dieses Gerät benutzt WMDRM-Software, um auf<br>WMDRM-geschützte Inhalte z geschützten Inhalte mittels WMDRM zu deaktivieren. Diese Deaktivierung wirkt sich nicht auf ungeschützte<br>Inhalte aus. Wenn Sie Lizenzen für geschützte Inhalte herunterladen, erklären Sie sich damit einverstanden,<br>dass Micr

Sie nicht auf Inhalte zugreifen, die dieses Upgrade voraussetzen. Dieses Produkt wird im Rahmen der MPEG-4 Visual License und der AVC Patent Portfolio License für den persönlichen und nichtkommerziellen Gebrauch durch Verbraucher lizenziert, um (i) Videodaten im Format<br>MPEG-4 ("MPEG-4-Video") bzw. AVC ("AVC-Video") zu codieren und/oder (ii) MPEG-4- oder AVC-Videodaten zu decodieren, die von einem Verbraucher im Rahmen privater und nichtkommerzieller Aktivitäten und/oder von einem Videoanbieter codiert wurden, der MPEG LA lizenziert hat, um MPEG-4- und/oder AVC-Videos anbieten

zu können. Für keinen anderen Gebrauch wird ausdrücklich oder implizit eine Lizenz gewährt. Weitere<br>Informationen zum Gebrauch zu Werbezwecken, zum internen Gebrauch und zur gewerblichen Nutzung sowie<br>zur Lizenzierung erha GESAMTHAFTUNG VON SONY MOBILE ODER SEINEN ZULIEFERERN FÜR JEGLICHE SCHÄDEN,<br>VERLUSTE UND KLAGEANSPRÜCHE (OB DURCH FAHRLÄSSIGKEIT ODER UNRECHTMÄSSIG<br>HANDLUNGEN, EINSCHLIESSLICH JEDOCH NICHT BESCHRÄNKT AUF FAHRLÄSSIGKEIT ODE ANDERE UMSTÄNDE) GEGENÜBER IHNEN ÜBERSTEIGT IN KEINEM FALL DEN TATSÄCHLICH FÜR DAS GERÄT GEZAHLTEN PREIS.

© Sony Mobile Communications AB 2014. Alle Rechte vorbehalten.

123